# $\frac{d\ln\ln}{d}$

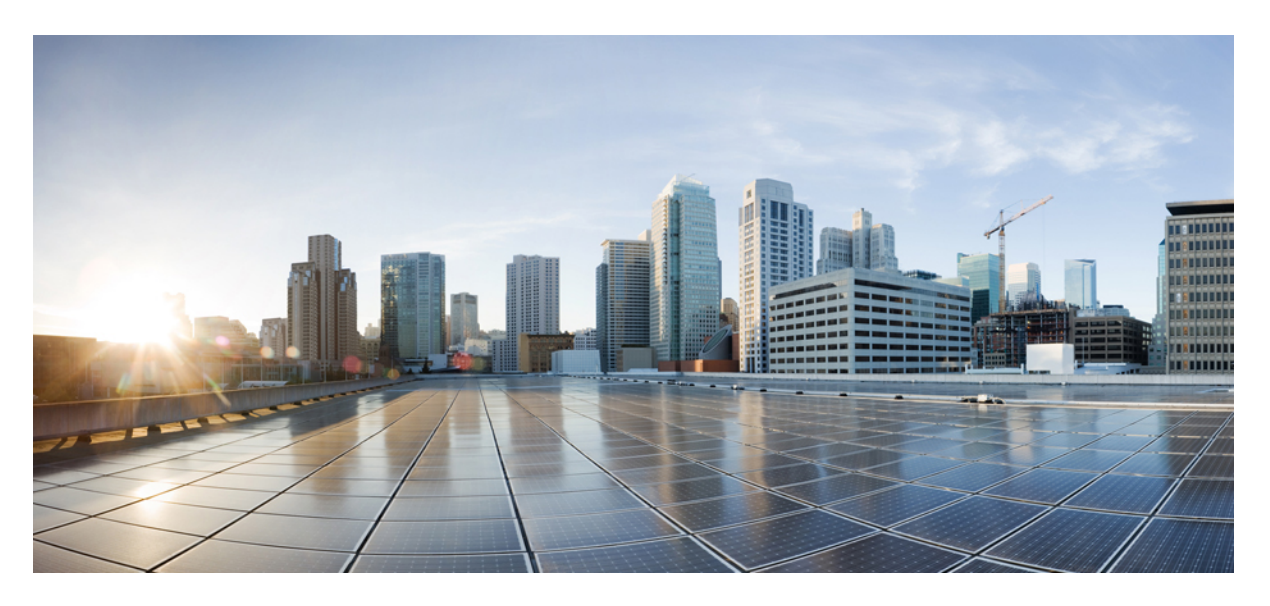

## **Gebruikershandleiding voor de Cisco IP-telefoon 7800-serie**

**Eerste publicatie:** 2015-11-25 **Laatste wijziging:** 2023-06-16

### **Americas Headquarters**

Cisco Systems, Inc. 170 West Tasman Drive San Jose, CA 95134-1706 USA http://www.cisco.com Tel: 408 526-4000 800 553-NETS (6387) Fax: 408 527-0883

DE SPECIFICATIES EN INFORMATIE BETREFFENDE DE PRODUCTEN IN DEZE HANDLEIDING KUNNEN ZONDER KENNISGEVING WORDEN GEWIJZIGD. ALLE UITEENZETTINGEN,INFORMATIE EN AANBEVELINGEN IN DEZE HANDLEIDING WORDEN GEACHT ACCURAAT TE ZIJN MAAR WORDEN GEPRESENTEERD ZONDER ENIGE VORM VAN GARANTIE, EXPLICIET OF IMPLICIET. GEBRUIKERS DRAGEN DE VOLLEDIGE VERANTWOORDELIJKHEID VOOR HET TOEPASSEN VAN WELKE PRODUCTEN DAN OOK.

DE SOFTWARELICENTIE EN BEPERKTE GARANTIE VOOR HET BIJGAANDE PRODUCT WORDEN UITEENGEZET IN HET INFORMATIEPAKKET DAT BIJ HET PRODUCT WORDT GELEVERD EN ZIJN VIA DEZE VERWIJZING OPGENOMEN IN DIT DOCUMENT. ALS U DE SOFTWARELICENTIE OF BEPERKTE GARANTIE NIET AANTREFT, NEEMT U CONTACT OP MET UW CISCO-VERTEGENWOORDIGER VOOR EEN KOPIE.

De volgende informatie heeft betrekking op de FCC-richtlijnen voor apparaten van klasse A: de apparatuur is getest en voldoet aan de voorschriften voor een digitaal apparaat van klasse A conform deel 15 van de FCC-regels. Deze voorschriften zijn ontworpen om een redelijke bescherming te bieden tegen schadelijke storingen bij gebruik op de werkplek. Deze apparaten genereren en gebruiken hoogfrequentie-energie en kunnen deze uitstralen. Als dergelijke apparaten niet overeenkomstig de instructies worden geïnstalleerd, kunnen ze schadelijke storingen in radiocommunicatie veroorzaken. Bij gebruik van deze apparaten in een niet-zakelijke omgeving bestaat de kans op schadelijke storingen, in welk geval gebruikers zelf voor eigen rekening de storingen zullen moeten verhelpen.

De volgende informatie heeft betrekking op de FCC-richtlijnen voor apparaten van klasse B: de apparatuur is getest en voldoet aan de voorschriften voor een digitaal apparaat van klasse B conform deel 15 van de FCC-regels. Deze limieten zijn opgesteld om een redelijke bescherming te bieden tegen schadelijke interferentie bij installatie in een woonomgeving. Deze apparatuur genereert en gebruikt radiofrequente energie en kan deze ook uitstralen. Indien de apparatuur niet volgens de instructies wordt geïnstalleerd en gebruikt, kan de apparatuur schadelijke interferentie voor radiocommunicatie veroorzaken. Er kan echter geen garantie worden gegeven dat deze apparatuur in een bepaalde installatie storingsvrij zal functioneren. Veroorzaakt de apparatuur storingen in radio- of televisieontvangst (wat kan worden gecontroleerd door de apparatuur uit- en in te schakelen), dan kan de gebruiker de storing proberen te verhelpen door een of meer van de volgende maatregelen te nemen:

- Wijzig de richting van de ontvangstantenne of verplaats deze.
- Vergroot de afstand tussen het apparaat en de ontvanger.
- Sluit de apparatuur aan op een wandcontactdoos in een andere groep dan de ontvanger.
- Raadpleeg de leverancier of een ervaren radio-/televisiemonteur.

Alle wijzigingen aan dit product die niet zijn goedgekeurd door Cisco kunnen de FCC-goedkeuring teniet doen en uw bevoegdheid om de apparatuur te bedienen ongeldig maken.

De implementatie door Cisco van TCP-headercompressie is een aanpassing van een programma ontwikkeld door de Universiteit van Californië, Berkeley (UCB) als onderdeel van UCB's openbaar-domeinversie van het besturingssysteem UNIX. Alle rechten voorbehouden. Copyright © 1981, Regents of the University of California.

NIETTEGENSTAANDE ENIGE ANDERE GELDENDE GARANTIE WORDEN ALLE DOCUMENTBESTANDEN EN SOFTWARE VAN DEZE LEVERANCIERS GELEVERD 'ZOALS ZE ZIJN' MET ALLE EVENTUELE GEBREKEN. CISCO EN DE HIERBOVEN GENOEMDE LEVERANCIERS WIJZEN ALLE IMPLICIETE DAN WEL EXPLICIETE GARANTIES AF, MET INBEGRIP VAN, MAAR NIET BEPERKT TOT, VERKOOPBAARHEID, GESCHIKTHEID VOOR EEN BEPAALD DOEL EN HET NIET VORMEN VAN EEN INBREUK OP DE RECHTEN VAN DERDEN, OF GARANTIES DIE VOORTVLOEIEN UIT EEN HANDELS- OF GEBRUIKSCONVENTIE OF HANDELSPRAKTIJK.

IN GEEN GEVAL ZIJN CISCO OF HAAR LEVERANCIERS AANSPRAKELIJK VOOR ENIGE INDIRECTE, SPECIALE, INCIDENTELE OF GEVOLGSCHADE VAN WELKE AARD DAN OOK, INCLUSIEF, MAAR NIET BEPERKT TOT, VERLIES VAN INKOMSTEN OF VERLIES OF BESCHADIGING VAN GEGEVENS, VOORTVLOEIEND UIT HET GEBRUIK VAN DEZE HANDLEIDING OF UIT HET ONVERMOGEN DEZE HANDLEIDING TE GEBRUIKEN, ZELFS INDIEN CISCO OF HAAR LEVERANCIERS OP DE HOOGTE ZIJN GEBRACHT VAN DE MOGELIJKHEID VAN DERGELIJKE SCHADE.

IP-adressen (Internet Protocol-adressen) en telefoonnummers die worden gebruikt, worden verondersteld geen werkelijke adressen en telefoonnummers te zijn. Voorbeelden, weergegeven opdrachten, diagrammen met netwerktopologie en afbeeldingen die zijn opgenomen in het document worden alleen gebruikt voor illustratieve doeleinden. Elke overeenkomst tussen de gebruikte IP-adressen of telefoonnummers en werkelijke adressen of telefoonnummers berust op toeval.

Alle afgedrukte exemplaren en duplicaten van de kopieën van dit document worden als onbeheerd beschouwd. Zie de huidige online versie voor de nieuwste versie.

Cisco heeft wereldwijd meer dan 200 kantoren. Adressen en telefoonnummers vindt u op de Cisco-website op www.cisco.com/go/offices.

Cisco en het Cisco-logo zijn handelsmerken of gedeponeerde handelsmerken van Cisco en/of van zijn dochterondernemingen in de V.S. en andere landen. Ga naar deze URL <https://www.cisco.com/c/en/us/about/legal/trademarks.html> voor een lijst met Cisco-handelsmerken. Hier genoemde handelsmerken van derden zijn eigendom van hun respectievelijke eigenaren. Het gebruik van het woord partner impliceert geen samenwerkingsverband tussen Cisco en een andere onderneming. (1721R)

© 2015–2023 Cisco Systems, Inc. Alle rechten voorbehouden.

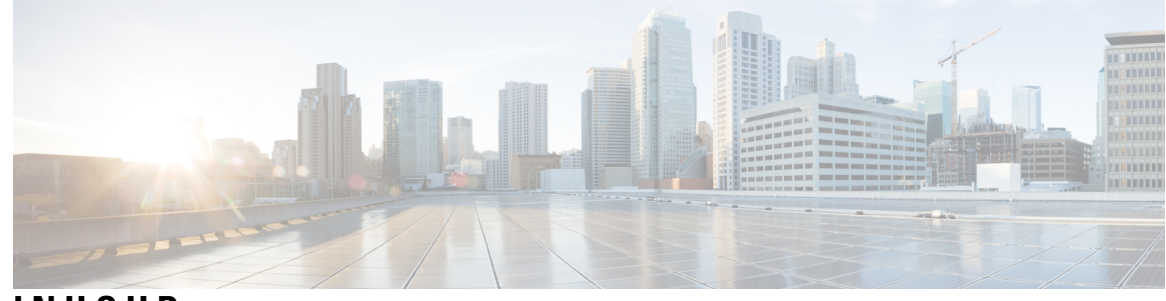

**INHOUD**

**HOOFDSTUK 1 Uw telefoon 1**

De Cisco IP-telefoon 7800-serie **1**

Nieuwe en gewijzigde informatie **2**

Nieuwe en gewijzigde informatie voor firmwarerelease 14.2(1) **2** Nieuwe en gewijzigde informatie voor firmwarerelease 14.1(1) **2** Nieuwe en gewijzigde informatie voor firmwarerelease 14.0(1) **2** Nieuwe en gewijzigde informatie voor firmwarerelease 12.8(1) **3** Nieuwe en gewijzigde informatie voor firmwarerelease 12.7(1) **3** Nieuwe en gewijzigde informatie voor firmwarerelease 12.6(1) **3** Nieuwe en gewijzigde informatie voor firmwarerelease 12.5(1)SR3 **4** Nieuwe en gewijzigde informatie voor firmwarerelease 12.5(1)SR2 **4** Nieuwe en gewijzigde informatie voor firmwarerelease 12.5(1) SR1 **4** Nieuwe en gewijzigde informatie voor firmwarerelease 12.5(1) **5** Nieuwe en gewijzigde informatie voor firmwarerelease 12.1(1)SR1 **5** Nieuwe en gewijzigde informatie voor firmwarerelease 12.1(1) **5** Nieuwe en gewijzigde informatie voor firmwarerelease 12.0(1) **5** Nieuwe en gewijzigde informatie voor firmwarerelease 11.7(1) **5** Nieuwe en gewijzigde informatie voor firmwarerelease 11.5(1) SR1 **5** Nieuwe en gewijzigde informatie voor firmwarerelease 11.5(1) **6** Nieuwe en gewijzigde informatie voor firmwarerelease 11.0 **6** Ondersteunde functies **6** Telefoon instellen **7** De haak aanpassen **7** De weergavehoek van uw telefoon wijzigen **7** Verbinding maken met het netwerk **8**

Een netwerkverbinding delen met uw telefoon en computer **8**

Verbinden met activeringscode voor onboarding **8** Verbinding maken met Expressway **9** De servicemodus wijzigen **9** Uw bestaande telefoon vervangen door een nieuwe telefoon **10** Telefoon activeren en aanmelden bij uw telefoon **10** Aanmelden bij uw telefoon **11** Aanmelden bij uw toestel via een andere telefoon **11** Afmelden bij uw toestel via een andere telefoon **11** Aanmelden bij Extension Mobility met uw Cisco-hoofdtelefoon **12** Self Care Portal **13** Snelkiesnummers **14** Toetsen en hardware **15** Tekens op het toetsenblok van de telefoon **17** Navigatie **17** Scherm-, lijn- en functietoetsen **17** Functies van telefoonscherm **18** Pictogrammen telefoon **19** Uw telefoonscherm reinigen **20** Verschillen tussen telefoongesprekken en lijnen **20** Energievereisten **20** Telefoonfirmware en -upgrades **21** Een telefoonupgrade uitstellen **21** De voortgang van een telefoonfirmware-upgrade weergeven **21** Energiebesparingen **21** Uw telefoon inschakelen **22** Aanvullende ondersteuning en informatie **22** Toegankelijkheidsfuncties **23** Problemen oplossen **23** Informatie over uw telefoon **23** Problemen met de gesprekskwaliteit melden **23** Alle telefoonproblemen melden **24** Verbinding verbroken **24**

Voorwaarden van Cisco voor beperkte hardwaregarantie gedurende een jaar **24**

### **HOOFDSTUK 2 G**

 $\blacksquare$ 

 $\mathbf{l}$ 

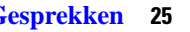

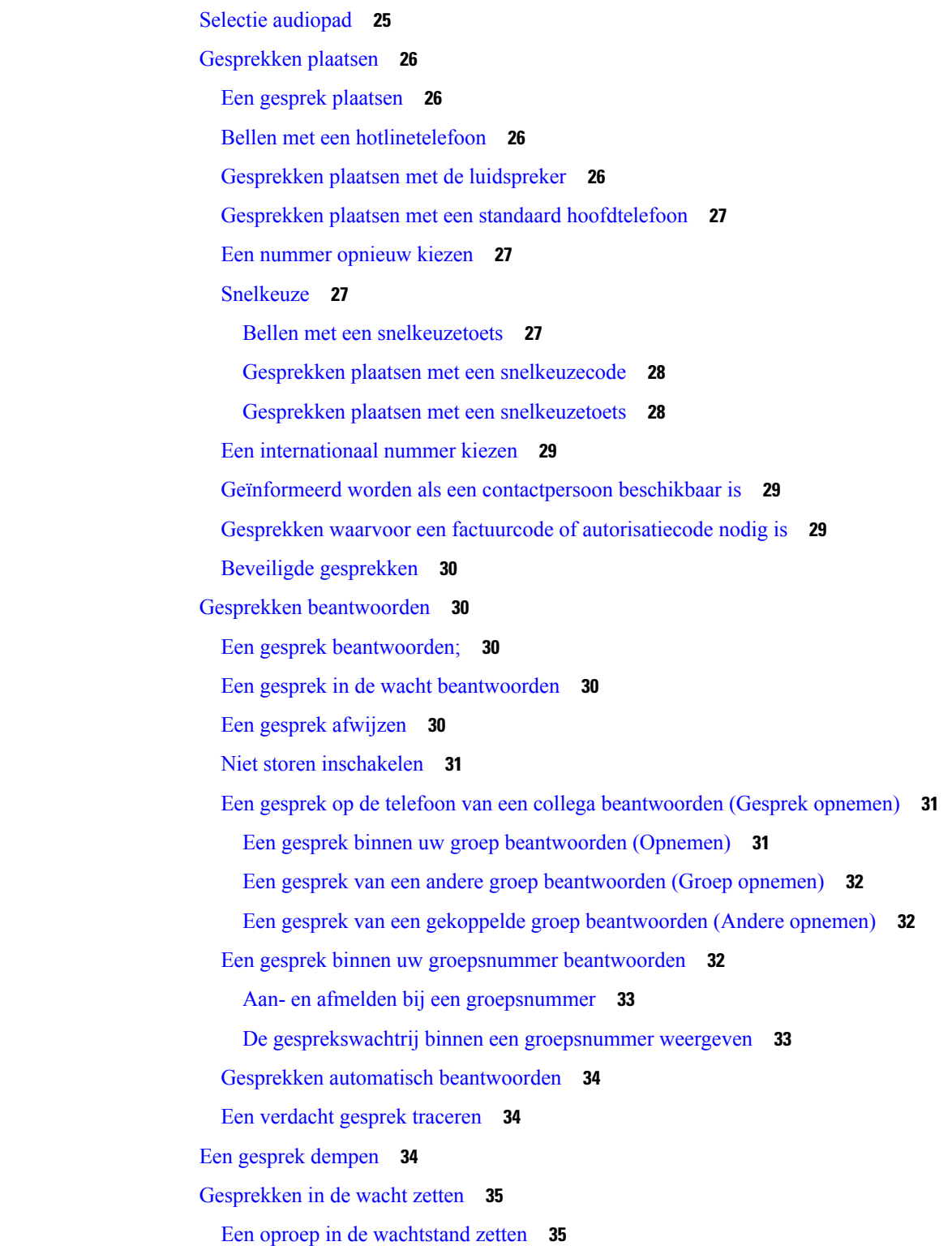

Een gesprek beantwoorden dat te lang in de wacht staat **35** Schakelen tussen actieve gesprekken en gesprekken in de wachtstand **35** Wisselen tussen actieve gesprekken en gesprekken in de wachtstand op de Cisco IP-telefoon 7811 **36** Gesprek parkeren **36** Een gesprek in de wacht plaatsen via Gesprek parkeren **36** Een gesprek in de wacht ophalen via Gesprek parkeren **37** Een gesprek in de wacht plaatsen via Hulp bij doorverbonden gesprek parkeren **37** Een gesprek in de wacht ophalen via Hulp bij doorverbonden gesprek parkeren **37** Een gesprek in de wacht plaatsen via Handmatig doorverbonden gesprek parkeren **38** Een gesprek in de wacht ophalen via Handmatig doorverbonden gesprek parkeren **38** Gesprekken doorschakelen **38** Gesprekken doorverbinden **39** Een gesprek doorverbinden naar voicemail **39** Een gesprek doorverbinden naar een andere persoon **39** Overleggen voordat u een gesprek doorverbindt **40** Conferentiegesprekken en vergaderingen **40** Nog een persoon toevoegen aan een gesprek (7811) **41** Nog een persoon toevoegen aan een gesprek (7821, 7841, 7861) **41** Wisselen tussen gesprekken voordat u een conferentie tot stand brengt **41** Conferentiedeelnemers weergeven en verwijderen **41** Geplande conferentiegesprekken (Meet Me) **42** Een Meet Me-conferentie hosten **42** Deelnemen aan een Meet-Me-conferentie **42** Intercomgesprekken **42** Een intercomgesprek plaatsen **43** Een intercomgesprek beantwoorden **43** Gesprekken controleren en opnemen **43** Een gecontroleerd gesprek instellen **44** Een gesprek opnemen **44** Gesprekken met prioriteit **44** Een gesprek met prioriteit plaatsen **45** Een gesprek met prioriteit beantwoorden **46** Een gesprek met prioriteit beantwoorden als u al een gesprek voert **46** Meerdere lijnen **46**

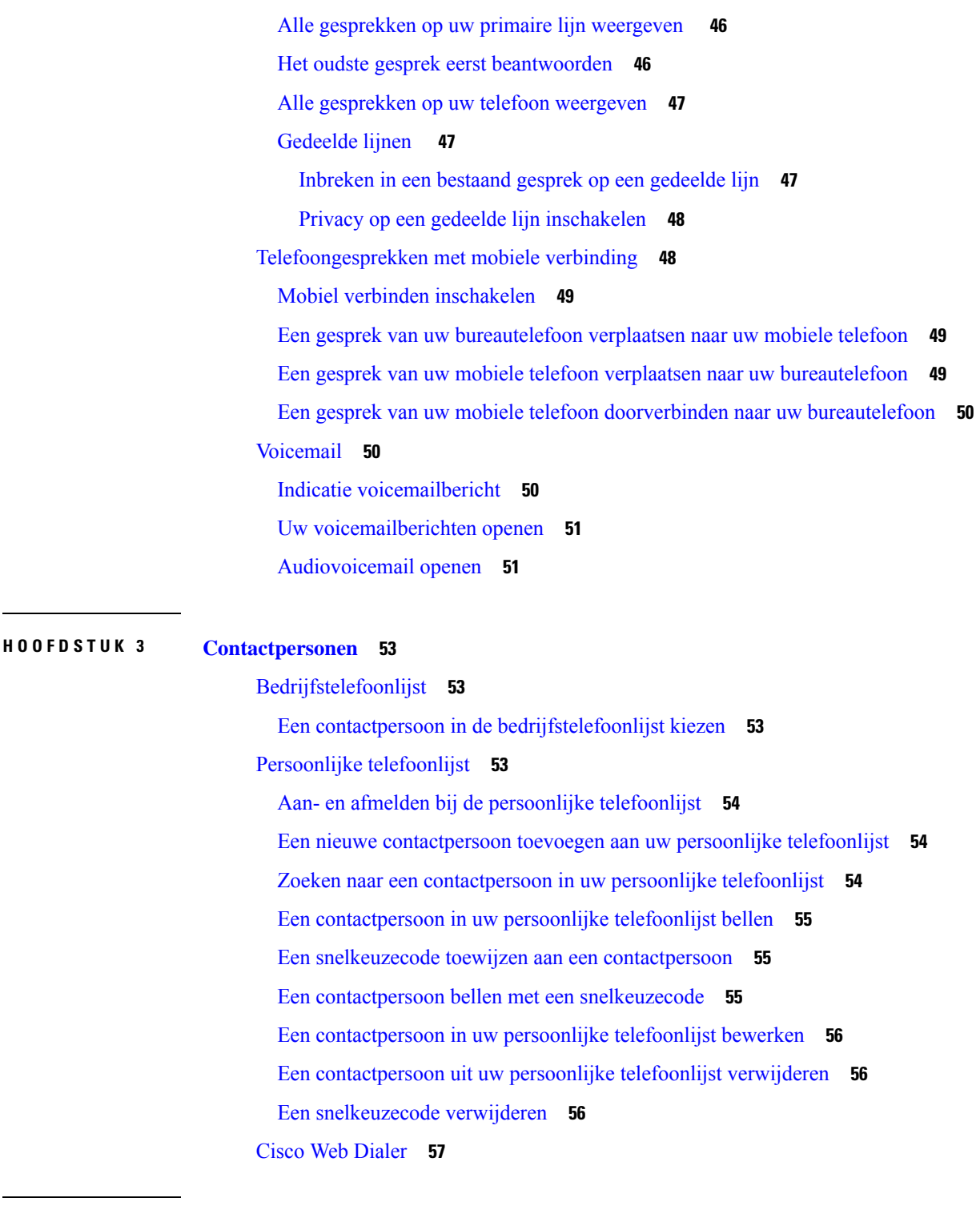

### **HOOFDSTUK 4 Recente gesprekken 59**

I

 $\blacksquare$ 

Lijst met recente gesprekken **59** Uw recente gesprekken weergeven **59**

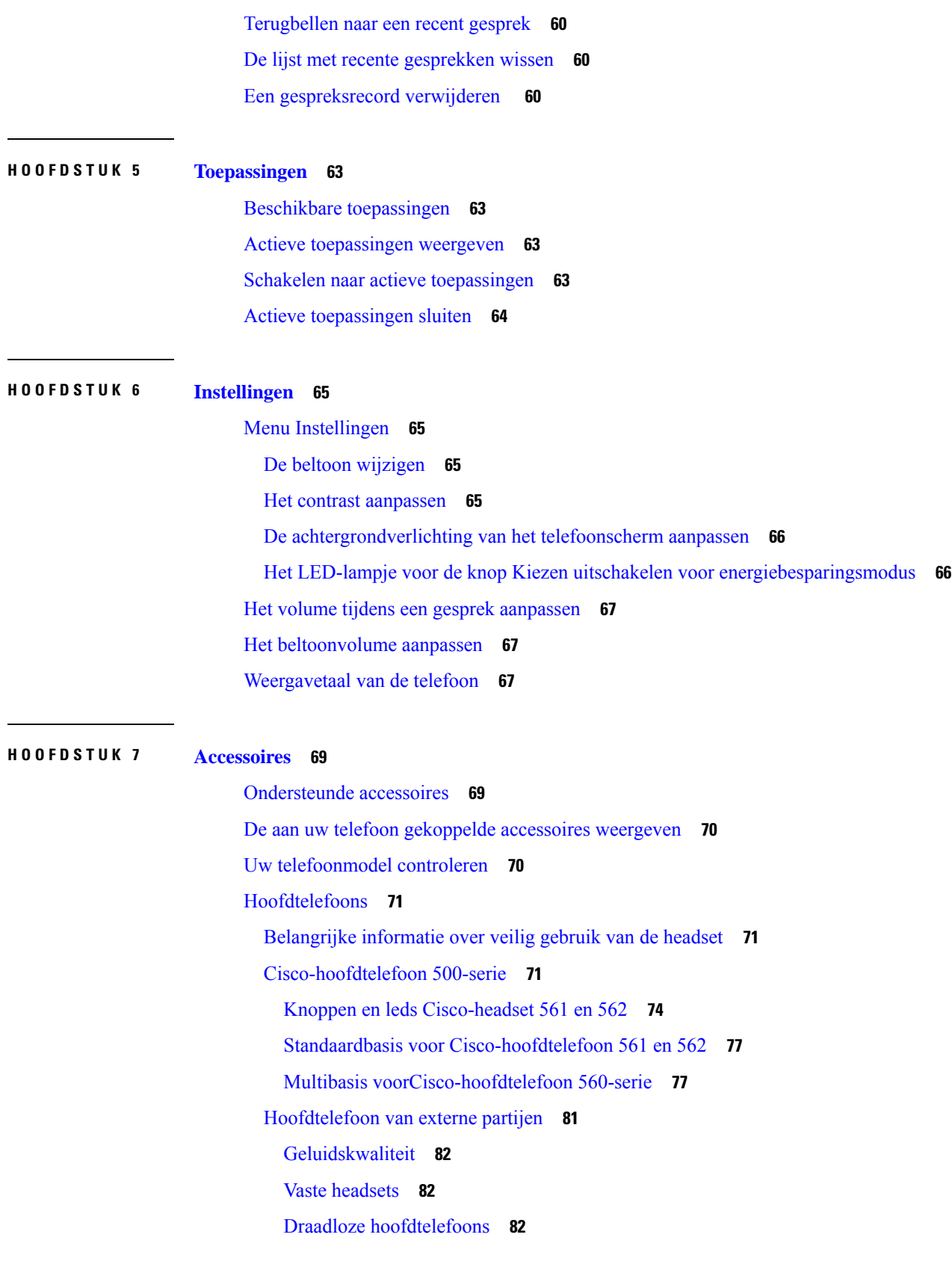

 $\mathbf I$ 

**Gebruikershandleiding voor de Cisco IP-telefoon 7800-serie**

Een hoofdtelefoon aansluiten op uw telefoon **82** Een standaardheadset aansluiten **83** Een Cisco-standaardbasis verbinden met de Y-kabel **83** De instellingen voor het belgeluid van uw hoofdtelefoon wijzigen **84** De firmware van uw Cisco-hoofdtelefoon bijwerken met een Cisco IP-telefoon **84** Een hoofdtelefoon configureren op de telefoon **84** Instellingen van de Cisco-hoofdtelefoon herstellen vanaf uw telefoon **85** De feedback van de hoofdtelefoon aanpassen **85** Breedband instellen voor standaardhoofdtelefoon **85** Elektronische handsetschakelaar op uw telefoon inschakelen **86** Cisco-hoofdtelefoon 500-serie aanpassen **86** Gespreksgedrag wijzigen op of uit dockingstation station **86** Altijd aan-modus inschakelen **87** Headsets verwisselen tijdens een gesprek **87** Problemen met uw Cisco-hoofdtelefoon **88** Controleren of uw hoofdtelefoon is geregistreerd **88** Geen geluid in hoofdtelefoon **88** Slechte audio **89** Microfoon ontvangt het geluid niet **89** Hoofdtelefoon wordt niet opgeladen **90** Hoofdtelefoonbatterij houdt lading niet vast **91** Silicone hoezen **91** Siliconen hoesje voor Cisco IP-telefoon plaatsen **92** Cisco IP-telefoon handsethoes plaatsen **93** Het siliconen hoesje reinigen **94**

#### **HOOFDSTUK 8 Productveiligheid en beveiliging 95**

Informatie over veiligheid en prestaties **95** Stroomstoring **95** Externe apparaten **95** Manieren om uw telefoon van stroom te voorzien **96** Telefoongedrag tijdens netwerkcongestie **96** UL-waarschuwing **96** EnergyStar **96**

Productlabel **97** Nalevingsverklaringen **97** Nalevingsverklaringen voor de Europese Unie **97** CE-markering **97** Nalevingsverklaringen voor Canada **97** Nalevingsverklaringen voor Nieuw-Zeeland **98** Algemene waarschuwing 'Permit to Connect' (PTC) **98** Nalevingsinformatie voor Brazilië **98** Nalevingsinformatie voor Japan **98** FCC-nalevingsverklaring **98** Verklaring van FCC-onderdeel 15.19 **98** Verklaring van FCC-onderdeel 15.21 **99** FCC-verklaring voor blootstelling aan RF-straling **99** Verklaring FCC-ontvangers en Class B Digital **99** Overzicht beveiliging Cisco-producten **99** Belangrijke online-informatie **99**

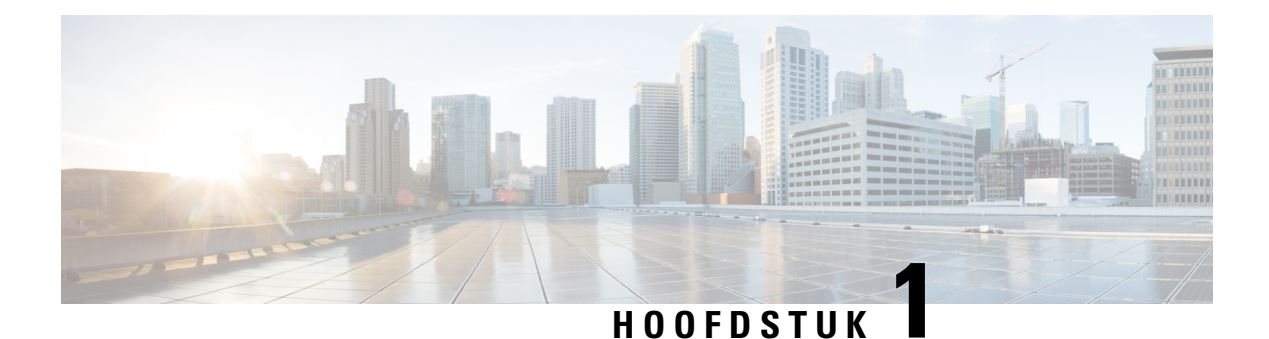

## **Uw telefoon**

- De Cisco IP-telefoon 7800-serie, op pagina 1
- Telefoon instellen, op pagina 7
- Telefoon activeren en aanmelden bij uw telefoon, op pagina 10
- Self Care Portal, op pagina 13
- Toetsen en hardware, op pagina 15
- Energievereisten, op pagina 20
- Telefoonfirmware en -upgrades, op pagina 21
- Energiebesparingen, op pagina 21
- Aanvullende ondersteuning en informatie , op pagina 22

## **De Cisco IP-telefoon 7800-serie**

De Cisco IP-telefoon 7811, 7821, 7841 en 7861 bieden uiterst betrouwbare spraakcommunicatie die eenvoudig te gebruiken is.

**Figuur 1: De Cisco IP-telefoon 7800-serie**

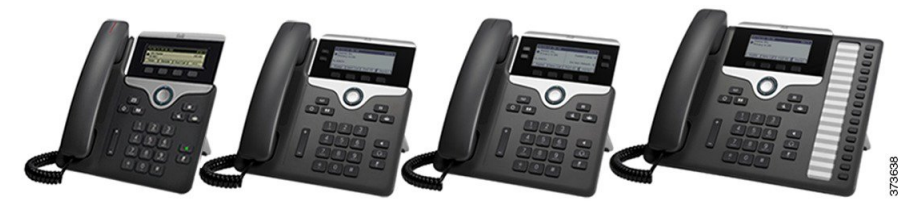

In de volgende tabel worden de belangrijkste functies van de Cisco IP-telefoon 7800-serie vermeld.

**Tabel 1: Belangrijkste functies van de Cisco IP-telefoon 7800-serie**

| <b>Functies</b>          | 7811              | 7821           | 7841           | 7861                                                                                                    |
|--------------------------|-------------------|----------------|----------------|----------------------------------------------------------------------------------------------------|
| Scherm                   | Zwart-wit, zonder | Zwart-wit, met | Zwart-wit, met | Zwart-wit, met<br>achtergrondverlichting achtergrondverlichting achtergrondverlichting achtergrondverlichting |
| Lijnen                   |                   |                |                | 16                                                                                                    |
| Vaste functietoetsen   8 |                   |                |                |                                                                                                    |

De telefoon moet zijn verbonden met een netwerk en zijn ingesteld op het maken van verbinding met een gespreksbeheersysteem. De telefoons ondersteunen veel functies, afhankelijk van het gesprekscontrolesysteem. Op uw telefoon zijn mogelijk niet alle functies beschikbaar, afhankelijk van hoe uw beheerder de telefoon heeft ingesteld.

Wanneer u functies toevoegt aan uw telefoon, vereisen sommige functies een lijnknop. Elke lijnknop op uw telefoon kan echter slechts één functie ondersteunen (een lijn, een snelkiesnummer of een functie). Als de lijnknoppen van uw telefoon al worden gebruikt, geeft uw telefoon geen aanvullende functies weer.

Als u wilt controleren welk telefoonmodel u hebt, drukt u op **Toepassingen**  $\bullet$  en selecteert u **Telefoongegevens**. In het veld **Modelnummer** wordt het telefoonmodel weergegeven.

## **Nieuwe en gewijzigde informatie**

### **Nieuwe en gewijzigde informatie voor firmwarerelease 14.2(1)**

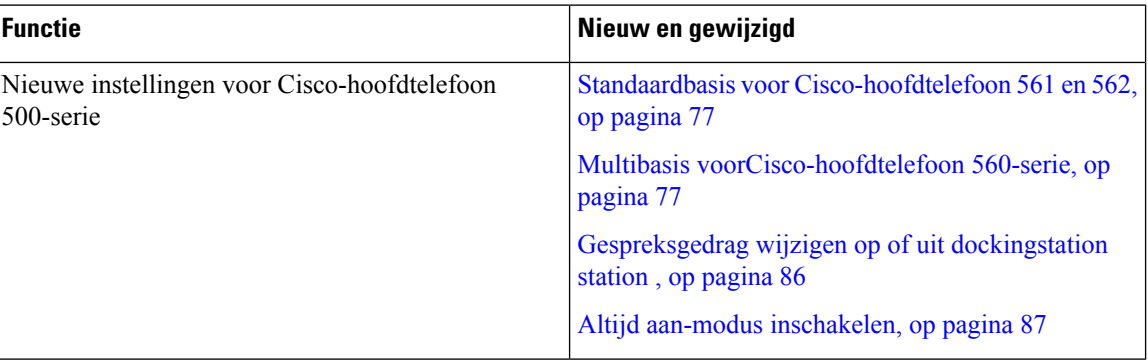

De volgende informatie is nieuw of gewijzigd voor firmwareversie 14.2(1).

### **Nieuwe en gewijzigde informatie voor firmwarerelease 14.1(1)**

De volgende informatie is nieuw of gewijzigd voor firmwareversie 14.1(1).

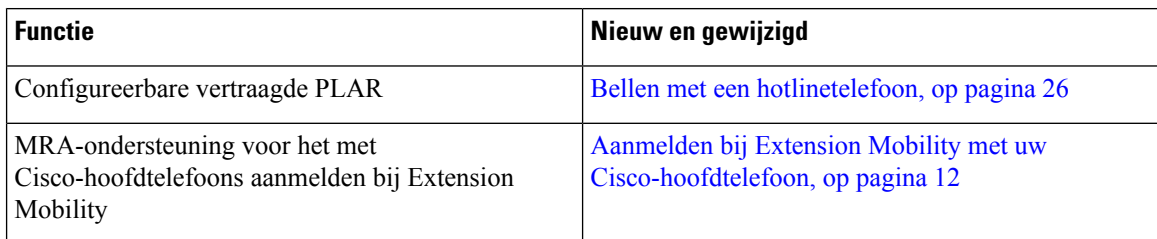

### **Nieuwe en gewijzigde informatie voor firmwarerelease 14.0(1)**

#### **Tabel 2: Nieuwe en gewijzigde informatie**

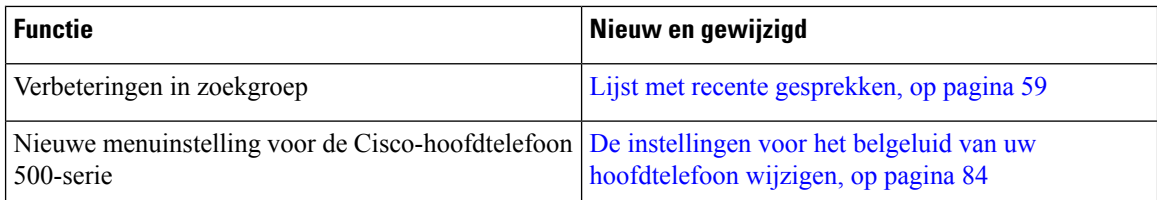

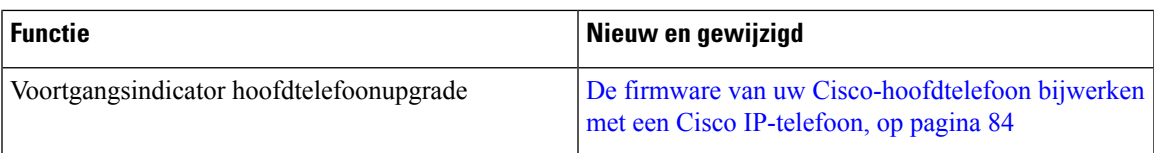

### **Nieuwe en gewijzigde informatie voor firmwarerelease 12.8(1)**

In de volgende tabel worden de wijzigingen weergegeven die zijn aangebracht voor firmwarerelease 12.8(1).

**Tabel 3: Revisies Cisco IP-telefoon 7800 voor firmwarerelease 12.8(1)**

| <b>Functie</b>                                                                               | Nieuwe of gewijzigde inhoud                                                  |
|----------------------------------------------------------------------------------------------|------------------------------------------------------------------------------|
| Het aanmelden bij Extension Mobility vereenvoudigen<br>met een Cisco-hoofdtelefoon 500-serie | Aanmelden bij Extension Mobility met uw<br>Cisco-hoofdtelefoon, op pagina 12 |
|                                                                                              | Uw hoofdtelefoon koppelen aan uw<br>gebruikersgegevens                       |
| Gegevensmigratie telefoon                                                                    | Uw bestaande telefoon vervangen door een nieuwe<br>telefoon, op pagina 10    |

### **Nieuwe en gewijzigde informatie voor firmwarerelease 12.7(1)**

In de volgende tabel worden de wijzigingen weergegeven die zijn aangebracht voor firmwarerelease 12.7(1).

**Tabel 4: Revisies Cisco IP-telefoon 7800 gebruikershandleiding voor firmwarerelease 12.7(1)**

| <b>Revisie</b>                                                          | <b>Bijgewerkt gedeelte</b>                                                                                                    |
|-------------------------------------------------------------------------|----------------------------------------------------------------------------------------------------|
| Bijgewerkt voor het LED-lampje van de toets Kiezen                      | Energiebesparingen, op pagina 21                                                                                                    |
| en energiebesparing.                                                    | Het LED-lampje voor de knop Kiezen uitschakelen<br>voor energiebesparingsmodus, op pagina 66                                                                                                  |
| Bijgewerkt voor E-hook.                                                 | Elektronische handsetschakelaar op uw telefoon<br>inschakelen, op pagina 86                                                                                                    |
| Bijgewerkt voor groepsnummergesprekken en<br>gesprekswaarschuwing       | Een gesprek binnen uw groepsnummer beantwoorden,<br>op pagina 32                                                                                                    |
| Wijzigingen in firmwareversie 1.5 voor<br>Cisco-hoofdtelefoon 500-serie |                                                                                                    |
| Algemene wijzigingen                                                    | In bepaalde omstandigheden hebben gebruikers die<br>een nummer hebben gekozen dat bezet was, het<br>signaal voor opnieuw kiezen ontvangen. In deze versie<br>hoort de gebruiker de bezettoon. |
|                                                                         | Nieuwe sectie Pictogrammen telefoon, op pagina 19                                                                                                    |

### **Nieuwe en gewijzigde informatie voor firmwarerelease 12.6(1)**

In de volgende tabel worden de wijzigingen weergegeven die zijn aangebracht voor firmwarerelease 12.6(1).

**Tabel 5: Revisie van de Gebruikershandleiding voor Cisco IP-telefoon 7800 voor firmwarerelease 12.6(1).**

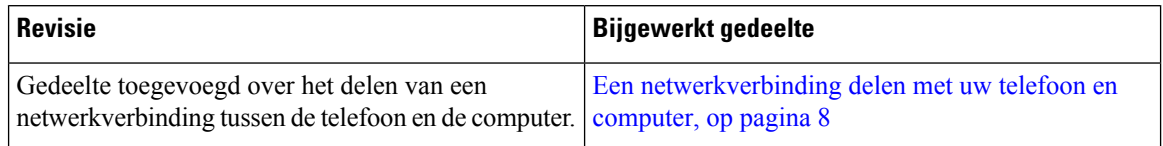

### **Nieuwe en gewijzigde informatie voor firmwarerelease 12.5(1)SR3**

Alle referentiesin de documentatie bij Cisco Unified Communications Manager zijn bijgewerkt en ondersteunen alle versies van Cisco Unified Communications Manager.

In de volgende tabel worden de wijzigingen weergegeven die zijn aangebracht voor firmwarerelease 12.5(1)SR3.

**Tabel 6: Revisies van de gebruikershandleiding voor Cisco IP-telefoon 7800 voor firmwarerelease 12.5(1)SR3**

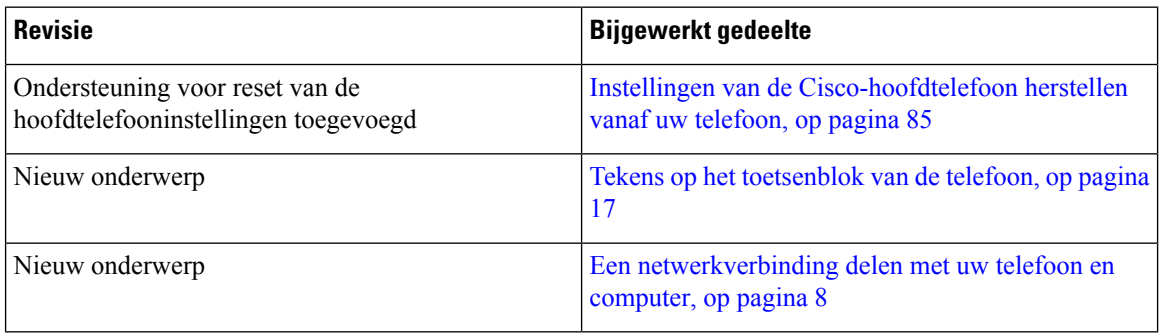

### **Nieuwe en gewijzigde informatie voor firmwarerelease 12.5(1)SR2**

Er zijn geen updates in de gebruikershandleiding nodig voor firmwarerelease 12.5(1)SR2.

Firmwarerelease 12.5(1)SR2 vervangt firmwarerelease 12.5(1) en firmware 12.5(1)SR1. Firmwarerelease 12.5(1) en firmwarerelease 12.5(1)SR1 zijn vervangen door firmwarerelease 12.5(1)SR2.

### **Nieuwe en gewijzigde informatie voor firmwarerelease 12.5(1) SR1**

Alle referentiesin de documentatie bij Cisco Unified Communications Manager zijn bijgewerkt en ondersteunen alle versies van Cisco Unified Communications Manager.

In de volgende tabel worden de wijzigingen weergegeven die zijn aangebracht voor firmwarerelease 12.5(1)SR1.

#### **Tabel 7: Revisies in de gebruikershandleiding voor Cisco IP-telefoon 7800 voor firmwarerelease 12.5(1)SR1**

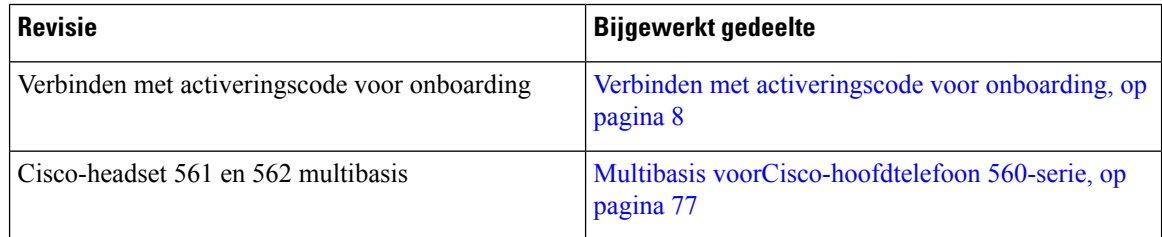

### **Nieuwe en gewijzigde informatie voor firmwarerelease 12.5(1)**

Alle referentiesin de documentatie bij Cisco Unified Communications Manager zijn bijgewerkt en ondersteunen alle versies van Cisco Unified Communications Manager.

In de volgende tabel worden de wijzigingen weergegeven die zijn aangebracht voor firmwarerelease 12.5(1).

**Tabel 8: Revisies Cisco IP-telefoon 7800 gebruikershandleiding voor firmwarerelease 12.5(1)**

| <b>Revisie</b>                                                                         | <b>Bijgewerkt gedeelte</b>                  |
|----------------------------------------------------------------------------------------|---------------------------------------------|
| Gefluisterde pagingberichten in Cisco Unified<br><b>Communications Manager Express</b> | Intercomgesprekken, op pagina 42            |
| Schakel de hoorn uit zodat het audiopad naar de<br>headset gehandhaafd blijft          | Selectie audiopad, op pagina 25             |
| Cisco-headset 561 en 562                                                               | Cisco-hoofdtelefoon 500-serie, op pagina 71 |

### **Nieuwe en gewijzigde informatie voor firmwarerelease 12.1(1)SR1**

Er waren geen updates nodig voor firmwarerelease 12.1(1)SR1.

### **Nieuwe en gewijzigde informatie voor firmwarerelease 12.1(1)**

In de volgende tabel worden de wijzigingen weergegeven die zijn aangebracht voor firmwarerelease 12.1(1).

#### **Tabel 9: Revisies van de Gebruikershandleiding voor Cisco IP-telefoon 7800-serie voor firmwarerelease 12.1(1).**

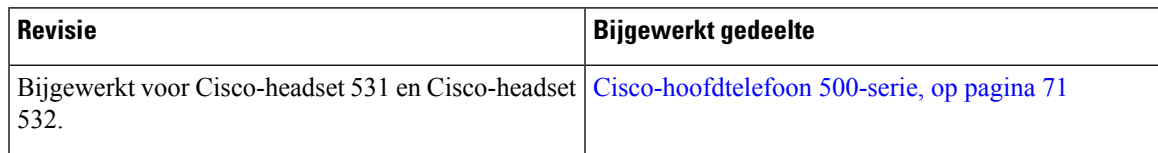

### **Nieuwe en gewijzigde informatie voor firmwarerelease 12.0(1)**

Er waren geen updates in de gebruikershandleiding nodig voor firmwarerelease 12.0(1).

### **Nieuwe en gewijzigde informatie voor firmwarerelease 11.7(1)**

Er zijn geen updates in de gebruikershandleiding nodig voor firmwarerelease 11.7(1).

### **Nieuwe en gewijzigde informatie voor firmwarerelease 11.5(1) SR1**

In de volgende tabel worden de wijzigingen weergegeven die zijn aangebracht voor firmwarerelease 11.5(1)SR1.

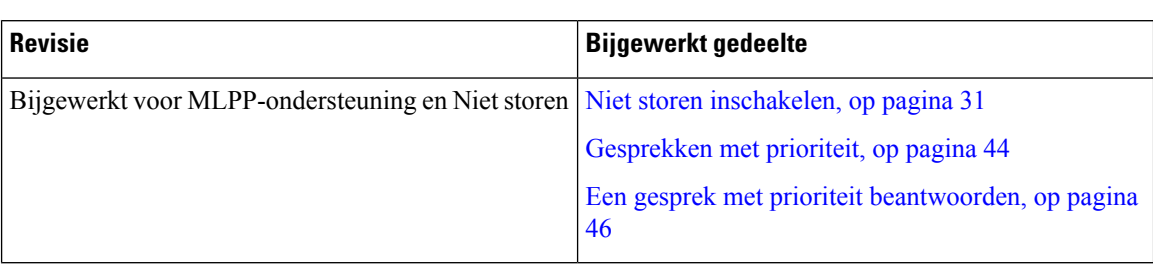

**Tabel 10: Gebruikershandleiding voor Cisco IP-telefoon 7800 voor firmwarerelease 11.5(1)SR1.**

### **Nieuwe en gewijzigde informatie voor firmwarerelease 11.5(1)**

Deze gebruikershandleiding is gestroomlijnd en opnieuw ingedeeld om de klantervaring te verbeteren.

In de volgende tabel worden de wijzigingen weergegeven die zijn aangebracht voor firmwarerelease 11.5(1).

**Tabel 11: Revisie van de Gebruikershandleiding voor Cisco IP-telefoon 7800 voor firmwarerelease 11.5(1).**

| Revisie                                                                            | Bijgewerkt gedeelte                         |
|------------------------------------------------------------------------------------|---------------------------------------------|
| Het volgende gedeelte voor het uitstellen van een<br>telefoonupgrade is toegevoegd | Telefoonfirmware en -upgrades, op pagina 21 |

### **Nieuwe en gewijzigde informatie voor firmwarerelease 11.0**

Deze gebruikershandleiding is gestroomlijnd en opnieuw ingedeeld om de klantervaring te verbeteren.

In de volgende tabel worden de wijzigingen weergegeven die zijn aangebracht voor firmwarerelease 11.0(1).

**Tabel 12: Revisie van de Gebruikershandleiding voor Cisco IP-telefoon 7800 voor firmwarerelease 11.0(1).**

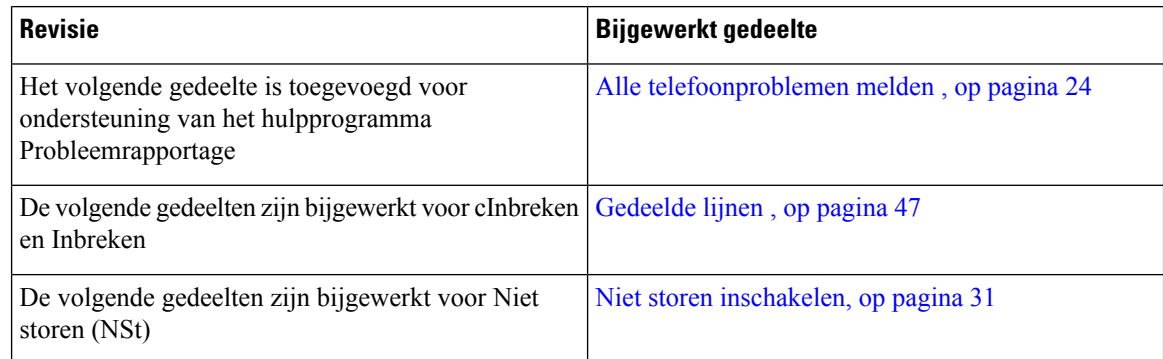

## **Ondersteunde functies**

In dit document worden alle functies beschreven die door het apparaat worden ondersteund. Niet alle functies kunnen echter worden ondersteund met uw huidige configuratie. Neem voor meer informatie over ondersteunde functies contact op met de beheerder.

## **Telefoon instellen**

Uw beheerder stelt uw telefoon in en verbindt deze met het netwerk. Als uw telefoon niet is ingesteld en verbonden, vraagt u instructies aan uw beheerder.

### **De haak aanpassen**

Als uw telefoon aan de muur is bevestigd of als de handset gemakkelijk van de haak glijdt, moet u de haak mogelijk aanpassen om te voorkomen dat de handset van de haak glijdt.

**Figuur 2: De haak aanpassen**

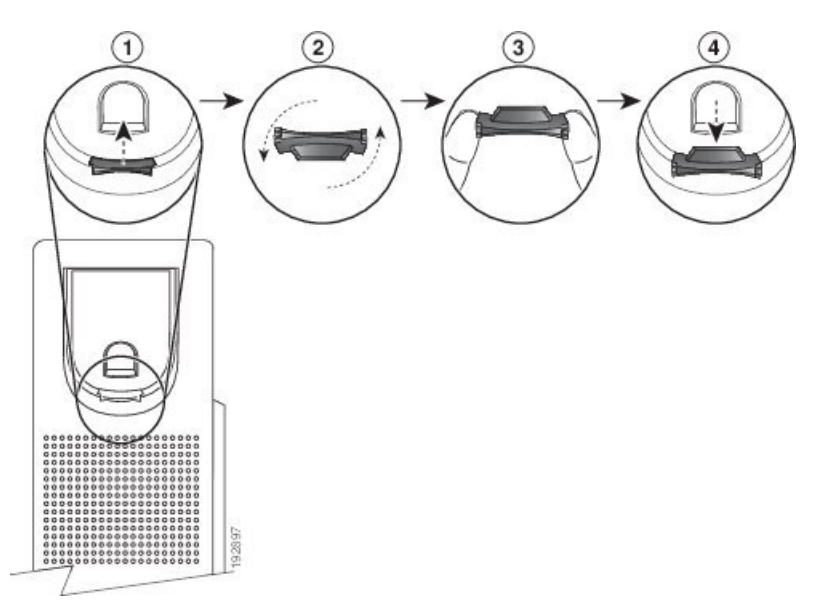

#### **Procedure**

- **Stap 1** Haal de handset van de haak en trek het plastic plaatje uit de haak.
- **Stap 2** Draai het plaatje 180 graden.
- **Stap 3** Houd het plaatje met twee vingers vast, waarbij de inkepingen op de hoekjes naar u gericht zijn.
- **Stap 4** Lijn het plaatje uit met de uitsparing in de haak en druk het plaatje gelijkmatig in de uitsparing. Het uiteinde van het omgedraaide plaatje is voorzien van een uitsteeksel.
- **Stap 5** Leg de hoorn weer op de haak.

## **De weergavehoek van uw telefoon wijzigen**

U kunt de hoek van de telefoon wijzigen, behalve voor de Cisco IP-telefoon 7811, zodat het scherm niet meer schittert.

#### **Procedure**

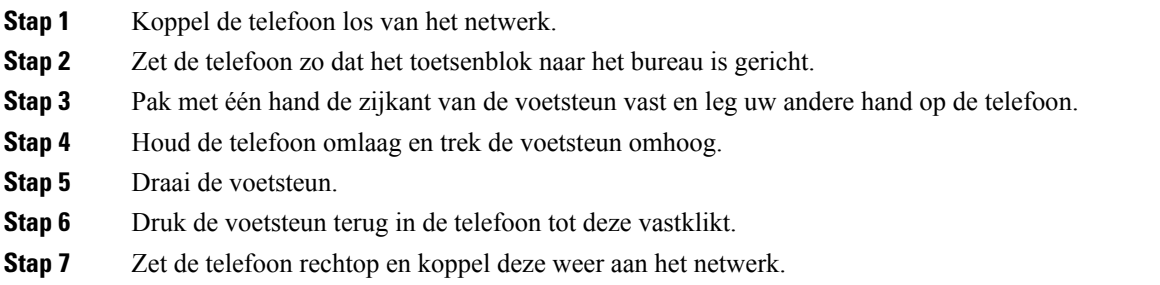

## **Verbinding maken met het netwerk**

U moet de telefoon verbinden met het netwerk.

• Vaste netwerkverbinding: de telefoon wordt met een Ethernet-kabel op het netwerk aangesloten.

Na de verbinding van de telefoon met het netwerk kan uw telefoon worden ingesteld voor:

• Mobile and Remote Access via Expressway: als uw beheerder Mobile and Remote Access via Expressway instelt en u sluit de telefoon aan op het netwerk, wordt er verbinding gemaakt met de Expressway-server.

### **Een netwerkverbinding delen met uw telefoon en computer**

Zowel uw telefoon als uw computer moeten verbinding maken met uw netwerk om te kunnen werken. Als u slechts één Ethernetpoort heeft, kunnen uw apparaten de netwerkverbinding delen.

#### **Voordat u begint**

Uw beheerder moet de PC-poort in de Cisco Unified Communications Manager inschakelen alvorens u die kunt gebruiken.

#### **Procedure**

**Stap 1** Verbind de SW-poort van de telefoon met een Ethernetkabel met de LAN. **Stap 2** Verbind uw computer met een ethernetkabel met de PC-poort van uw telefoon.

### **Verbinden met activeringscode voor onboarding**

Als uw netwerk ter ondersteuning van deze functie is geconfigureerd, kunt u Activeringscode onboarding gebruiken om verbinding te maken met het bedrijfstelefoonnetwerk.

#### **Een activeringscode invoeren**

Activeringscodes worden gebruikt om de nieuwe telefoon in te stellen. Ze kunnen slechts één keer worden gebruikt en verlopen na 1 week. Neem contact op met de beheerder als u uw code niet weet of als u een nieuwe code nodig hebt.

#### **Procedure**

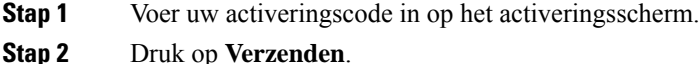

### **Verbinding maken met Expressway**

U kunt Mobile en Remote Access via Expressway gebruiken om verbinding te maken met het bedrijfsnetwerk als u niet op kantoor bent. Omdat er geen TFTP-adres is geconfigureerd voor uw telefoon, geeft de telefoon het scherm Welkom weer om het aanmeldproces te beginnen.

#### **Voordat u begint**

Als u uw telefoon op kantoor of met een VPN hebt gebruikt, stelt u uw servicemodus opnieuw in voordat u verbinding maakt met Expressway.

Als u op kantoor verbinding moet maken met Mobile en Remote Access via Expressway, start u uw telefoon opnieuw en drukt u op **Selecteren** als dit wordt gevraagd.

#### **Procedure**

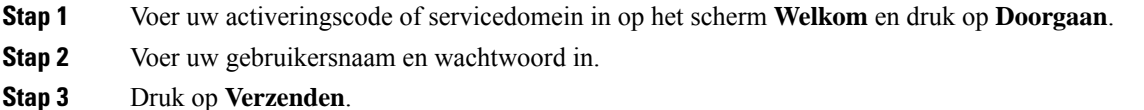

### **De servicemodus wijzigen**

Wanneer uw telefoon verbinding maakt met de bestaande server, klinkt een pieptoon die 5 seconden aanhoudt. Er wordt ook een waarschuwingsbericht weergegeven dat aangeeft dat u de servicemodus kunt wijzigen in Huron.

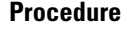

**Stap 1** U wijzigt de servicemodus als volgt:

- Druk op de toets **Kiezen** op de telefoon.
- Selecteer **Instellingen** > **Beheerdersinstellingen** > **Instellingen resetten** > **Servicemodus**.

Uw telefoon deactiveert uw VPN en start opnieuw.

**Stap 2** Druk op **Resetten** om de service te wijzigen in Huron.

**Stap 3** Druk op **Annuleren** om de bestaande service te behouden.

### **Uw bestaande telefoon vervangen door een nieuwe telefoon**

U kunt uw telefoonmodel wijzigen. De wijziging kan om verschillende redenen worden vereist, bijvoorbeeld:

- U hebt uw Cisco Unified Communications Manager (Unified CM) bijgewerkt naar een softwareversie die het telefoonmodel niet ondersteunt.
- U wilt een ander telefoonmodel van het huidige model.
- Uw telefoon moet worden gerepareerd of vervangen.

**Beperking**: als de oude telefoon meer lijnen of lijnknoppen heeft dan de nieuwe telefoon, zijn de extra lijnen of lijnknoppen niet geconfigureerd voor de nieuwe telefoon.

De telefoon wordt opnieuw opgestart wanneer de configuratie is voltooid.

#### **Voordat u begint**

De beheerder moet Cisco Unified Communications Manager configureren om de telefoonmigratie in te schakelen.

U hebt een nieuwe telefoon nodig die niet eerder is verbonden met het netwerk of niet eerder is geconfigureerd.

#### **Procedure**

- **Stap 1** Schakel de oude telefoon uit.
- **Stap 2** Schakel de nieuwe telefoon in.
- **Stap 3** Voer uw activeringscode in als hiernaar wordt gevraagd.
- **Stap 4** Selecteer **Een bestaande telefoon vervangen**.
- **Stap 5** Voer het primaire toestelnummer van de oude telefoon in.
- **Stap 6** Als de oude telefoon een pincode had, voert u deze in.
- **Stap 7** Druk op **Verzenden**.
- **Stap 8** Als u meerdere apparaten hebt, selecteert u het apparaat dat u wilt vervangen uit de lijst en klikt u op **Doorgaan**.

## **Telefoon activeren en aanmelden bij uw telefoon**

Mogelijk moet u uw telefoon activeren of u aanmelden bij uw telefoon. U hoeft uw telefoon slechts één keer te activeren. Hierbij wordt de telefoon aan het gesprekscontrolesysteem gekoppeld. Uw beheerder geeft u uw aanmeld- en activeringsgegevens.

## **Aanmelden bij uw telefoon**

#### **Voordat u begint**

Ontvang uw gebruikers-id en pincode of wachtwoord van uw beheerder.

#### **Procedure**

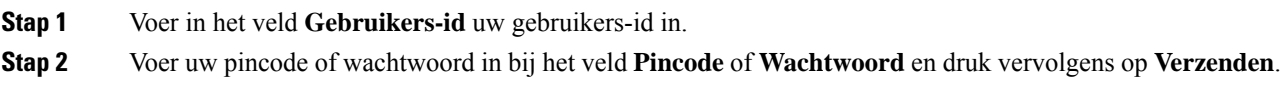

## **Aanmelden bij uw toestel via een andere telefoon**

U kunt Cisco Extension Mobility gebruiken om u aan te melden bij een andere telefoon in uw netwerk en deze net zo te laten werken als uw eigen telefoon. Wanneer u zich hebt aangemeld, wordt uw gebruikersprofiel, inclusief uw telefoonlijnen, functies, ingestelde services en webinstellingen, overgenomen door de telefoon. Uw beheerder stelt de Cisco Extension Mobility-service voor u in.

#### **Voordat u begint**

Vraag uw gebruikers-id en pincode aan uw beheerder.

#### **Procedure**

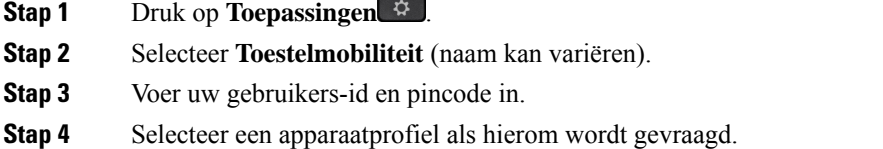

## **Afmelden bij uw toestel via een andere telefoon**

#### **Procedure**

- **Stap 1** Druk op **Toepassingen**
- **Stap 2** Selecteer **Toestelmobiliteit**.
- **Stap 3** Druk op **Ja** om u af te melden.

## **Aanmelden bij Extension Mobility met uw Cisco-hoofdtelefoon**

U kunt Cisco Extension Mobility gebruiken om u aan te melden bij een andere telefoon in uw netwerk en deze net zo te laten werken als uw eigen telefoon. Wanneer u zich hebt aangemeld, wordt uw gebruikersprofiel, inclusief uw telefoonlijnen, functies, ingestelde services en webinstellingen, overgenomen door de telefoon. Uw beheerder stelt de Cisco Extension Mobility-service voor u in.

Aanmelden bij hoofdtelefoon wordt ondersteund voor mobiele en externe toegang (MRA).

U kunt uw Cisco-hoofdtelefoon 500-serie aansluiten op de telefoon van iemand anders. Gebruik voor de hoofdtelefoons de Y-kabel om toegang te krijgen tot deze functie.

Als uw hoofdtelefoon niet aan uw gebruikers-ID is toegewezen, wordt de eerste keer dat u deze procedure uitvoert gevraagd of u de hoofdtelefoon aan uw ID wilt toewijzen en vervolgens wijst de Cisco Unified Communications Manager hoofdtelefoon toe aan uw gebruikersrecord. De prompt is afhankelijk van de configuratie-instellingen van de telefoon. Wanneer uw hoofdtelefoon aan u is toegewezen, krijgt de telefoon uw gebruikers-id op basis van het serienummer van de hoofdtelefoon en wordt uw id weergegeven in het aanmeldingsscherm voor Extension Mobility.

**Opmerking**

Als de hoofdtelefoon wordt bijgewerkt of u een gesprek voert, kan de koppeling niet totstand worden gebracht. Wacht totdat de upgrade is voltooid of het gesprek is beëindigd voordat u deze procedure uitvoert.

Wanneer u de hoofdtelefoon of de USB-adapter loskoppelt, wordt u na een tijdje afgemeld bij Extension Mobility tenzij u de afmelding bevestigt.

U wordt ook automatisch afgemeld bij Extension Mobility na een vooraf bepaalde inactiviteitstijd.

#### **Voordat u begint**

Een upgrade van de hoofdtelefoonfirmware kan niet worden uitgevoerd.

De telefoon moet inactief zijn.

#### **Procedure**

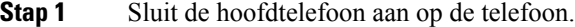

**Stap 2** Voer indien nodig uw gebruikersnaam en pincode in om de hoofdtelefoon aan uw gebruikersgegevens toe te wijzen.

Als de hoofdtelefoon al aan een andere gebruiker is gekoppeld, kiest u **Ja** om de gebruiker af te melden.

- **Stap 3** Voer uw gebruikersnaam en pincode op het scherm Extension Mobility in en druk op **Verzenden**.
- **Stap 4** Selecteer een apparaatprofiel als hierom wordt gevraagd.
- **Stap 5** Ontkoppel de hoofdtelefoon wanneer u klaar bent.
- **Stap 6** Druk op **Afmelden**.

#### **Verwante onderwerpen**

Uw hoofdtelefoon koppelen aan uw gebruikersgegevens

## **Self Care Portal**

U kunt bepaalde telefooninstellingen aanpassen op hetSelf CarePortal, dat toegankelijk is vanaf uw computer. De Self Care Portal is onderdeel van de Cisco Unified Communications Manager van uw organisatie.

Uw beheerder geeft u een URL waarmee u de Self Care portal kunt openen en geeft u een gebruikers-id en wachtwoord.

In het Self Care Portal kunt u functies, lijninstellingen en telefoonservices voor uw telefoon beheren.

- Telefoonfuncties zijn bijvoorbeeld Snelkeuze, Niet storen en uw persoonlijke adresboek.
- Lijninstellingen zijn van toepassing op een specifieke telefoonlijn (telefoonlijstnummer) op uw telefoon. Lijninstellingen zijn bijvoorbeeld gesprekken doorschakelen, visuele en audio-indicatoren voor berichten, belpatronen en andere lijnspecifieke instellingen.
- Telefoonservices kunnen speciale telefoonfuncties, netwerkgegevens en webgebaseerde gegevens(zoals beursnoteringen en filmnoteringen) bevatten. Gebruik de Self Care portal om u aan te melden voor een telefoondienst voordat u deze opent op uw telefoon.

De volgende tabel beschrijft specifieke functies die u kunt configureren met de Self Care portal. Raadpleeg de Self Care Portal-documentatie voor uw gesprekscontrolesysteem voor meer informatie.

| <b>Functies</b>          | <b>Beschrijving</b>                                                                                                    |
|--------------------------|----------------------------------------------------------------------------------------------------|
| Gesprek<br>doorschakelen | Gebruik het nummer dat de gesprekken ontvangt wanneer Gesprek doorschakelen is<br>ingeschakeld op uw telefoon. Gebruik de Self Care portal om ingewikkelde functies<br>voor gesprekken doorschakelen in te stellen, bijvoorbeeld wanneer uw lijn bezet is.                                                                                                    |
| Extra telefoons          | Geef extra telefoons op, zoals uw mobiele telefoon, die u wilt gebruiken om oproepen<br>te plaatsen en ontvangen met hetzelfde telefoonboeknummer als uw bureautelefoon.<br>U kunt ook geblokkeerde en voorkeurscontactpersonen opgeven om te voorkomen of<br>toe te staan dat gesprekken van bepaalde nummers naar uw mobiele telefoon worden<br>gestuurd. Wanneer u extra telefoons instelt, stelt u ook deze functies in: |
|                          | • Bereiken met één nummer: geef aan of de extra telefoon moet overgaan als iemand<br>uw bureautelefoon belt.<br>• Mobiele gesprekken: als de extra telefoon een mobiele telefoon is, kunt u op deze<br>telefoon instellen dat u mobiele gesprekken naar uw bureautelefoon mag<br>doorverbinden en andersom.                                                                                                    |
| Snelkeuze                | Wijs telefoonnummers toe aan snelkies nummers zodat us die persoon snel kunt bellen.                                                                                                    |

**Tabel 13: Functies die beschikbaar zijn op de Self Care Portal**

#### **Verwante onderwerpen**

Telefoongesprekken met mobiele verbinding, op pagina 48 Snelkeuze, op pagina 27

Gesprekken doorschakelen, op pagina 38

## **Snelkiesnummers**

Wanneer u een nummer op uw telefoon kiest, voert u een reeks cijfers in. Als u een snelkiesnummer instelt, moet het snelkiesnummer alle cijfers bevatten die u nodig hebt om het gesprek te plaatsen. Als u bijvoorbeeld een 9 moet kiezen om naar een buitenlijn te gaan, voert u het cijfer 9 in en vervolgens het nummer dat u wilt kiezen.

U kunt ook andere te kiezen cijfers aan het nummer toevoegen. Voorbeelden van extra cijfers zijn een toegangscode voor een vergadering, een toestelnummer, een voicemailwachtwoord, een autorisatiecode en een factuurcode.

De te kiezen reeks kan de volgende tekens bevatten:

- $\cdot$  0 tot 9
- Hekje  $(\#)$
- Sterretje (\*)
- Komma (,): dit is het onderbrekingsteken en zorgt voor een vertraging van 2 seconden bij het kiezen. U mag meerdere komma's achter elkaar gebruiken. Twee komma's (,,) staat bijvoorbeeld voor een pauze van 4 seconden.

De regels voor te kiezen reeksen zijn als volgt:

- Gebruik de komma om delen van de te kiezen reeks te scheiden.
- Een autorisatiecode moet altijd voorafgaan aan een factuurcode in de reeks met snelkiestoetsen.
- Er moet een enkele komma staan tussen de autorisatiecode en de factuurcode in de reeks.
- Een snelkiesnummerlabel is vereist voor snelkiezen met autorisatiecodes en extra cijfers.

Probeer voordat u de snelkeuze instelt ten minste één keer de opgegeven cijfers handmatig te kiezen, om te controleren of de cijferreeks klopt.

De autorisatiecode, factuurcode of extra cijfers van de snelkeuze worden niet opgeslagen in de gespreksgeschiedenis. Als u op **Herhalen** drukt nadat u bent verbonden met een snelkiesbestemming, krijgt u het verzoek handmatig de eventueel benodigde autorisatiecode, factuurcode of extra cijfers in te voeren.

#### **Voorbeeld**

Denk aan de volgende vereisten als u een snelkiesnummer wilt instellen voor een bepaald toestel waarbij u een autorisatiecode of factuurcode nodig hebt:

- U moet **9** kiezen voor een buitenlijn.
- U wilt het nummer **5556543** bellen.
- U moet de autorisatiecode **1234** invoeren.
- U moet de factuurcode **9876** invoeren.
- U moet 4 seconden wachten.
- Als het gesprek is verbonden, moet u het toestel **56789#** kiezen.

In dit scenario is het snelkiesnummer **95556543,1234,9876,,56789#**.

#### **Verwante onderwerpen**

Gesprekken waarvoor een factuurcode of autorisatiecode nodig is, op pagina 29 Tekens op het toetsenblok van de telefoon, op pagina 17

## **Toetsen en hardware**

De Cisco IP-telefoon 7800-serie heeft verschillende hardwaretypen:

- Cisco IP-telefoon 7811: geen knoppen aan beide zijden van het scherm
- Cisco IP-telefoon 7821: twee knoppen aan de linkerzijde van het scherm
- Cisco IP-telefoon 7841: twee knoppen aan beide zijden van het scherm
- Cisco IP-telefoon 7861: 16 knoppen aan de rechterzijde van de telefoon

#### **Figuur 3: Toetsen en functies van de Cisco IP-telefoon 7800-serie**

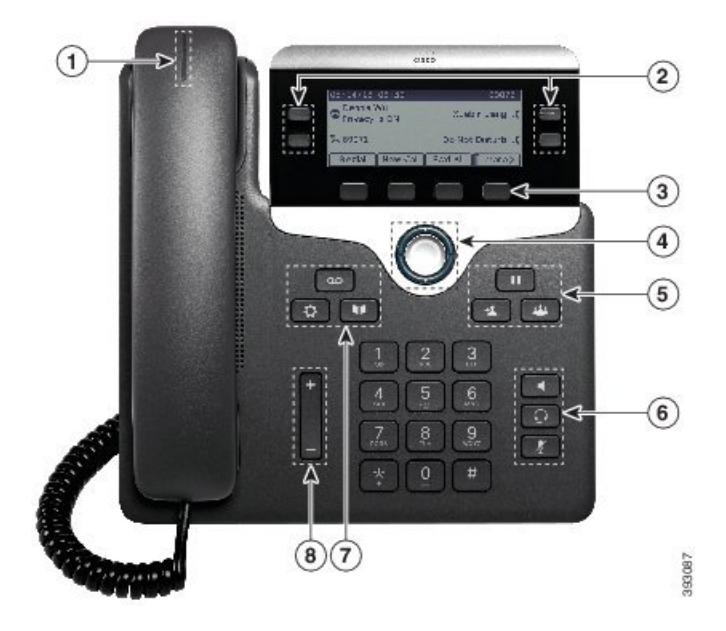

In de volgende tabel worden de knoppen en hardware beschreven op de Cisco IP-telefoon 7800-serie.

#### **Tabel 14: Toetsen en functies van de Cisco IP-telefoon 7800-serie**

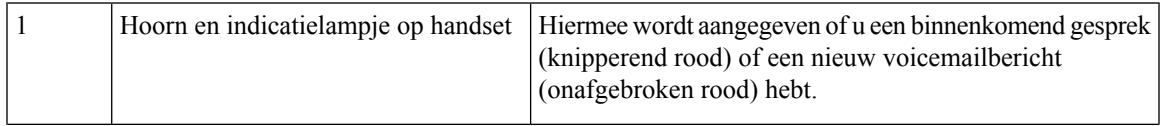

 $\mathbf I$ 

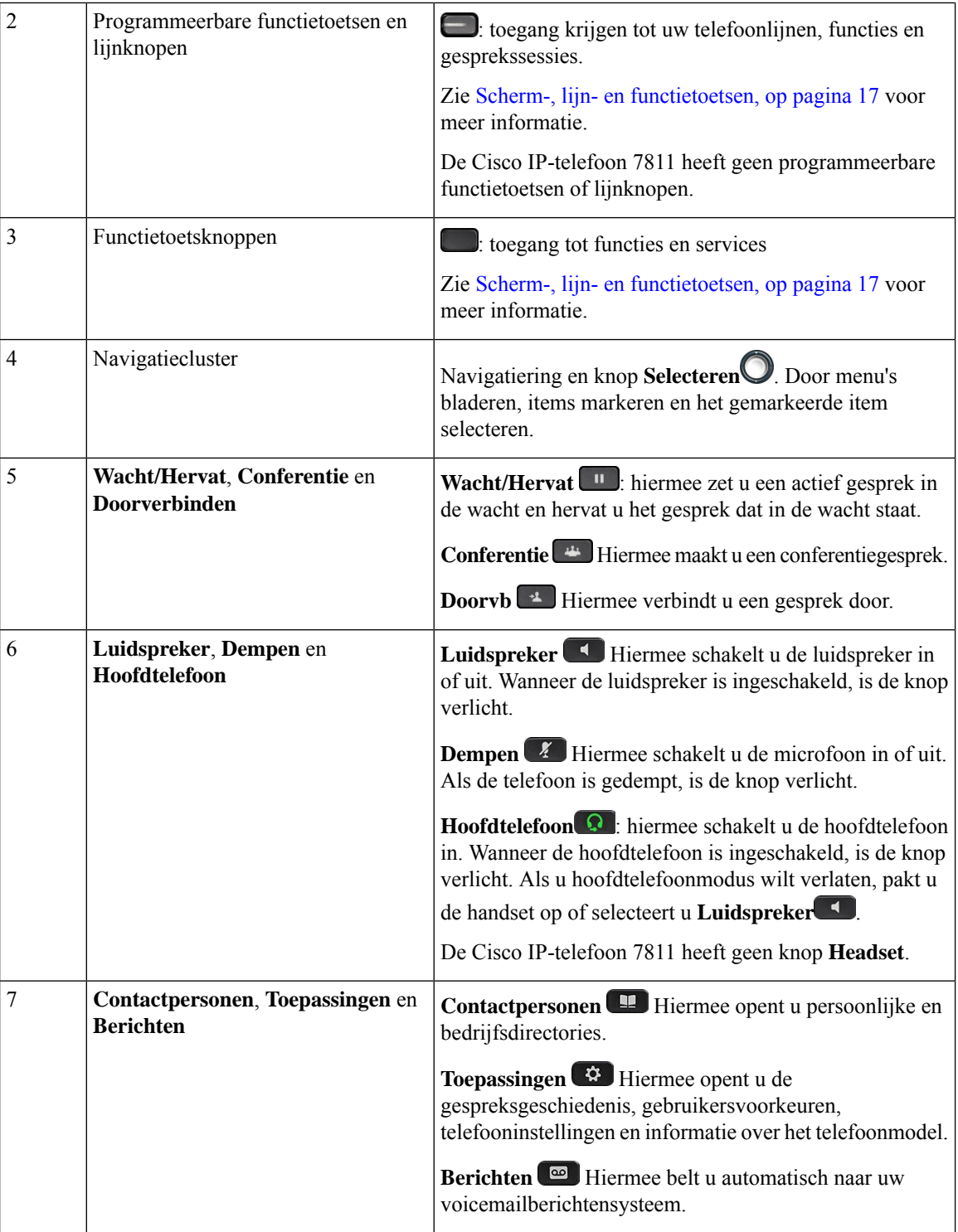

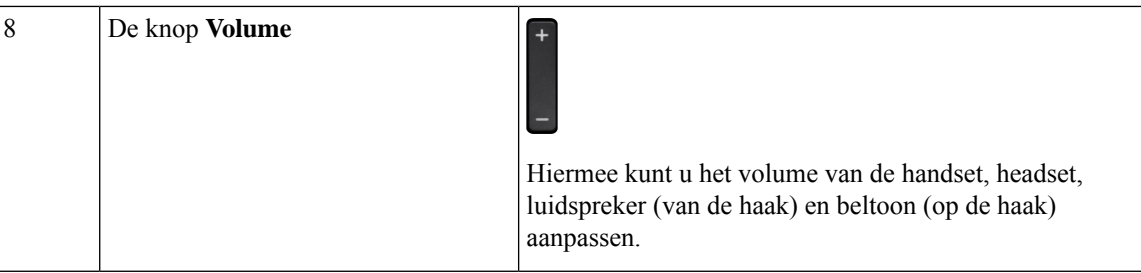

## **Tekens op het toetsenblok van de telefoon**

Met het toetsenblok van de telefoon kunt u letters, cijfers en speciale tekens invoeren. Druk op de toetsen **Twee (2)** tot en met **Negen(9)** om de letters en cijfers te krijgen. Gebruik de toetsen **Een(1)**, **Nul (0)**), **asterisk (\*)** en **hekje (#)** voor speciale tekens. De volgende tabel toont de speciale tekens voor elke toets voor de Engelse taalinstelling. Andere taalinstellingen hebben hun eigen tekens.

#### **Tabel 15: Speciale tekens op het toetsenblok**

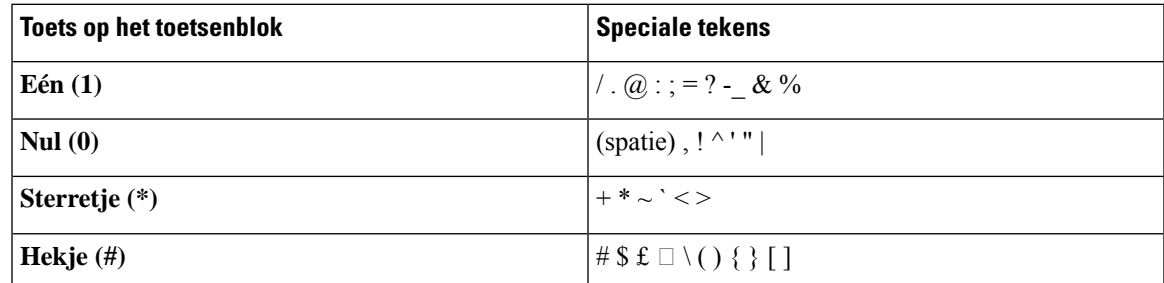

### **Navigatie**

Gebruik de buitenste ring van het Navigatiecluster om door de menu'ste bladeren en tussen velden te bewegen. Gebruik de knop **Kiezen** midden in het navigatiecluster om menu-items te selecteren.

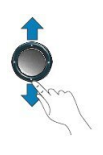

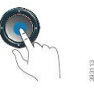

Als een menu-item een indexnummer heeft, kunt u het indexnummer invoeren met het toetsenblok om het item te selecteren.

## **Scherm-, lijn- en functietoetsen**

U hebt op verschillende manieren toegang tot de functies op uw telefoon:

- Met schermtoetsen onder het scherm krijgt u toegang tot de functie die op het scherm boven de schermtoets wordt weergegeven. Deze schermtoetsen veranderen afhankelijk van wat u aan het doen bent. De schermtoets **Meer...** geeft aan dat er nog meer functies beschikbaar zijn.
- Functie- en lijntoetsen, aan beide zijkanten van het scherm, bieden toegang tot de telefoonfuncties en telefoonlijnen.
	- Functietoetsen: gebruikt voor functies als**Snelkiesnummer** of **Gesprekopnemen**en om uw status op een andere lijn weer te geven.
	- Lijntoetsen worden gebruikt om een gesprek te beantwoorden of een gesprek in de wacht te hervatten. Als de lijntoetsen niet worden gebruikt voor een actief gesprek, worden ze gebruikt om telefoonfuncties te starten, zoals de weergave van gemiste gesprekken.

Functie- en lijntoetsen lichten op om een status aan te geven.

- groen, onafgebroken: actief gesprek of tweerichtingsintercomgesprek
- groen, LED knippert : gesprek in de wacht
- oranje, onafgebroken: privacy in gebruik, eenrichtingsintercomgesprek of aangemeld bij een groepsnummer
- Oranje, knipperend: binnenkomend gesprek of terugverwezen gesprek.
- $\Box$  rood, onafgebroken: externe lijn in gebruik (gedeelde lijn of lijnstatus) of niet storen (NST) actief
- $\Box$  Rood, knipperend: externe lijn in de wacht

Uw beheerder kan bepaalde functies als schermtoetsen of functietoetsen instellen. U hebt ook toegang tot bepaalde functies met schermtoetsen of de vaste toets die aan de functie is gekoppeld.

## **Functies van telefoonscherm**

Op het telefoonscherm wordt informatie over uw telefoon weergegeven, zoals het directorynummer, de status van het actieve gesprek en de lijnstatus, schermtoetsen, snelkeuzes, geplaatste gesprekken en telefoonmenulijsten. Het scherm bestaat uit drie gedeelten: de kopregel, het middendeel en de voetregel.

**Figuur 4: Het scherm van de Cisco IP-telefoon 7800**

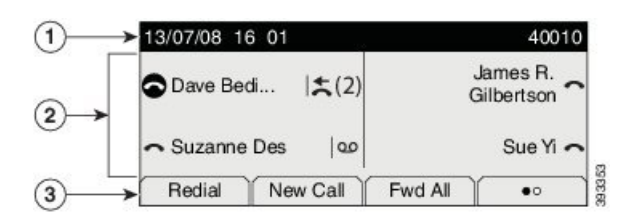

In de volgende tabel worden de onderdelen van het telefoonscherm op de Cisco IP-telefoon beschreven.

#### **Tabel 16: Informatie op het scherm van de Cisco IP-telefoon**

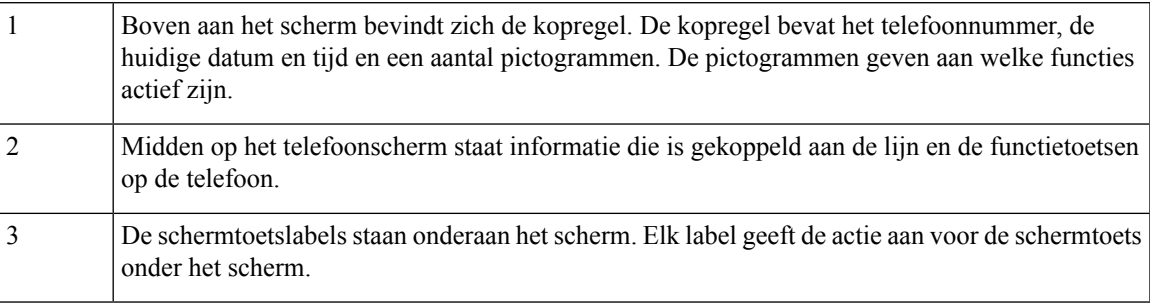

### **Pictogrammen telefoon**

Op het telefoonscherm worden veel pictogrammen weergegeven. Deze sectie bevat afbeeldingen van de veel voorkomende pictogrammen

Pictogrammen zijn in kleur of grijstinten afgebeeld, afhankelijk van het scherm.

#### **Lijnen**

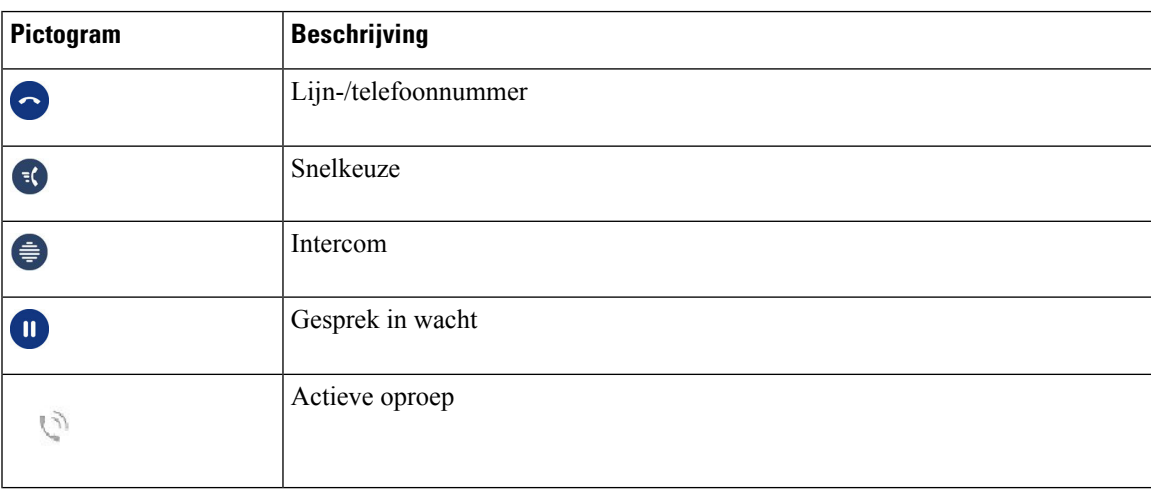

#### **Gedeelde lijnen**

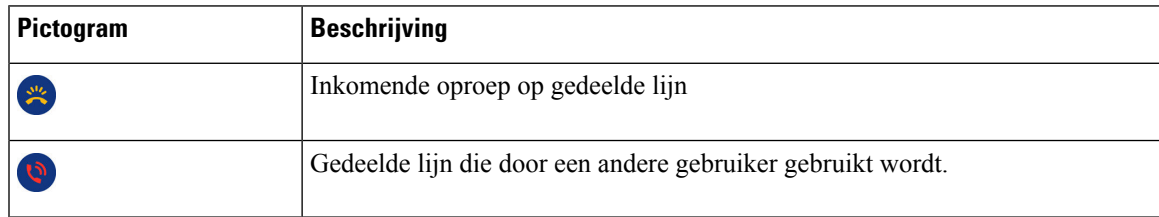

### **Recent**

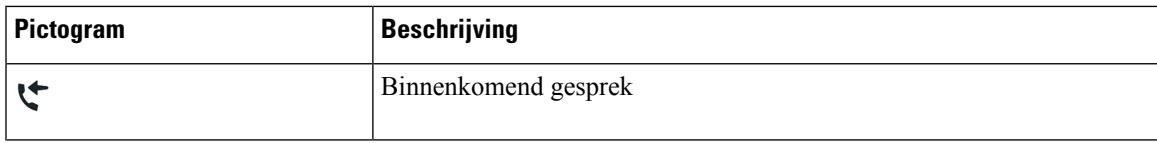

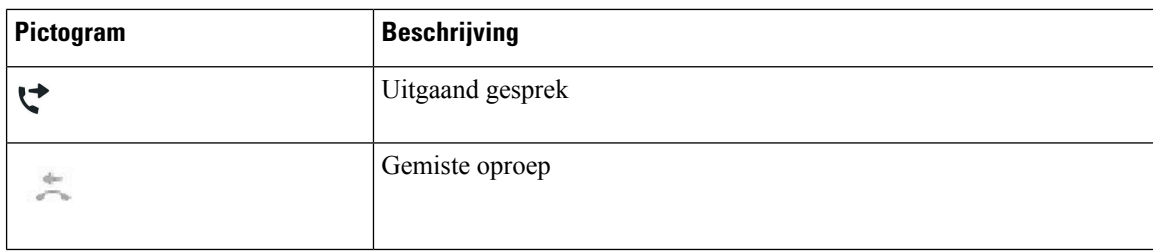

### **Uw telefoonscherm reinigen**

#### **Procedure**

Veeg het telefoonscherm schoon met een zachte, droge doek als dit vies wordt.

Gebruik geen vloeistoffen of poeders op de telefoon. Onderdelen van de telefoon kunnen **Voorzichtig** beschadigd raken en dit kan tot defecten leiden.

### **Verschillen tussen telefoongesprekken en lijnen**

We gebruiken de termen *lijnen* en *gesprekken* op zeer specifieke manieren om uit te leggen hoe u uw telefoon kunt gebruiken.

- Lijnen: elke lijn hoort bij een directorynummer of intercomnummer waarop anderen u kunnen bellen. U hebt net zoveel lijnen als er directorynummers en telefoonlijnpictogrammen zijn. Afhankelijk van de configuratie van uw telefoon kunt u maximaal 16 lijnen hebben.
- Gesprekken: Elke lijn kan meerdere gesprekken ondersteunen. Standaard ondersteunt uw telefoon vier actieve gesprekken per lijn, maar dit aantal kan door de beheerder aan uw wensen worden aangepast.

Er kan altijd maar één gesprek actief zijn. Overige gesprekken worden automatisch in de wacht gezet.

Een voorbeeld: Als u twee lijnen hebt en elke lijn vier gesprekken ondersteunt, kunt u maximaal acht verbonden gesprekken tegelijkertijd hebben. Slechts één van deze gesprekken is actief. De andere zeven staan in de wacht.

## **Energievereisten**

De volgende door Cisco goedgekeurde adapters moeten worden gebruikt met de Cisco IP-telefoons uit de 7800-serie:

- Phihong-adapter (PSC18U-480); classificatie: 48 VDC 0.38A
- Delta-adapter (EADP-18VB B); classificatie: 48 VDC 0.375A

Ш

## **Telefoonfirmware en -upgrades**

Uw telefoon wordt geleverd met vooraf geïnstalleerde firmware die specifiek is voor het gespreksbeheersysteem.

De telefoonfirmware wordt af en toe door uw beheerder geüpgraded. Deze upgrade vindt plaats wanneer u uw telefoon niet gebruikt, omdat de telefoon opnieuw wordt ingesteld om de nieuwe firmware te gebruiken.

## **Een telefoonupgrade uitstellen**

Wanneer er nieuwe firmware beschikbaar is, wordt het venster **Gereed voor upgraden** weergegeven op uw telefoon en begint een timer met 15 seconden af te lopen. Als u niets doet, wordt de upgrade uitgevoerd.

U kunt tot 11 keer de firmware-upgrade uitstellen met 1 uur. De upgrade wordt ook uitgesteld wanneer u aan het bellen bent of wanneer u een telefoongesprek ontvangt.

#### **Procedure**

Druk op **Uitstellen** om een telefoonupgrade uit te stellen.

## **De voortgang van een telefoonfirmware-upgrade weergeven**

Tijdens een upgrade van de telefoonfirmware kunt u de voortgang van de upgrade weergeven.

#### **Procedure**

- **Stap 1** Druk op **Toepassingen Stap 2** Selecteer **Telefoongegevens** > **Details**.
- **Stap 3** Druk op **Terug**.

## **Energiebesparingen**

Uw beheerder kan de stroom die het telefoonscherm gebruikt, beperken met de volgende opties:

- Energiebesparing: de achtergrondverlichting of het scherm wordt uitgeschakeld wanneer de telefoon een ingestelde tijdsperiode inactief is.
- U kunt de achtergrondverlichting beheren.
- Power Save Plus: uw telefoonscherm wordt in- en uitgeschakeld op de tijden van uw werkschema. Wanneer uw werkuren of -dagen wijzigen, kunt u contact opnemen met uw beheerder om uw telefoon opnieuw te configureren.

Uw beheerder kan uw telefoon bijvoorbeeld instellen om u tien minuten voordat deze wordt uitgeschakeld te waarschuwen. Er wordt een bericht weergegeven dat uw telefoon binnenkort wordt uitgeschakeld en dat u op deze intervallen meldingen ontvangt:

- 10 minuten voor het uitschakelen vier keer bellen
- 7 minuten voor het uitschakelen vier keer bellen
- 4 minuten voor het uitschakelen vier keer bellen
- 30 seconden voor het uitschakelen vijftien keer bellen

Als uw telefoon actief is, wordt er gewacht totdat de telefoon een ingestelde tijdsperiode inactief is geweest voordat u de melding krijgt dat de telefoon binnenkort wordt uitgeschakeld.

De Cisco IP-telefoon 7811 ondersteunt Energiebesparing en Power Save Plus niet.

#### **Verwante onderwerpen**

De achtergrondverlichting van het telefoonscherm aanpassen, op pagina 66

### **Uw telefoon inschakelen**

Als uw telefoon wordt uitgeschakeld om energie te besparen, is het telefoonscherm leeg en is de knop**Selecteren** verlicht.

#### **Procedure**

Druk op **Selecteren** om de telefoon opnieuw in te schakelen.

## **Aanvullende ondersteuning en informatie**

Met vragen over de beschikbare functies op uw telefoon kunt u terecht bij uw beheerder.

De Cisco-website [\(https://www.cisco.com\)](https://www.cisco.com) bevat meer informatie over de telefoons en de gesprekscontrolesystemen.

• Voor Aan de slag-gidsen en handleidingen voor eindgebruikers in het Engels volgt u deze koppeling:

[https://www.cisco.com/c/en/us/support/collaboration-endpoints/unified-ip-phone-7800-series/](https://www.cisco.com/c/en/us/support/collaboration-endpoints/unified-ip-phone-7800-series/products-user-guide-list.html) [products-user-guide-list.html](https://www.cisco.com/c/en/us/support/collaboration-endpoints/unified-ip-phone-7800-series/products-user-guide-list.html)

• Voor handleidingen in andere talen dan het Engels volgt u deze koppeling:

[https://www.cisco.com/c/en/us/support/collaboration-endpoints/unified-ip-phone-7800-series/](https://www.cisco.com/c/en/us/support/collaboration-endpoints/unified-ip-phone-7800-series/tsd-products-support-translated-end-user-guides-list.html) [tsd-products-support-translated-end-user-guides-list.html](https://www.cisco.com/c/en/us/support/collaboration-endpoints/unified-ip-phone-7800-series/tsd-products-support-translated-end-user-guides-list.html)

• Voor licentie-informatie volgt u deze koppeling:

[https://www.cisco.com/c/en/us/support/collaboration-endpoints/unified-ip-phone-7800-series/](https://www.cisco.com/c/en/us/support/collaboration-endpoints/unified-ip-phone-7800-series/products-licensing-information-listing.html) [products-licensing-information-listing.html](https://www.cisco.com/c/en/us/support/collaboration-endpoints/unified-ip-phone-7800-series/products-licensing-information-listing.html)

## **Toegankelijkheidsfuncties**

Cisco IP-telefoon bieden toegankelijkheidsfuncties voor slechtzienden, blinden, slechthorenden en mensen met een beperkte handfunctie.

Zie [http://www.cisco.com/c/en/us/support/collaboration-endpoints/unified-ip-phone-7800-series/](http://www.cisco.com/c/en/us/support/collaboration-endpoints/unified-ip-phone-7800-series/products-technical-reference-list.html) [products-technical-reference-list.html](http://www.cisco.com/c/en/us/support/collaboration-endpoints/unified-ip-phone-7800-series/products-technical-reference-list.html) voor meer informatie over de toegankelijkheidsfuncties op deze telefoons.

U kunt ook meer informatie over toegankelijkheid vinden op deze Cisco-website:

<http://www.cisco.com/web/about/responsibility/accessibility/index.html>

## **Problemen oplossen**

Mogelijk ervaart u problemen gerelateerd aan de volgende scenario's:

- Uw telefoon kan niet meer communiceren met het gesprekscontrolesysteem.
- Er zijn communicatieproblemen of interne problemen met het gesprekscontrolesysteem.
- Er zijn interne problemen met uw telefoon.

Als u problemen ervaart, kan uw beheerder u helpen bij het aanpakken van de onderliggende oorzaak van het probleem.

### **Informatie over uw telefoon**

Uw beheerder kan u om informatie over uw telefoon vragen. Met deze informatie kan de specifieke telefoon worden geïdentificeerd voor het oplossen van problemen.

#### **Procedure**

- **Stap 1** Druk op **Toepassingen**
- **Stap 2** Selecteer **Telefoongegevens**.
- **Stap 3** (Optioneel) Druk op **Details** om informatie over de actieve belasting weer te geven.
- **Stap 4** Druk op **Terug**.

### **Problemen met de gesprekskwaliteit melden**

Het hulpprogramma voor kwaliteitsrapporten (Quality Reporting Tool, QRT) kan tijdelijk door de beheerder op uw telefoon worden geconfigureerd om prestatieproblemen op te lossen. Afhankelijk van de configuratie gebruikt u de QRT om:

- Onmiddellijk melden van een audioprobleem met het huidige gesprek.
- Selecteren van een algemeen probleem in een lijst met categorieën en het kiezen van redencodes.

#### **Procedure**

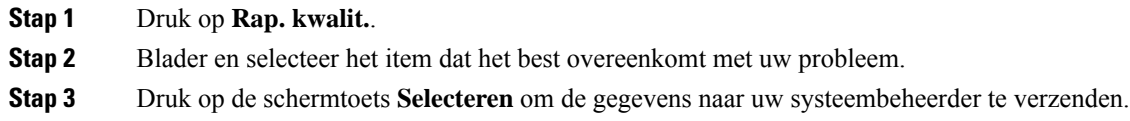

### **Alle telefoonproblemen melden**

U kunt de Cisco Collaboration Problem Report Tool (PRT) gebruiken om telefoonlogboeken te verzamelen en te verzenden, en om problemen te melden bij uw beheerder. Als het bericht wordt weergegeven dat het uploaden van dePRT is mislukt, wordt het probleemrapport op de telefoon opgeslagen en moet u uw beheerder waarschuwen.

#### **Procedure**

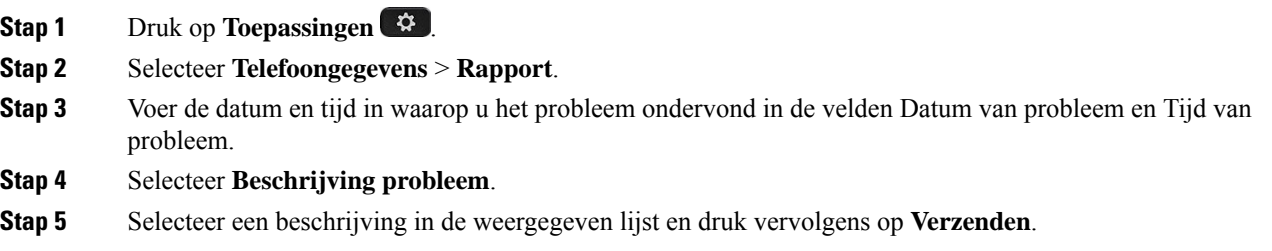

### **Verbinding verbroken**

Soms verliest uw telefoon de verbinding met het telefoonnetwerk. Wanneer de verbinding is verbroken, wordt er een bericht weergegeven op uw telefoon.

Als de verbinding tijdens een actief gesprek wordt verbroken, kunt u het gesprek vervolgen. U hebt echter geen toegang meer tot alle normale telefoonfuncties omdat voor sommige functies informatie van het gespreksbeheersysteem nodig is. Bijvoorbeeld, de schermtoetsen werken mogelijk niet zoals verwacht.

Als de telefoon weer verbinding heeft met het gesprekscontrolesysteem, kunt u uw telefoon weer zoals normaal gebruiken.

### **Voorwaarden van Cisco voor beperkte hardwaregarantie gedurende een jaar**

Er zijn speciale voorwaarden van toepassing op uw hardwaregarantie en verschillende services waarvan u tijdens de garantieperiode gebruik kunt maken.

De officiële garantiebepalingen, inclusief de garanties en gebruiksrechtovereenkomsten die van toepassing zijn op Cisco-software, vindt u op [Productgaranties](https://www.cisco.com/go/hwwarranty).

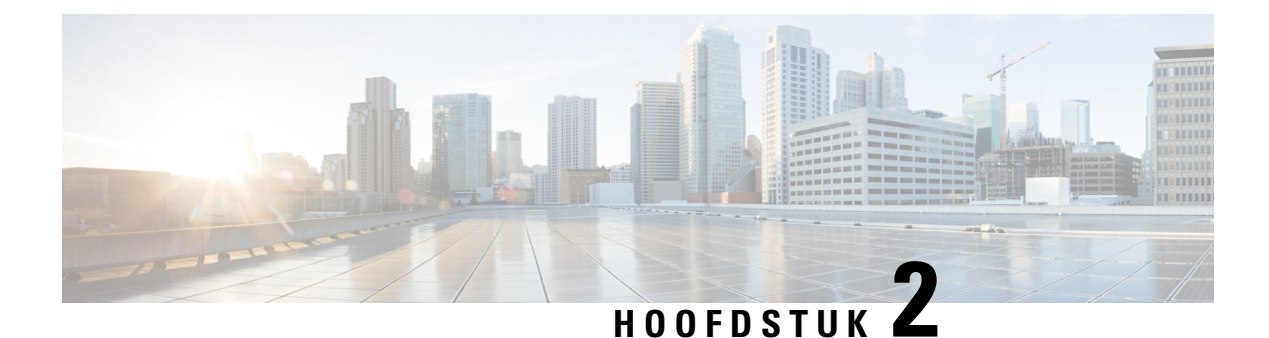

## **Gesprekken**

- Selectie audiopad, op pagina 25
- Gesprekken plaatsen, op pagina 26
- Gesprekken beantwoorden, op pagina 30
- Een gesprek dempen, op pagina 34
- Gesprekken in de wacht zetten, op pagina 35
- Gesprekken doorschakelen, op pagina 38
- Gesprekken doorverbinden, op pagina 39
- Conferentiegesprekken en vergaderingen, op pagina 40
- Intercomgesprekken, op pagina 42
- Gesprekken controleren en opnemen, op pagina 43
- Gesprekken met prioriteit, op pagina 44
- Meerdere lijnen, op pagina 46
- Telefoongesprekken met mobiele verbinding, op pagina 48
- Voicemail, op pagina 50

## **Selectie audiopad**

Wanneer u belt of gebeld wordt, verwijst het audiopad naar de laatste apparaat dat u hebt gebruikt: de hoorn, de hoofdtelefoon of de luidspreker. In de volgende lijst wordt elk scenario beschreven:

- Neem de hoorn op wanneer u belt of een oproep beantwoordt. Alle gesprekken worden dan gerouteerd naar de hoorn tot u **Hoofdtelefoon of Luidspreker** selecteert.
- Selecteer Hoofdtelefoon **Q** wanneer u belt of een oproep beantwoordt. Alle gesprekken worden dan gerouteerd naar de hoofdtelefoon totdat u de hoorn opneemt of **Luidspreker** selecteert.

Als de beheerder uw hoofdtelefoon als het audiopad op uw telefoon instelt, kunt u de hoorn verwijderen en de hoofdtelefoon gebruiken. Dit is handig voor gebruikers die de voorkeur geven aan het gebruiksgemak van een hoofdtelefoon. Maar u moet wel **Hoofdtelefoon** selecteren als u de eerste keer een oproep verwerkt.

• Selecteer Luidspreker<sup>1</sup> wanneer u belt of een oproep beantwoordt. Alle gesprekken worden dan gerouteerd naar de headset totdat u de hoorn opneemt of **Headset** selecteert.

## **Gesprekken plaatsen**

Uw telefoon werkt net als een gewone telefoon. U kunt er echter gemakkelijker gesprekken op plaatsen.

### **Een gesprek plaatsen**

Gebruik uw telefoon als elke andere telefoon om te bellen.

**Procedure**

Voer een nummer in en neem de handset van de haak.

## **Bellen met een hotlinetelefoon**

Sommige werkplekken hebben een telefoon die is bedoeld voor nood- of hotlineoproepen. Deze telefoons bellen automatisch een toegewezen nummer wanneer u de hoorn van de haak neemt en worden meestal gebruikt in liften, hotellobby's of beveiligingscabines. Met de meeste hotlinetelefoons kan niet naar andere telefoonnummer worden gebeld. Het zijn speciale telefoons waarmee slechts naar één telefoonnummer kan worden gebeld. Met sommige hotlinetelefoons kunt u echter wel bellen. Als deze functie is geconfigureerd, hebt u maximaal 15 seconden om te bellen. Anders wordt automatisch het hotlinenummer gebeld.

#### **Procedure**

**Stap 1** Neem de hoorn van de haak en wacht tot u de beltoon hoort.

**Stap 2** (Optioneel) Kies een telefoonnummer.

## **Gesprekken plaatsen met de luidspreker**

Gebruik de luidspreker om handsfree te bellen. Onthoud dat uw collega's uw gesprek mogelijk ook kunnen horen.

#### **Procedure**

**Stap 1** Voer met behulp van het toetsenblok een nummer in.

#### **Stap 2** Druk op **Luidspreker**
## **Gesprekken plaatsen met een standaard hoofdtelefoon**

Gebruik uw headset voor handsfree bellen zonder collega's te storen en voor meer privacy.

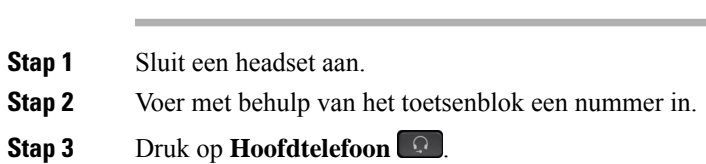

## **Een nummer opnieuw kiezen**

U kunt het laatst gekozen telefoonnummer opnieuw kiezen.

#### **Procedure**

**Procedure**

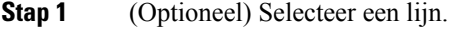

#### **Stap 2** Druk op **Herhaal**.

# **Snelkeuze**

U kunt toetsen of codes toewijzen om snel de nummers te kiezen van de personen die u vaak belt. Voordat u snelkeuzefuncties op uw telefoon kunt gebruiken, moet u Snelkeuze instellen in het Self Care-portal.

Afhankelijk van uw instellingen ondersteunt uw telefoon de volgende functies:

- Snelkeuzetoetsen: hiermee kunt u een telefoonnummer kiezen via een of meer lijntoetsen die zijn ingesteld voor snelkeuze.
- Snelkeuzecodes: hiermee kunt u een telefoonnummer kiezen via een code (soms Verkort kiezen genoemd).

#### **Verwante onderwerpen**

Self Care Portal, op pagina 13 Snelkiesnummers, op pagina 14

#### **Bellen met een snelkeuzetoets**

Elk telefoonmodel heeft een specifiek aantal lijnen beschikbaar voor telefoonfuncties. Voor elke functie moet één lijn worden gebruikt, dus niet alle lijnen zijn beschikbaar voor snelkiesnummers. Sommige lijnen kunnen worden gebruikt voor andere functies. Als u meer snelkiesnummers toevoegt dan er lijnen beschikbaar zijn, worden de resterende snelkiesnummers niet weergegeven op de telefoon.

Als u bijvoorbeeld tien snelkiesnummers toevoegt maar er zijn 7 lijnen beschikbaar op uw telefoon, dan worden slechts 7 snelkiesnummers weergegeven op de telefoon.

Als u wilt controleren welk telefoonmodel u hebt, drukt u op **Toepassingen**  $\bullet$  en selecteert u **Telefoongegevens**. In het veld **Modelnummer** wordt het telefoonmodel weergegeven.

Op de Cisco IP-telefoon 7800-serie kunt u het navigatiecluster gebruiken om alle snelkiesnummers weer te geven. Gebruik de knoppen omhoog en omlaag van het cluster om door uw snelkiesnummers te bladeren en selecteer een snelkiesnummer. Hieronder vallen ook alle snelkiesnummers die niet op de telefoon worden weergegeven.

#### **Voordat u begint**

Stel snelkeuzecodes in op het Self Care Portal.

**Procedure**

Druk op een snelkeuzetoets  $\mathbb{R}$ .

#### **Verwante onderwerpen**

Self Care Portal, op pagina 13

#### **Gesprekken plaatsen met een snelkeuzecode**

#### **Voordat u begint**

Stel snelkeuzecodes in op het Self Care Portal.

#### **Procedure**

Voer de snelkeuzecode in en druk op **Snelkeuze**.

#### **Verwante onderwerpen**

Self Care Portal, op pagina 13

#### **Gesprekken plaatsen met een snelkeuzetoets**

#### **Voordat u begint**

U moet snelkeuzecodes instellen in uw persoonlijke telefoonlijst.

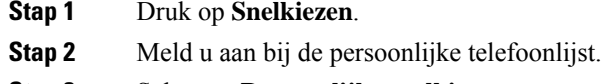

- **Stap 3** Selecteer **Persoonlijke snelkiestoetsen**.
- **Stap 4** Selecteer een snelkeuzecode en druk op de schermtoets **Kiezen**.

#### **Verwante onderwerpen**

Een snelkeuzecode toewijzen aan een contactpersoon, op pagina 55

### **Een internationaal nummer kiezen**

U kunt internationale gesprekken plaatsen als u voor het telefoonnummer een plusteken (+) kiest.

#### **Procedure**

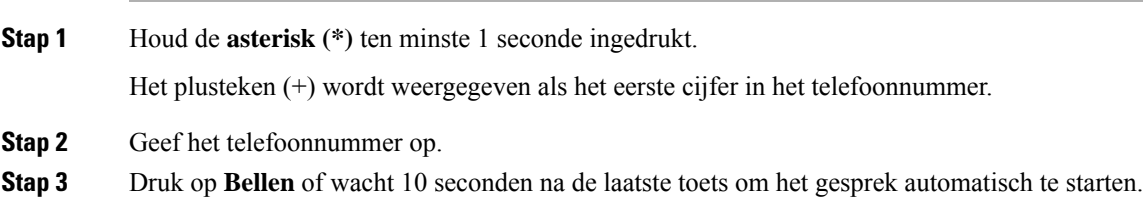

# **Geïnformeerd worden als een contactpersoon beschikbaar is**

Als u iemand belt en de lijn is bezet of er wordt niet beantwoord, dan kunt u een melding krijgen met een speciale beltoon en een bericht wanneer ze weer beschikbaar zijn.

#### **Procedure**

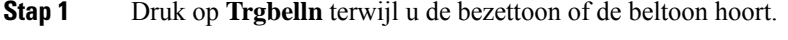

**Stap 2** Druk op **Afsluiten** om het bevestigingsscherm te sluiten.

**Stap 3** Wanneer u de beltoon hoort dat de persoon weer beschikbaar is en het bericht ziet, drukt u op **Bellen** om de oproep opnieuw te plaatsen.

## **Gesprekken waarvoor een factuurcode of autorisatiecode nodig is**

Uw beheerder kan instellen dat u een factuurcode of autorisatiecode (of beide) moet invoeren nadat u een telefoonnummer hebt gekozen. De factuurcode, een Client Matter Code genoemd, wordt gebruikt voor boekhoudkundige of factureringsdoeleinden. De autorisatiecode, een Forced Authorization Code genoemd, beheert de toegang tot bepaalde telefoonnummers.

Als u een factuurcode moet invoeren, wordt op de telefoon Client Matter Code invoeren weergegeven, verandert het gekozen nummer in "\*\*\*\*\*\*\*\*" en hoort u een speciale toon.

Als u een autorisatiecode moet invoeren, wordt op de telefoon Autorisatiecode invoeren weergegeven, verandert het gekozen nummer in "\*\*\*\*\*\*\*\*" en hoort u een speciale toon. Om veiligheidsredenen geeft de telefoon een "\*" weer in plaats van het ingevoerde nummer.

Als u zowel een factuurcode als een autorisatiecode moet invoeren, wordt u gevraagd eerst de autorisatiecode in te voeren. Vervolgens wordt u gevraagd de factuurcode in te voeren.

**Verwante onderwerpen**

Snelkiesnummers, op pagina 14

### **Beveiligde gesprekken**

Uw beheerder kan maatregelen treffen om uw gesprekken te beveiligen tegen manipulatie door mensen van buiten uw bedrijf. Als het vergrendelingspictogram tijdens een gesprek op uw telefoon wordt weergegeven, is uw telefoongesprek beveiligd. Afhankelijk van of dat voor uw telefoon is geconfigureerd, moet u zich aanmelden voordat u iemand belt of voordat er in de handset een beveiligingstoon klinkt.

# **Gesprekken beantwoorden**

Uw Cisco-telefoon werkt net als een gewone telefoon. U kunt er echter gemakkelijker gesprekken op beantwoorden.

## **Een gesprek beantwoorden;**

#### **Procedure**

Wanneer uw telefoon overgaat, drukt u op de knipperende lijntoets om het gesprek te beantwoorden.

### **Een gesprek in de wacht beantwoorden**

Wanneer u een actief gesprek hebt, weet u dat er een gesprek in de wacht staat wanneer u een enkele piep hoort en de lijntoets knippert.

De Cisco IP-telefoon 7811 ondersteunt geen wachtende gesprekken.

```
Procedure
```
**Stap 1** Druk op de lijntoets.

**Stap 2** (Optioneel) Als u meer dan één gesprek in de wacht hebt staan, selecteert u een binnenkomend gesprek.

## **Een gesprek afwijzen**

U kunt een binnenkomend gesprek naar uw voicemailsysteem (indien geconfigureerd) of naar een vooraf ingesteld telefoonnummer sturen. Als dit niet is ingesteld, wordt het gesprek afgewezen en hoort de beller een bezettoon.

#### **Procedure**

Weiger een gesprek door een van de volgende handelingen uit te voeren:

- Druk op **Afwijzen**.
- Markeer het binnenkomende gesprek en druk op **Afwijzen** wanneer u meerdere binnenkomende gesprekken hebt.

## **Niet storen inschakelen**

Gebruik Niet storen (NST) om uw telefoon te dempen en meldingen van binnenkomende gesprekken te negeren als u niet wilt worden afgeleid.

Als u Niet storen inschakelt, worden uw binnenkomende gesprekken doorgeschakeld naar een ander nummer, bijvoorbeeld uw voicemail, als dit zo is ingesteld.

Als u Niet storen inschakelt, geldt dit voor alle lijnen op uw telefoon. U ontvangt echter altijd intercom- en noodgesprekken, ook als Niet storen is ingeschakeld.

Als Multilevel Precedence And Preemption (MLPP) is geconfigureerd voor uw telefoon, gaan voorrangsgesprekken over op uw telefoon met een speciale beltoon ook als Niet storen is ingeschakeld.

#### **Procedure**

- **Stap 1** Druk op **Niet storen** om Niet storen in te schakelen.
- **Stap 2** Druk nogmaals op **Niet storen** om Niet storen uit te schakelen.

#### **Verwante onderwerpen**

Self Care Portal, op pagina 13

### **Eengesprek opdetelefoon vaneencollega beantwoorden (Gesprek opnemen)**

Als u gesprekafhandelingstaken deelt met uw collega's, kunt u een gesprek beantwoorden dat binnenkomt op de telefoon van een collega. Eerst moet uw beheerder u aan minimaal één groep voor Gesprek opnemen toewijzen.

#### **Een gesprek binnen uw groep beantwoorden (Opnemen)**

Een gesprek dat binnenkomt op een ander toestel binnen uw groep kunt u op uw eigen toestel beantwoorden. Als er meerdere gesprekken kunnen worden aangenomen, ontvangt u het gesprek dat het langst overgaat.

#### **Procedure**

**Stap 1** (Optioneel) Druk op de lijntoets.

**Stap 2** Druk op **Opnemen** om een binnenkomend gesprek binnen uw groep door te verbinden naar uw telefoon.

**Stap 3** Druk op **Beantwoorden** om verbinding te maken met het gesprek wanneer het binnenkomt.

#### **Een gesprek van een andere groep beantwoorden (Groep opnemen)**

Groep opnemen stelt u in staat om een oproep te beantwoorden die is geplaatst naar een telefoon buiten uw opneemgroep. U kunt het groepsnummer gebruiken om het gesprek aan te nemen of u kunt het nummer gebruiken van de telefoonlijn die overgaat.

#### **Procedure**

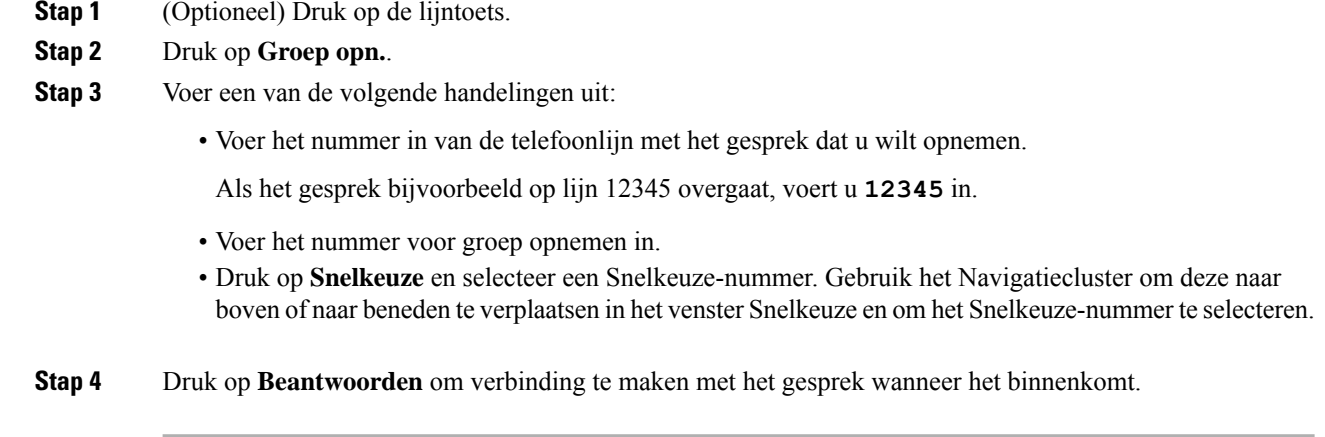

#### **Een gesprek van een gekoppelde groep beantwoorden (Andere opnemen)**

#### **Procedure**

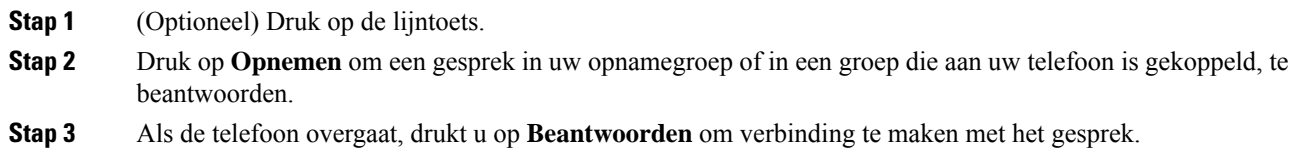

## **Een gesprek binnen uw groepsnummer beantwoorden**

Met groepsnummers kunnen organisaties die zeer veel binnenkomende gesprekken ontvangen, de gespreksbelasting delen. Uw beheerder stelt een groepsnummer in met een reeks directorynummers. De telefoons gaan over op basis van de zoekfrequentie die uw beheerder heeft opgegeven voor een groepsnummer. Als u lid bent van een groepsnummer, meldt u zich aan bij een groepsnummer als u gesprekken wilt ontvangen. U meldt zich af bij de groep als u niet wilt dat er gesprekken overgaan op uw telefoon.

Afhankelijk van hoe Hunt-groepen zijn geconfigureerd, ziet u mogelijk de volgende informatie in uw gesprekswaarschuwing:

- De lijn die het gesprek ontvangt.
- Het telefoonnummer van het binnenkomende gesprek.
- De naam van de Hunt-groep of het pilotnummer.

#### **Voordat u begint**

U moet zijn aangemeld bij de Hunt-groep om Hunt-groepsgesprekken te ontvangen.

#### **Procedure**

Wanneer een groepsnummergesprek binnenkomt op uw telefoon, beantwoordt u het gesprek.

### **Aan- en afmelden bij een groepsnummer**

Meld u af bij uw groepsnummer om niet langer gesprekken van dit groepsnummer te ontvangen. U blijft gesprekken ontvangen die direct naar u worden geplaatst.

#### **Procedure**

**Stap 1** Druk op **Groepsnummer** om u aan te melden.

**Stap 2** Druk opnieuw op **Groepsnummer** om u af te melden.

#### **De gesprekswachtrij binnen een groepsnummer weergeven**

Gebruik de wachtrijstatistieken om de status van de wachtrij van het groepsnummer te controleren. De wachtrijstatus bevat de volgende informatie:

- Het telefoonnummer dat wordt gebruikt door het groepsnummer
- Het aantal wachtende bellers in elke wachtrij van het groepsnummer
- De langste wachttijd

- **Stap 1** Druk op **Wachtrijstatus**.
- **Stap 2** Druk op **Bijwerken** om de statistieken te vernieuwen.
- **Stap 3** Druk op **Terug**.

## **Gesprekken automatisch beantwoorden**

Als uw telefoon isingesteld op automatische beantwoording van gesprekken, doet u niets wanneer uw telefoon overgaat. Na één keer overgaan wordt u automatisch via de luidspreker verbonden met het gesprek.

Als u het gesprek echter liever met uw hoofdtelefoon beantwoordt, moet u deze eerst instellen.

De Cisco IP-telefoon 7811 ondersteunt geen hoofdtelefoon.

Als u gesprekken automatisch op uw luidspreker beantwoordt en dat verandert in de hoofdtelefoon, wordt uw volgende binnenkomende gesprek automatisch op de hoofdtelefoon beantwoord. Als u gesprekken automatisch op uw hoofdtelefoon beantwoordt en dat verandert in de luidspreker, gaat uw volgende binnenkomende gesprek automatisch op de luidspreker over. Met automatische beantwoording wordt het gesprek beantwoord, maar de locatie die u gebruikte voor het vorige gesprek, verandert niet.

#### **Procedure**

- **Stap 1** Sluit uw hoofdtelefoon aan op uw telefoon.
- **Stap 2** Zorg dat de toets **Hoofdtelefoon oplicht**.
- **Stap 3** Als uw telefoon het binnenkomende gesprek automatisch beantwoordt, praat u via uw hoofdtelefoon met de beller.

Als u uw hoofdtelefoon niet meer gebruiken wilt, neemt u de handset op en wordt de hoofdtelefoonmodus afgesloten.

## **Een verdacht gesprek traceren**

Als u ongewenste of intimiderende gesprekken ontvangt, gebruikt u de functie voor identificatie van ongewenste gesprekken (MCID - Malicious Call Identification) om uw beheerder te waarschuwen. Uw telefoon stuurt zonder dat de beller het merkt een waarschuwingsbericht naar uw beheerder met informatie over het gesprek.

#### **Procedure**

Druk op **MCID**.

# **Een gesprek dempen**

Wanneer u in gesprek bent, kunt u de audio dempen, zodat u de andere persoon kunt horen, maar deze persoon u niet kan horen.

**Procedure Stap 1** Druk op **Dempen** . **Stap 2** Druk nogmaals op **Dempen** om Dempen uit te schakelen.

# **Gesprekken in de wacht zetten**

## **Een oproep in de wachtstand zetten**

U kunt een actief gesprek in de wacht zetten en het gesprek in de wacht hervatten als u daar klaar voor bent.

#### **Procedure**

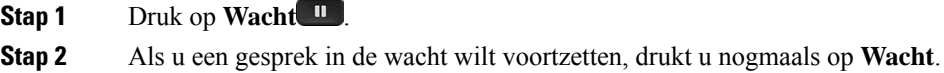

### **Een gesprek beantwoorden dat te lang in de wacht staat**

Wanneer u een gesprek te lang in de wacht laat staan, wordt u met de volgende aanwijzingen op de hoogte gesteld:

- Eén keer overgaan, wordt herhaald met bepaalde intervallen
- Knipperende oranje lijntoets
- Knipperende berichtindicator op de hoorn
- Visuele melding op het telefoonscherm

#### **Procedure**

Druk op de knipperende oranje lijnknop of druk op **Beantwoorden** om het gesprek in de wachtstand te hervatten.

## **Schakelen tussen actieve gesprekken en gesprekken in de wachtstand**

U kunt eenvoudig schakelen tussen actieve gesprekken en gesprekken in de wacht.

#### **Procedure**

Druk op **Wisselen** om te wisselen naar het gesprek in de wacht.

# **Wisselen tussen actieve gesprekken en gesprekken in de wachtstand op de Cisco IP-telefoon 7811**

De Cisco IP-telefoon 7811 heeft geen lijntoetsen. Als u een gesprek in de wachtstand en een actief gesprek hebt, wordt de schermtoets **Wisselen** weergegeven. Als u meer dan twee gesprekken hebt, wordt de schermtoets **Gesprekken** weergegeven.

#### **Procedure**

Druk op **Wisselen** of **Gesprekken**.

### **Gesprek parkeren**

Met uw telefoon kunt u een gesprek parkeren. U kunt het gesprek vervolgens ophalen via uw eigen of een andere telefoon, bijvoorbeeld de telefoon op het bureau van een collega of in een conferentieruimte.

U kunt een gesprek op twee manieren parkeren: Via Gesprek parkeren en Doorverbonden gesprek parkeren. Er is slechts één type parkeren beschikbaar op uw telefoon.

Een geparkeerd gesprek wordt gecontroleerd door uw netwerk, zodat u het niet kunt vergeten. Als het gesprek te lang geparkeerd blijft, hoort u een waarschuwing. Vervolgens kunt u het gesprek beantwoorden, afwijzen of negeren op uw oorspronkelijke telefoon. U kunt ook doorgaan met het op te halen vanaf een andere telefoon.

Als u het gesprek niet binnen een bepaalde tijdsduur beantwoordt, wordt het gesprek omgeleid naar voicemail of een andere bestemming, ingesteld door uw systeembeheerder.

#### **Een gesprek in de wacht plaatsen via Gesprek parkeren**

U kunt een actief gesprek dat u op uw telefoon hebt opgenomen, parkeren en weer voortzetten op een andere telefoon in het gesprekscontrolesysteem.

U kunt slechts één gesprek parkeren op het nummer voor geparkeerde gesprekken.

#### **Voordat u begint**

Uw gesprek moet actief zijn.

#### **Procedure**

**Stap 1** Druk op **Parkeren** en hang vervolgens op.

**Stap 2** (Optioneel) Geef het nummer waaronder het gesprek is geparkeerd door aan degene die het gesprek moet beantwoorden.

#### **Een gesprek in de wacht ophalen via Gesprek parkeren**

U kunt gesprekken parkeren op twee verschillende manieren instellen:

- Het geparkeerde gesprek wordt weergegeven op de telefoon, waar de gebruiker het kan opnemen.
- De gebruiker moet het weergegeven nummer kiezen om het gesprek op te nemen.

U kunt het veld '1 lijn toewijden aan gesprekken parkeren' instellen in Cisco Unified Communications Manager om de functie in of uit te schakelen. Deze functie is standaard ingeschakeld.

#### **Voordat u begint**

U hebt het nummer nodig waaronder het gesprek is geparkeerd.

#### **Procedure**

Voer het nummer in waaronder het gesprek is geparkeerd om het voort te zetten.

### **Een gesprek in de wacht plaatsen via Hulp bij doorverbonden gesprek parkeren**

Met een speciaal nummer waaronder een gesprek wordt geparkeerd, kunt u een actief gesprek parkeren en voortzetten. Met Hulp bij doorverbonden gesprek parkeren gebruikt u een toets om een actief gesprek te parkeren. Uw beheerder stelt de toets in als snelkeuzelijn. Bij dit soort doorgeschakelde gesprekken kunt u de status van de lijn (in gebruik of vrij) controleren met de lijnstatusindicatoren.

#### **Procedure**

Druk op **BLF Doorverbonden gesprek parkeren** op een lijn die de statusindicator van vrije lijn weergeeft voor Hulp bij doorverbonden gesprek parkeren.

#### **Een gesprek in de wacht ophalen via Hulp bij doorverbonden gesprek parkeren**

#### **Procedure**

Druk op **BLF Doorverbonden gesprek parkeren**.

#### **Een gesprek in de wacht plaatsen via Handmatig doorverbonden gesprek parkeren**

Met een speciaal nummer waaronder een gesprek wordt geparkeerd, kunt u een actief gesprek parkeren en voortzetten. Met Handmatig doorverbonden gesprek parkeren kunt u een actief gesprek doorverbinden naar een nummer waaronder het doorverbonden gesprek wordt geparkeerd. Dit nummer heeft uw systeembeheerder ingesteld.

#### **Procedure**

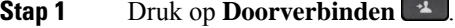

- **Stap 2** Vereist: Voer het nummer in waaronder het doorverbonden gesprek moet worden geparkeerd.
- **Stap 3** Vereist: Druk nogmaals op **Doorvb** om het gesprek te parkeren.

#### **Een gesprek in de wacht ophalen via Handmatig doorverbonden gesprek parkeren**

U kunt een gesprek voortzetten dat op een speciaal nummer is geparkeerd.

#### **Voordat u begint**

U hebt het speciale nummer nodig waaronder het doorverbonden gesprek is geparkeerd plus het voorvoegsel voor het ophalen van het geparkeerde gesprek.

#### **Procedure**

**Stap 1** Voer het voorvoegsel voor het ophalen van het geparkeerde gesprek in. **Stap 2** Kies het nummer waaronder het doorverbonden gesprek is geparkeerd.

# **Gesprekken doorschakelen**

U kunt gesprekken van elke lijn op uw telefoon doorschakelen naar een ander nummer. Gesprekken doorschakelen is telefoonlijnspecifiek. Als een gesprek binnenkomt op een lijn waarvoor gesprekken doorschakelen niet is ingeschakeld, gaat de telefoon gewoon over.

Er zijn twee manieren om uw gesprekken door te schakelen:

- Alle gesprekken doorschakelen
- Gesprekken doorsturen in speciale situaties, bijvoorbeeld als de telefoon bezet is of er niet wordt opgenomen.

Wanneer een lijn wordt doorgeschakeld, ziet u het pictogram Alles doorschakelen  $\mathbb{K}$  met de lijn.

#### **Procedure**

- **Stap 1** Wanneer de lijn die moet worden doorgeschakeld, inactief is, drukt u op **Alles doorschakelen**.
- **Stap 2** U kunt het nummer waarnaar u de gesprekken wilt doorschakelen op dezelfde manier invoeren als wanneer u het nummer op uw telefoon zou kiezen. U kunt ook een contactpersoon selecteren in uw lijst met recente gesprekken.

#### **Verwante onderwerpen**

Self Care Portal, op pagina 13

# **Gesprekken doorverbinden**

U kunt een actief gesprek doorverbinden naar een andere persoon.

## **Een gesprek doorverbinden naar voicemail**

U kunt een gesprek rechtstreeks doorverbinden naar de voicemail van uw manager of een collega. Dit is een handige manier waarop een beller een bericht kan achterlaten, zonder iemand op kantoor te storen.

#### **Voordat u begint**

De beheerder moet het telefoonsysteem zo instellen dat het voorvoegsel \* voor een toestelnummer een gesprek rechtstreeks doorverbindt naar voicemail.

Ken het toestelnummer van uw collega.

#### **Procedure**

- **Stap 1** Druk op **Doorverbinden**
- **Stap 2** Voer \* in, gevolgd door het toestelnummer van de betreffende persoon.
- **Stap 3** Druk op **Doorverbinden**

### **Een gesprek doorverbinden naar een andere persoon**

Als u een gesprek doorverbindt, kunt u het oorspronkelijke gesprek voortzetten tot de andere persoon opneemt. Zo kunt u privé met de andere persoon praten voordat u het gesprek verlaat. Als u niet wilt praten, verbindt u het gesprek door voordat de andere persoon beantwoordt.

U kunt ook schakelen tussen beide bellers om afzonderlijk met hen te praten voordat u uzelf uit het gesprek verwijdert.

#### **Procedure**

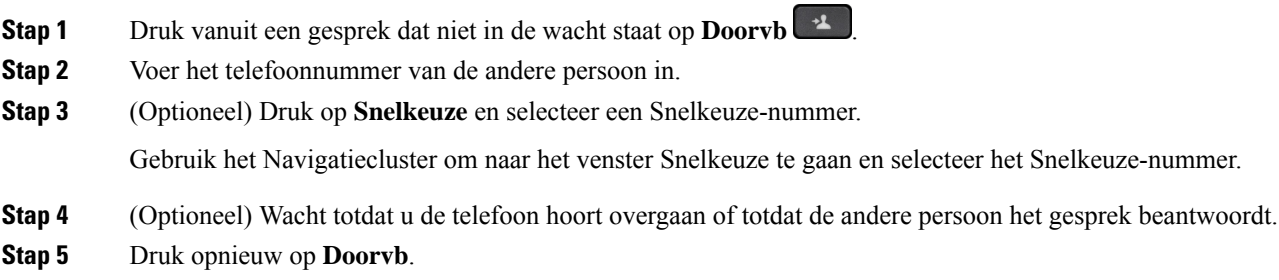

# **Overleggen voordat u een gesprek doorverbindt**

Voordat u het gesprek doorverbindt, kunt u praten met degene naar wie u het gesprek doorverbindt. U kunt ook wisselen tussen dat gesprek en het door te verbinden gesprek voordat u de overdracht voltooit.

#### **Voordat u begint**

U hebt een actief gesprek dat moet worden doorverbonden.

#### **Procedure**

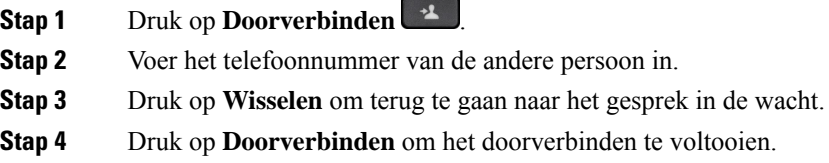

# **Conferentiegesprekken en vergaderingen**

U kunt tijdens hetzelfde telefoongesprek met meerdere personen praten. U kunt iemand anders bellen en deze persoon aan het gesprek toevoegen. Als u meerdere telefoonlijnen hebt, kunt u twee gesprekken op twee lijnen combineren.

Wanneer u meer dan één persoon toevoegt aan een conferentiegesprek, wacht u een aantal seconden tussen het toevoegen van deelnemers.

Als u de conferentiehost bent, kunt u afzonderlijke deelnemers uit de conferentie verwijderen. De conferentie wordt beëindigd wanneer alle deelnemers hebben opgehangen.

## **Nog een persoon toevoegen aan een gesprek (7811)**

# **Procedure Stap 1** Druk in een actief gesprek op **Conferentie** . **Stap 2** Voeg nog een persoon aan het gesprek toe door een van de volgende handelingen uit te voeren: • Druk op **Gesprekken**, selecteer een gesprek in de wacht en druk op **Ja**. • Voer een telefoonnummer in en druk op **Conferentie**. **Nog een persoon toevoegen aan een gesprek (7821, 7841, 7861)**

#### **Procedure**

**Stap 1** Druk in een actief gesprek op **Conferentie** .

**Stap 2** Voeg nog een persoon aan het gesprek toe door een van de volgende handelingen uit te voeren:

• Selecteer een gesprek in de wachtstand en druk op **Ja**.

• Voer een telefoonnummer in en druk op **Conferentie**.

## **Wisselen tussen gesprekken voordat u een conferentie tot stand brengt**

U kunt met iemand praten voordat u deze persoon aan een conferentie toevoegt. U kunt ook wisselen tussen het conferentiegesprek en het gesprek met de andere persoon.

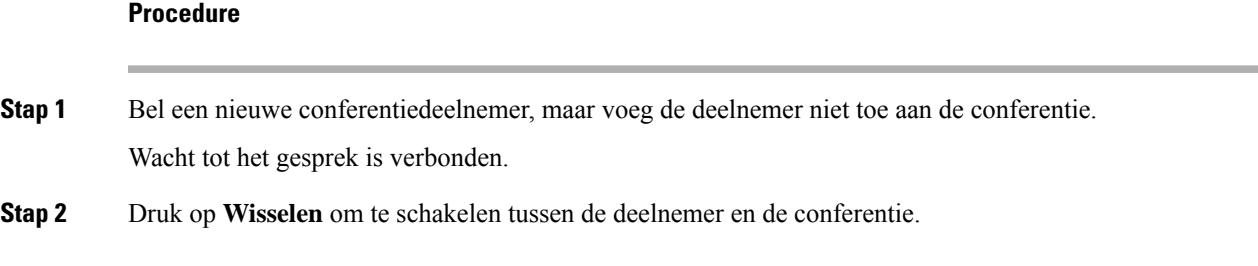

## **Conferentiedeelnemers weergeven en verwijderen**

Als u een conferentie maakt, kunt u de details van de laatste 16 deelnemers die deelnemen aan de conferentie inzien. U kunt ook deelnemers verwijderen.

#### **Procedure**

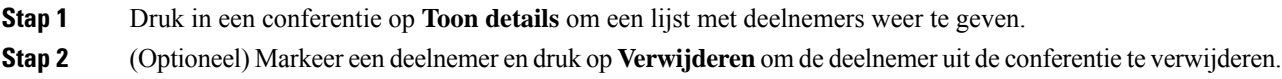

# **Geplande conferentiegesprekken (Meet Me)**

U kunt op een geplande tijd een conferentiegesprek hosten of eraan deelnemen.

Het conferentiegesprek begint niet tot de organisator inbelt en eindigt wanneer alle deelnemers hebben opgehangen. Het conferentiegesprek wordt niet automatisch beëindigd wanneer de host ophangt.

### **Een Meet Me-conferentie hosten**

#### **Voordat u begint**

Vraag een meet-me-telefoonnummer aan bij uw beheerder en geef dit nummer aan de conferentiedeelnemers.

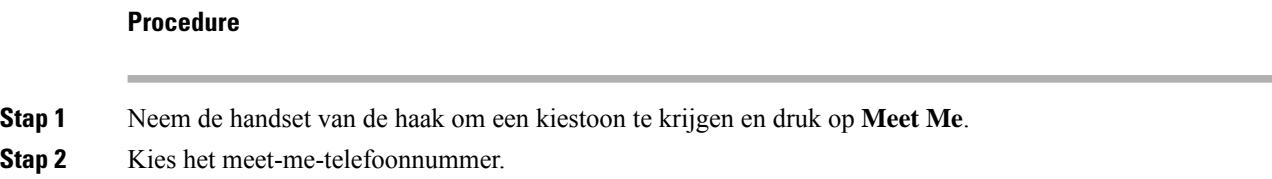

#### **Deelnemen aan een Meet-Me-conferentie**

U kunt niet deelnemen aan een meet-me-conferentie tot de organisator van de conferentie inbelt. Als u een bezettoon hoort, heeft de organisator nog niet ingebeld bij de conferentie. Hang op en probeer opnieuw te bellen.

#### **Procedure**

Kies het meet-me-telefoonnummer dat de organisator van de conferentie heeft opgegeven.

# **Intercomgesprekken**

U kunt een intercomlijn gebruiken om eenrichtingsoproepen te plaatsen en ontvangen.

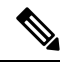

**Opmerking** De Cisco IP-telefoon 7811 ondersteunt de intercomfunctie niet.

Als u een intercomgesprek plaatst, beantwoordt de ontvangende telefoon het gesprek automatisch met dempen geactiveerd (fluistermodus). Uw bericht wordt via de luidspreker, headset of hoorn van de ontvanger uitgezonden, als een van deze apparaten actief is.

Na ontvangst van het intercomgesprek kan de ontvanger tweewegsaudio starten (verbonden modus) om het gesprek te voeren.

## **Een intercomgesprek plaatsen**

Als u een intercomgesprek plaatst, schakelt uw telefoon over naar de fluistermodus totdat de ontvanger het intercomgesprek accepteert. In de fluistermodus kan de andere partij u horen, maar kunt u de ander niet horen. Als u bezig bent met een actief gesprek, wordt dat gesprek in de wacht gezet.

#### **Procedure**

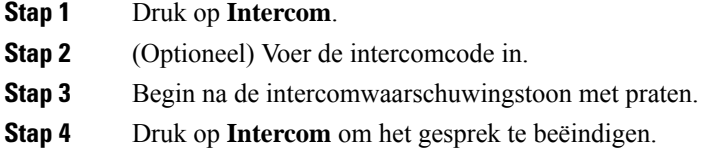

# **Een intercomgesprek beantwoorden**

U kunt een intercomgesprek beantwoorden om met de andere persoon te praten.

#### **Voordat u begint**

U ontvangt een bericht op uw telefoonscherm en u krijgt een waarschuwing te horen. Uw telefoon beantwoordt het intercomgesprek in de fluistermodus.

#### **Procedure**

- **Stap 1** Druk op **Intercom** om naar de verbonden modus te schakelen. In de verbonden modus kunt u met de intercombeller praten.
- **Stap 2** Druk op **Intercom** om het gesprek te beëindigen.

# **Gesprekken controleren en opnemen**

U kunt een gesprek controleren en opnemen. Er moeten echter minimaal drie mensen aan de lijn zijn: degene die belt, de chaperon en degene die wordt gebeld.

De chaperon beantwoordt een gesprek, maakt een conferentiegesprek, controleert het gesprek en neemt het op.

De chaperon kan de volgende taken uitvoeren:

- Neemt het gesprek op.
- Alleen de eerste deelnemer wordt aan het conferentiegesprek toegevoegd. Andere deelnemers voegen zo nodig personen toe.
- Het gesprek wordt beëindigd.

De conferentie eindigt wanneer de chaperon ophangt.

### **Een gecontroleerd gesprek instellen**

#### **Procedure**

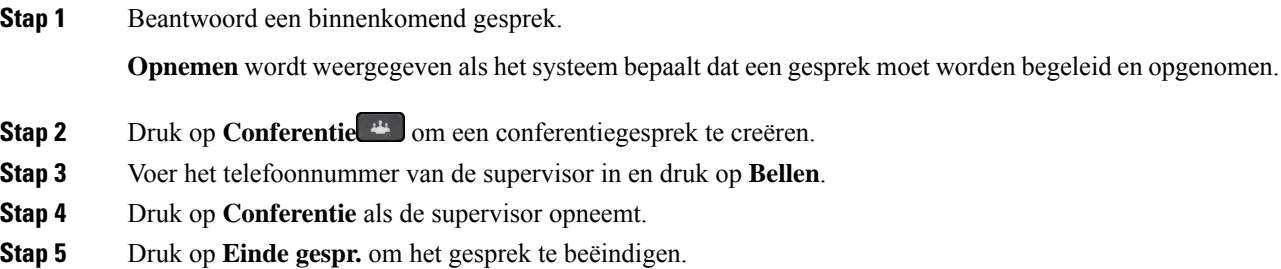

### **Een gesprek opnemen**

U kunt een gesprek opnemen. Mogelijk klinkt een meldingstoon als u het gesprek opneemt.

#### **Procedure**

Druk op **Opnemen** om de opname te starten of stoppen.

# **Gesprekken met prioriteit**

Misschien moet u voor uw werk dringende of andere belangrijke situaties telefonisch afhandelen. U kunt gesprekken herkennen die zeer belangrijk zijn. Deze hebben een hogere prioriteit dan normale gesprekken. De prioriteit van gesprekken varieert van niveau 1 (laagste) t/m niveau 5 (hoogste). Dit systeem van prioriteiten wordt Multilevel Precedence and Preemption (MLPP) genoemd.

Uw beheerder stelt de prioriteiten in die u kunt gebruiken en bepaalt of u speciale aanmeldgegevens nodig hebt.

Als er een gesprek met hoge prioriteit binnenkomt op uw telefoon, wordt het prioriteitsniveau op het telefoonscherm weergegeven en staat het gesprek boven aan de lijst met gesprekken. Als u al in gesprek bent en er een gesprek met hoge prioriteit binnenkomt op uw telefoon, heeft het gesprek met hoge prioriteit voorrang

boven het huidige gesprek en hoort u een speciale prioriteitsbeltoon. Beëindig uw huidige gesprek om het gesprek met hoge prioriteit te beantwoorden.

Als u Niet storen (NST) hebt ingeschakeld, gaat een gesprek met prioriteit toch over op uw telefoon maar met een speciale beltoon.

Tijdens een gesprek met hoge prioriteit verandert de prioriteit van het gesprek niet als u:

- het gesprek in de wachtstand zet
- het gesprek doorverbindt
- het gesprek aan een drierichtingsconferentie toevoegt
- Gebruik gesprek opnemen om de oproep te beantwoorden.

In de volgende tabel worden de pictogrammen voor MLPP-prioriteitsniveaus (Multilevel Precendence and Preemption) en het overeenkomstige niveau beschreven.

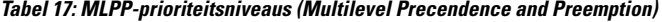

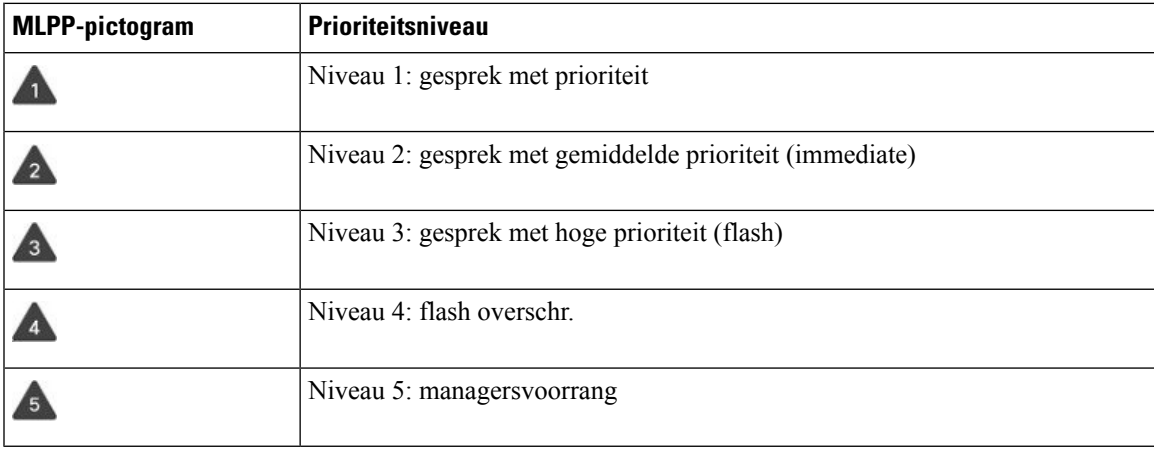

## **Een gesprek met prioriteit plaatsen**

Als u een gesprek met prioriteit wilt plaatsen, moet u zich mogelijk aanmelden met uw speciale aanmeldgegevens. U hebt drie kansen om deze gegevens in te voeren en wordt gewaarschuwd als u deze fout hebt ingevoerd.

- **Stap 1** Neem de handset van de haak.
- **Stap 2** Druk op **PrecLevel**.
- **Stap 3** Selecteer een prioriteitsniveau voor het gesprek.
- **Stap 4** (Optioneel) Voer uw aanmeldgegevens in op het autorisatiescherm.
- **Stap 5** Voer het bestemmingsnummer in. Het pictogram Voorrangsniveau wordt op het telefoonscherm weergegeven en de voorrangsterugbeltoon klinkt.

## **Een gesprek met prioriteit beantwoorden**

Als u een speciale, snellere beltoon dan gebruikelijk hoort, ontvangt u een gesprek met prioriteit.

#### **Procedure**

Als u de speciale beltoon voor een voorrangsgesprek hoort, drukt u op de knipperende oranje sessietoets.

### **Een gesprek met prioriteit beantwoorden als u al een gesprek voert**

Als u een onafgebroken toon hoort die uw gesprek onderbreekt, ontvangt u of uw collega een gesprek met prioriteit. Hang meteen op om het gesprek met een hogere prioriteit naar de persoon te laten gaan voor wie het is bedoeld.

#### **Procedure**

Leg de handset op de haak.

Uw gesprek wordt beëindigd en het gesprek met hogere prioriteit komt binnen op de juiste telefoon.

# **Meerdere lijnen**

Als u telefoonnummers deelt met anderen, kunt u meerdere lijnen op uw telefoon hebben. Als u meerdere telefoonlijnen hebt, zijn er meer gespreksfuncties beschikbaar voor u.

### **Alle gesprekken op uw primaire lijn weergeven**

U kunt een lijst met huidige en gemiste gesprekken op uw primaire lijn weergeven.

Gebruik deze functie als u meerdere lijnen hebt en u al uw gesprekken op alle lijnen op één scherm wilt weergeven. U kunt nog steeds filteren op een specifieke lijn.

Uw beheerder stelt deze functie in.

# **Het oudste gesprek eerst beantwoorden**

U kunt het oudste gesprek beantwoorden dat beschikbaar is op al uw telefoonlijnen, inclusief 'Terugverwijzing in wachtstand'-gesprekken en 'Terugverwijzing in parkeerstand'-gesprekken met een waarschuwingsstatus. Binnenkomende gesprekken hebben altijd prioriteit over gesprekken in de wachtstand of 'Terugverwijzing in parkeerstand'-gesprekken.

Als u met meerdere lijnen werkt, drukt u gewoonlijk op de lijntoets voor het binnenkomende gesprek dat u wilt beantwoorden. Als u echter het oudste gesprek wilt beantwoorden, ongeacht de lijn, drukt u op **Beantwoorden**.

## **Alle gesprekken op uw telefoon weergeven**

U kunt een lijst met al uw actieve gesprekken (van al uw telefoonlijnen) weergeven, gesorteerd op chronologische volgorde van oudste naar nieuwste.

De lijst met alle gesprekken is nuttig als u meerdere lijnen hebt of als u lijnen deelt met andere gebruikers. In de lijst worden al uw gesprekken bij elkaar weergegeven.

U kunt ook uw actieve oproepen op uw primaire lijn weergeven. Dit is nuttig als u al uw gesprekken op een enkel scherm wilt weergeven.

Als de beheerder de naam van de zoekgroep configureert, worden zowel de naam van de zoekgroep als het nummer weergegeven in de lijst Alle gesprekken. Anders wordt alleen het nummer van de zoekgroep weergegeven.

#### **Procedure**

Druk op **Alle gesprekken** of op de sessietoets voor uw primaire lijn.

### **Gedeelde lijnen**

U kunt één telefoonnummer delen met een of meer collega's. Als administratief medewerker bent u bijvoorbeeld verantwoordelijk voor het filteren van gesprekken voor de persoon die u ondersteunt.

Als u een telefoonnummer deelt, kunt u die telefoonlijn zoals elke andere lijn gebruiken. Wees op de hoogte van deze speciale karakteristieken over gedeelde lijnen:

- Het gedeelde telefoonnummer verschijnt op alle telefoons die het nummer delen.
- Als uw collega het gesprek beantwoordt, zijn de knop voor de gedeelde lijn en de sessietoets op uw telefoon onafgebroken rood.
- Als u een gesprek in de wacht zet, is uw lijnknop onafgebroken groen en knippert de sessietoets groen. De lijnknop van uw collega is echter onafgebroken rood en de sessietoets knippert rood.

#### **Inbreken in een bestaand gesprek op een gedeelde lijn**

Het is mogelijk voor u of uw collega om deel te nemen aan een gesprek op de gedeelde lijn. Uw systeembeheerder moet de functie op uw telefoon inschakelen.

Als u probeert uzelf toe te voegen aan een gesprek op een gedeelde lijn en u krijgt een bericht te zien dat u niet kan worden toegevoegd, kunt u het opnieuw proberen.

Als een gebruiker met wie u een lijn wilt delen, privacy heeft ingeschakeld, kunt u de lijninstellingen niet zien en kunt u zichzelf niet toevoegen aan hun gesprek.

#### **Procedure**

**Stap 1** Druk op de lijntoets voor de gedeelde lijn of selecteer de lijn en druk op **Inbreken**.

U moet op **Gesprekken** drukken om uzelf aan het gesprek op een gedeelde lijn toe te voegen.

**Stap 2** (Optioneel) Als u een bevestigingsbericht ziet, drukt u op **Ja** en voegt u zichzelf toe aan het gesprek.

### **Privacy op een gedeelde lijn inschakelen**

Privacy voorkomt dat anderen die uw lijn delen, informatie over uw gesprekken te zien krijgen.

Privacy is van toepassing op alle gedeelde lijnen op uw telefoon. Als u meerdere gedeelde lijnen hebt en Privacy is ingeschakeld, kunnen anderen geen van uw gedeelde lijnen bekijken.

Als de privacyfunctie is ingeschakeld op de telefoon die de lijn met u deelt, kunt u gewoon gesprekken voeren en ontvangen met de gedeelde lijn.

Visuele bevestiging wordt op uw telefoonscherm weergegeven zolang de functie is ingeschakeld.

#### **Procedure**

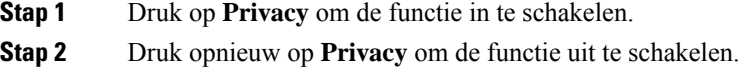

# **Telefoongesprekken met mobiele verbinding**

U kunt uw mobiele telefoon gebruiken om gesprekken af te handelen die zijn gekoppeld aan uw bureautelefoonnummer. Deze service heet Mobiel verbinden.

In het Self Care Portal kunt u uw mobiele telefoon als extra telefoon aan uw bureautelefoon koppelen. U kunt beheren welke gesprekken naar uw mobiele telefoon worden verzonden.

Als u extra telefoons inschakelt geldt het volgende:

- Gesprekken komen gelijktijdig binnen op uw bureautelefoon en extra telefoons.
- Wanneer u het gesprek op uw bureautelefoon aanneemt, gaan de extra telefoons niet meer over, wordt de verbinding ermee verbroken en wordt er een bericht voor een gemist gesprek op weergegeven.
- Wanneer u het gesprek op een extra telefoon aanneemt, gaan de andere extra telefoons en de bureautelefoon niet meer over en wordt de verbinding ermee verbroken. Op de andere extra telefoons wordt een bericht voor een gemist gesprek weergegeven.
- U kunt het gesprek op een extra telefoon beantwoorden en het gesprek verplaatsen naar een bureautelefoon die de lijn deelt. Als u dat doet, wordt op de bureautelefoons die dezelfde lijn delen, het bericht Extern in gebruik weergegeven.

#### **Verwante onderwerpen**

Self Care Portal, op pagina 13

# **Mobiel verbinden inschakelen**

#### **Procedure**

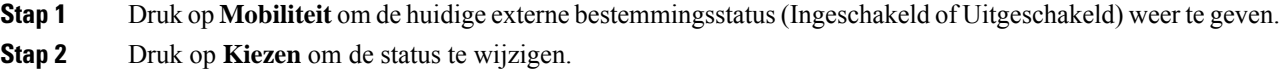

## **Een gesprek van uw bureautelefoon verplaatsen naar uw mobiele telefoon**

U kunt een gesprek van uw bureautelefoon verplaatsen naar uw mobiele telefoon. Het gesprek blijft verbonden met de lijn op uw bureautelefoon zodat u die lijn niet voor andere gesprekken kunt gebruiken. De lijn blijft in gebruik tot het gesprek wordt beëindigd.

#### **Voordat u begint**

U moet Mobiel verbinden op uw bureautelefoon inschakelen.

#### **Procedure**

- **Stap 1** Druk op **Mobiliteit**.
- **Stap 2** Druk op **Kiezen** om het gesprek naar uw mobiele telefoon te sturen.
- **Stap 3** Beantwoord het actieve gesprek op uw mobiele telefoon.

## **Een gesprek van uw mobiele telefoon verplaatsen naar uw bureautelefoon**

U kunt een gesprek van uw mobiele telefoon verplaatsen naar uw bureautelefoon. Het gesprek blijft verbonden met uw mobiele telefoon.

#### **Voordat u begint**

U moet Mobiel verbinden op uw bureautelefoon inschakelen.

- **Stap 1** Verbreek de verbinding op uw mobiele telefoon om de verbinding met de mobiele telefoon, maar niet met het gesprek, te verbreken.
- **Stap 2** Druk binnen 5 tot 10 seconden op de lijn op uw bureautelefoon om het gesprek te hervatten op uw bureautelefoon.

## **Een gesprek van uw mobiele telefoon doorverbinden naar uw bureautelefoon**

U kunt een gesprek van uw mobiele telefoon doorverbinden naar uw bureautelefoon.

#### **Voordat u begint**

U moet Mobiel verbinden op uw bureautelefoon inschakelen.

Vraag de toegangscode aan uw beheerder.

#### **Procedure**

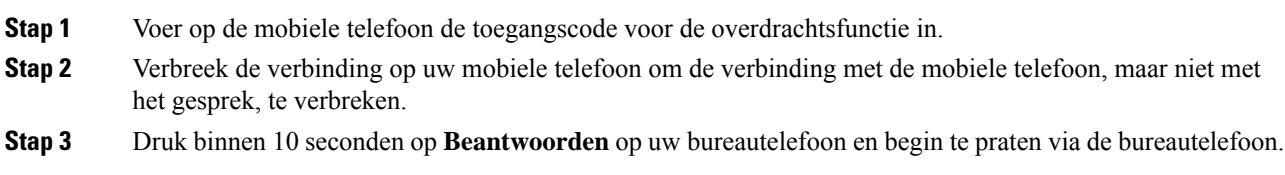

# **Voicemail**

U kunt uw spraakberichten direct vanaf uw telefoon beluisteren. Uw beheerder moet uw voicemailaccount instellen en uw telefoon configureren voordat u toegang kunt krijgen tot het voicemailsysteem.

De knop **Berichten** op uw telefoon doet dienst als snelkiesnummer voor het voicemailsysteem.

Als u niet aan uw bureau zit, kunt u uw voicemailsysteem bellen om toegang te krijgen tot uw voicemail. Uw beheerder kan u het externe telefoonnummer van het voicemailsysteem geven.

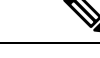

#### **Opmerking**

Dit document heeft beperkte informatie over voicemail omdat voicemail niet deel uitmaakt van uw telefoon. Het is een apart onderdeel van een server en firmware die door uw bedrijf zijn aangeschaft. Meer informatie over het instellen en gebruiken van uw voicemail vindt u in de *Gebruikershandleiding voor de Cisco Unity Connection Phone Interface* op [https://www.cisco.com/c/en/us/support/unified-communications/](https://www.cisco.com/c/en/us/support/unified-communications/unity-connection/products-user-guide-list.html) [unity-connection/products-user-guide-list.html](https://www.cisco.com/c/en/us/support/unified-communications/unity-connection/products-user-guide-list.html).

# **Indicatie voicemailbericht**

Let op de volgende signalen om te weten te komen of u nieuwe voicemailberichten hebt:

- Het indicatielampje op uw handset is onafgebroken rood.
- Het aantal gemiste gesprekken en voicemailberichten wordt op uw scherm weergegeven. Als u meer dan 99 nieuwe gesprekken hebt, wordt een plusteken (+) weergegeven.

U hoort ook een stottertoon op uw handset, headset of luidspreker wanneer u een telefoonlijn gebruikt. Deze stottertoon is lijnspecifiek. U hoort deze toon alleen als u een lijn gebruikt met spraakberichten.

#### **Verwante onderwerpen**

Self Care Portal, op pagina 13

### **Uw voicemailberichten openen**

U kunt controleren op huidige voicemailberichten of oude berichten nogmaals beluisteren.

#### **Voordat u begint**

Elk voicemailsysteem is anders, dus ga met de beheerder of de IT-afdeling na welk systeem uw bedrijf gebruikt. Dit gedeelte is voor Cisco Unity Connection, omdat de meeste Cisco-klanten dit product gebruiken als voicemailsysteem. Uw bedrijf kan echter een ander product gebruiken.

#### **Procedure**

**Stap 1** Druk op **Berichten** .

**Stap 2** Volg de gesproken aanwijzingen.

# **Audiovoicemail openen**

Afhankelijk van hoe uw beheerder uw telefoon heeft ingesteld, kunt u uw voicemail ophalen zonder een lijst met berichten weer te geven. Deze optie is nuttig als u een lijst met voicemailberichten wilt weergeven, maar u uw berichten af en toe liever zonder de visuele aanwijzingen opent.

#### **Procedure**

**Stap 1** Druk op het scherm op de schermtoets **Audio**.

**Stap 2** Voer de aanmeldgegevens voor uw voicemail in als daarom wordt gevraagd.

 $\mathbf I$ 

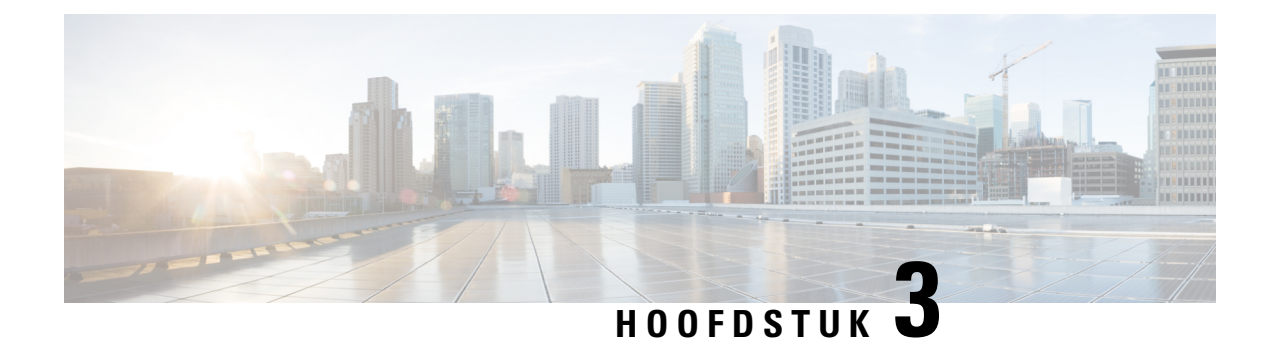

# **Contactpersonen**

- Bedrijfstelefoonlijst, op pagina 53
- Persoonlijke telefoonlijst, op pagina 53
- Cisco Web Dialer, op pagina 57

# **Bedrijfstelefoonlijst**

U kunt het nummer van een collega opzoeken op uw telefoon, zodat u diegene gemakkelijker kunt bellen. Uw beheerder stelt de telefoonlijst in en onderhoudt deze.

## **Een contactpersoon in de bedrijfstelefoonlijst kiezen**

#### **Procedure**

- **Stap 1** Druk op **Contactpersonen**
- **Stap 2** Selecteer **Bedrijfstelefoonlijst**.
- **Stap 3** Selecteer een zoekcriterium.
- **Stap 4** Voer uw zoekcriteria in en druk op **Verzenden**.
- **Stap 5** Selecteer de contactpersoon en druk op **Kiezen**.

# **Persoonlijke telefoonlijst**

Gebruik de persoonlijke telefoonlijst om de contactgegevens van vrienden, familie of collega's op te slaan. U kunt uw eigen contactpersonen toevoegen aan een persoonlijke telefoonlijst. U kunt speciale snelkeuzecodes toevoegen voor personen die u vaak belt.

U kunt uw persoonlijke telefoonlijst vanaf uw telefoon of vanaf het Self Care Portal instellen. Gebruik uw telefoon om snelkeuzecodes toe te wijzen aan contactpersonen in uw telefoonboek.

#### **Verwante onderwerpen**

Self Care Portal, op pagina 13

## **Aan- en afmelden bij de persoonlijke telefoonlijst**

#### **Voordat u begint**

Voordat u zich bij uw persoonlijke telefoonlijst kunt aanmelden, hebt u een gebruikers-id en pincode nodig. Neem contact op met uw beheerder als u deze informatie niet hebt.

#### **Procedure**

- **Stap 1** Druk op **Contactpersonen** .
- **Stap 2** Selecteer **Persoonlijke telefoonlijst**.
- **Stap 3** Voer uw gebruikers-id en pincode in en druk op **Verzenden**.
- **Stap 4** Als u zich wilt afmelden, selecteert u **Afmelden**, drukt u op **Kiezen** en drukt u vervolgens op **OK**.

### **Een nieuwe contactpersoon toevoegen aan uw persoonlijke telefoonlijst**

#### **Procedure**

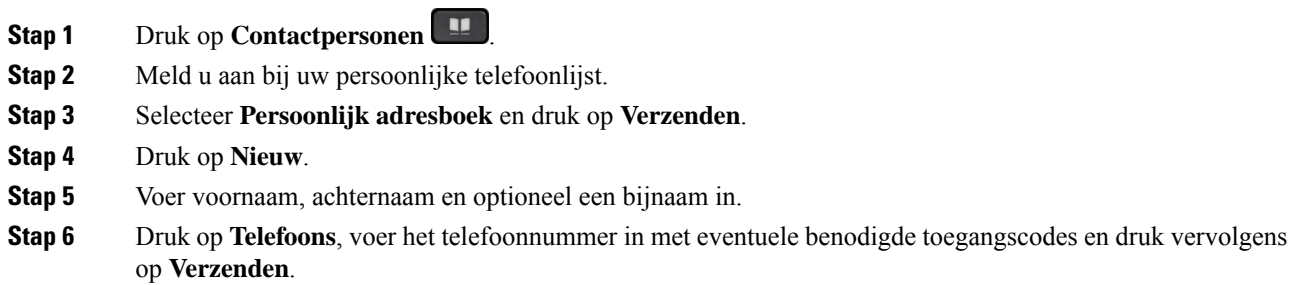

## **Zoeken naar een contactpersoon in uw persoonlijke telefoonlijst**

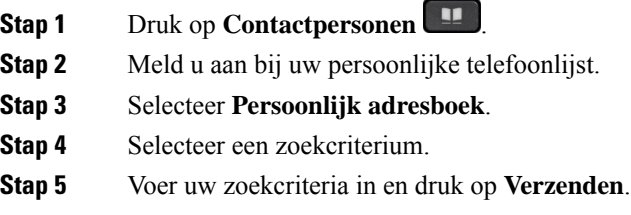

# **Een contactpersoon in uw persoonlijke telefoonlijst bellen**

#### **Procedure**

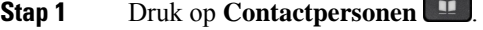

- **Stap 2** Meld u aan bij uw persoonlijke telefoonlijst.
- **Stap 3** Selecteer uw **Persoonlijke telefoonlijst** en zoek naar een contactpersoon.
- **Stap 4** Selecteer de contactpersoon die u wilt bellen.
- **Stap 5** Selecteer de benodigde snelkeuzecode en druk op **Kiezen**.

## **Een snelkeuzecode toewijzen aan een contactpersoon**

Een snelkeuzecode zorgt dat u een contactpersoon eenvoudiger kunt bellen.

#### **Procedure**

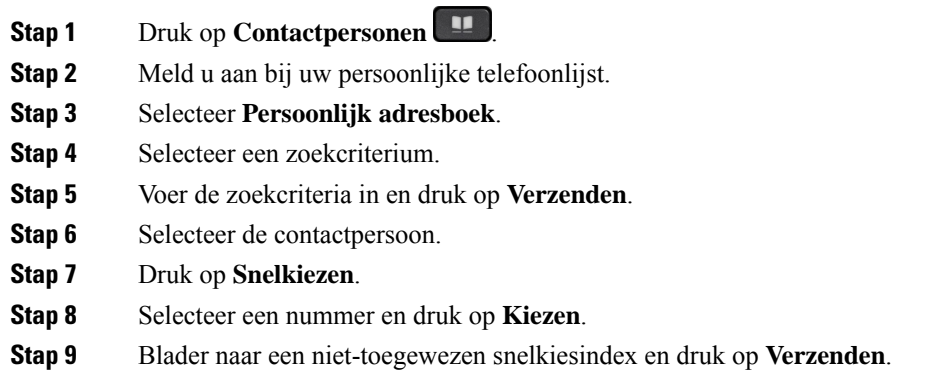

# **Een contactpersoon bellen met een snelkeuzecode**

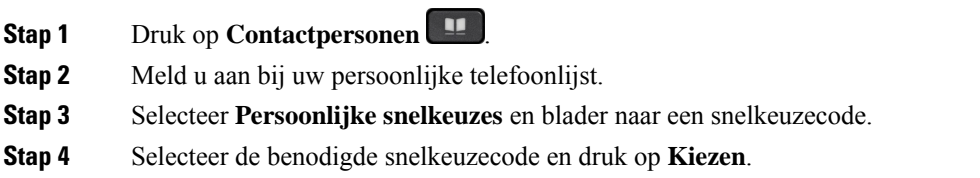

# **Een contactpersoon in uw persoonlijke telefoonlijst bewerken**

#### **Procedure**

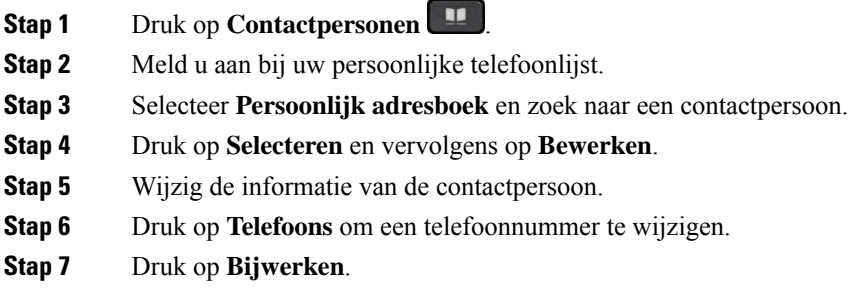

# **Een contactpersoon uit uw persoonlijke telefoonlijst verwijderen**

#### **Procedure**

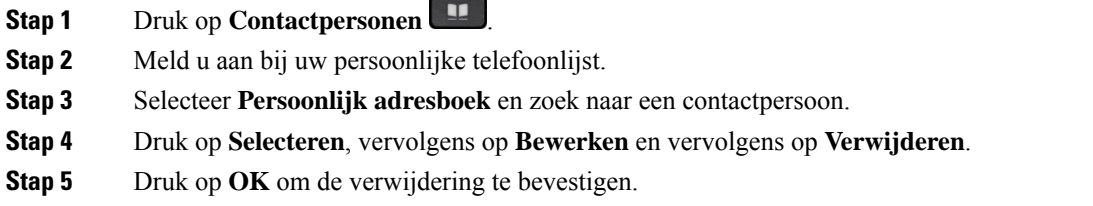

# **Een snelkeuzecode verwijderen**

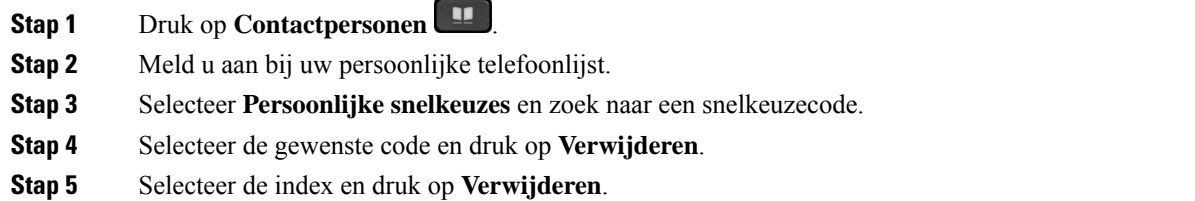

# **Cisco Web Dialer**

U kunt Cisco Web Dialer, een webbrowser en uw Cisco IP-telefoon gebruiken om gesprekken te plaatsen vanuit web- en desktoptoepassingen. Gebruik uw webbrowser en ga naar een website of uw bedrijfstelefoonlijst en klik vervolgens op een telefoonnummer in een hyperlink om met uw gesprek te starten.

U hebt een gebruikers-id en wachtwoord nodig om een gesprek te plaatsen. Uw systeembeheerder kan u deze informatie geven. Nieuwe gebruikers moeten hun voorkeuren instellen voordat ze een gesprek plaatsen.

Meer informatie vindt u in het document "Cisco Web Dialer" in [https://www.cisco.com/c/en/us/support/](https://www.cisco.com/c/en/us/support/unified-communications/unified-communications-manager-callmanager/products-installation-and-configuration-guides-list.html) [unified-communications/unified-communications-manager-callmanager/](https://www.cisco.com/c/en/us/support/unified-communications/unified-communications-manager-callmanager/products-installation-and-configuration-guides-list.html) [products-installation-and-configuration-guides-list.html](https://www.cisco.com/c/en/us/support/unified-communications/unified-communications-manager-callmanager/products-installation-and-configuration-guides-list.html)

 $\mathbf I$ 

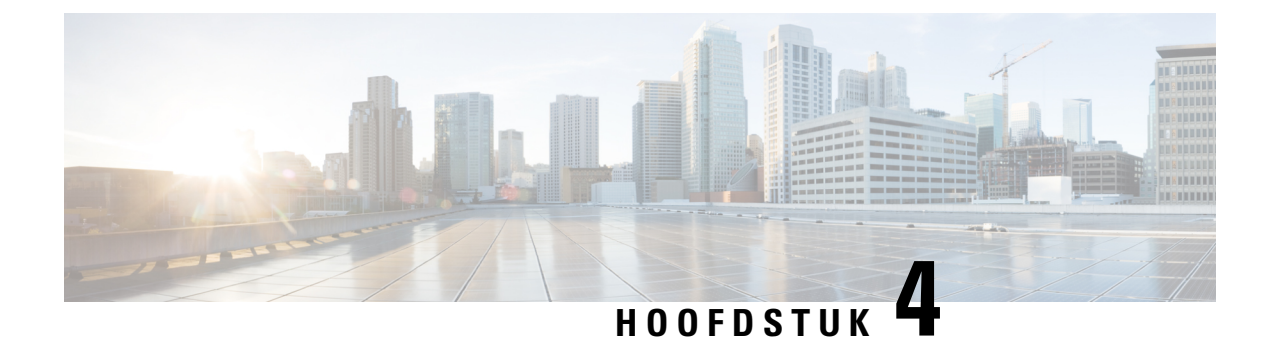

# **Recente gesprekken**

- Lijst met recente gesprekken, op pagina 59
- Uw recente gesprekken weergeven, op pagina 59
- Terugbellen naar een recent gesprek, op pagina 60
- De lijst met recente gesprekken wissen, op pagina 60
- Een gespreksrecord verwijderen , op pagina 60

# **Lijst met recente gesprekken**

Gebruik de lijst Recent om de 150 laatste persoonlijke gesprekken en groepsgesprekken weer te geven.

Als uw lijst Recent de maximale grootte bereikt, overschrijft de volgende nieuwe invoer de oudste invoer in de lijst.

Gesprekken in de lijst Recent worden gegroepeerd als deze naar en van hetzelfde nummer en opeenvolgend zijn. Gemiste gesprekken van hetzelfde nummer worden ook gegroepeerd.

Als u een zoekgroep gebruikt, moet u rekening houden met het volgende:

• Als uw telefoon deel uitmaakt van een uitzendingshunt-groep, worden oproepen die door andere leden van de hunt-groep worden opgehaald, weergegeven in uw gespreksgeschiedenis als een ontvangen oproep.

# **Uw recente gesprekken weergeven**

Controleer wie u recent heeft gebeld.

#### **Procedure**

- **Stap 1** Druk op **Toepassingen**
- **Stap 2** Selecteer **Recente**.

Wanneer de telefoon inactief is, kunt u ook de lijst met recente gesprekken weergeven door het navigatiecluster omhoog te drukken.

**Stap 3** Selecteer een weer te geven lijn als u meer dan één lijn hebt.

# **Terugbellen naar een recent gesprek**

U kunt eenvoudig iemand bellen die u heeft gebeld.

#### **Procedure**

- **Stap 1** Druk op **Toepassingen** .
- **Stap 2** Selecteer **Recente**.
- **Stap 3** (Optioneel) Selecteer de gewenste lijn.
- **Stap 4** Selecteer het nummer dat u wilt kiezen.
- **Stap 5** (Optioneel) Druk op **Kiezen bewerken** om het nummer te bewerken.
- **Stap 6** Druk op **Bellen**.

# **De lijst met recente gesprekken wissen**

U kunt de lijst Recent van uw telefoon wissen.

#### **Procedure**

- **Stap 1** Druk op **Toepassingen**
- **Stap 2** Selecteer **Recente**.
- **Stap 3** (Optioneel) Selecteer de gewenste lijn.
- **Stap 4** Druk op **Wissen**.
- **Stap 5** Druk op **Verwijderen**.

# **Een gespreksrecord verwijderen**

U kunt Recente gesprekken bewerken door één gesprek uit uw geschiedenis te verwijderen. Hiermee zorgt u dat de belangrijke contactgegevens bewaard blijven omdat Recent maar 150 gesprekken kan bevatten.

#### **Procedure**

**Stap 1** Druk op **Toepassingen** .

**Gebruikershandleiding voor de Cisco IP-telefoon 7800-serie**

 $\mathbf l$ 

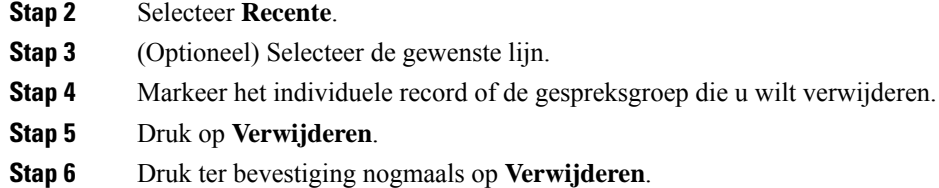

 $\mathbf I$ 

i.
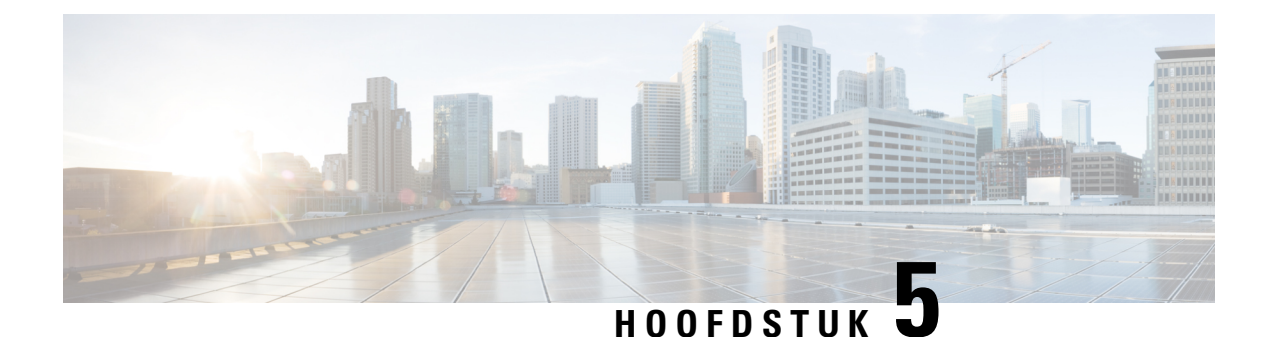

# **Toepassingen**

- Beschikbare toepassingen, op pagina 63
- Actieve toepassingen weergeven, op pagina 63
- Schakelen naar actieve toepassingen, op pagina 63
- Actieve toepassingen sluiten, op pagina 64

# **Beschikbare toepassingen**

Cisco-telefoons bevatten deze toepassingen niet standaard. Uw bedrijf kan echter toepassingen hebben toegevoegd, bijvoorbeeld weersinformatie, beursinformatie, bedrijfsnieuws, actielijstjes of gelijksoortige informatie en services.

# **Actieve toepassingen weergeven**

U kunt eenvoudig zien welke toepassingen u open hebt staan.

#### **Procedure**

- **Stap 1** Druk op **Toepassingen**
- **Stap 2** Selecteer **Actieve toepassingen**.
- **Stap 3** Druk op **Terug**.

# **Schakelen naar actieve toepassingen**

#### **Procedure**

**Stap 1** Druk op **Toepassingen** 

**Stap 2** Selecteer **Actieve toepassingen**.

**Stap 3** Selecteer een actieve toepassing en druk op **Schakel naar** om de geselecteerde toepassing te openen en te gebruiken.

**Stap 4** Druk op **Terug**.

# **Actieve toepassingen sluiten**

#### **Procedure**

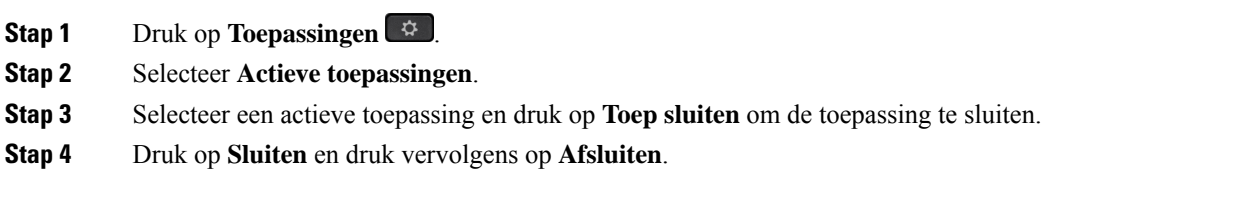

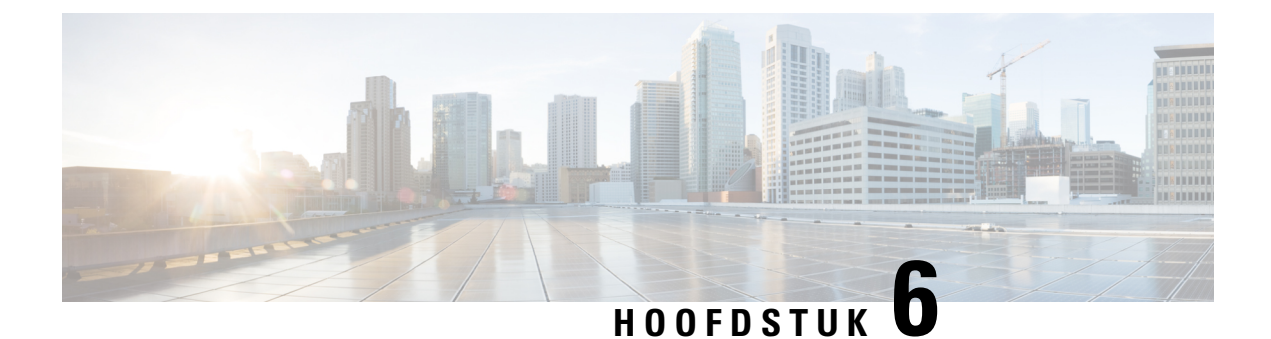

# **Instellingen**

- Menu Instellingen, op pagina 65
- Het volume tijdens een gesprek aanpassen, op pagina 67
- Het beltoonvolume aanpassen, op pagina 67
- Weergavetaal van de telefoon, op pagina 67

# **Menu Instellingen**

U kunt bepaalde attributen en functies op uw telefoon beheren in het menu **Instellingen**.

# **De beltoon wijzigen**

U kunt het geluid wijzigen dat uw telefoon gebruikt voor binnenkomende gesprekken.

#### **Procedure**

- **Stap 1** Druk op **Toepassingen**
- **Stap 2** Selecteer **Instellingen** > **Beltoon**.
- **Stap 3** Selecteer een lijn.
- **Stap 4** Blader door de lijst met beltonen en druk op **Afspelen** om een voorbeeld te horen.
- **Stap 5** Druk op **Instellen** om de beltoon te gebruiken.

### **Het contrast aanpassen**

U kunt het contrast van het telefoonscherm wijzigen zodat het scherm eenvoudiger te lezen is.

Als u wilt controleren welk telefoonmodel u hebt, drukt u op **Toepassingen**  $\bullet$  en selecteert u **Telefoongegevens**. In het veld **Modelnummer** wordt het telefoonmodel weergegeven.

#### **Procedure**

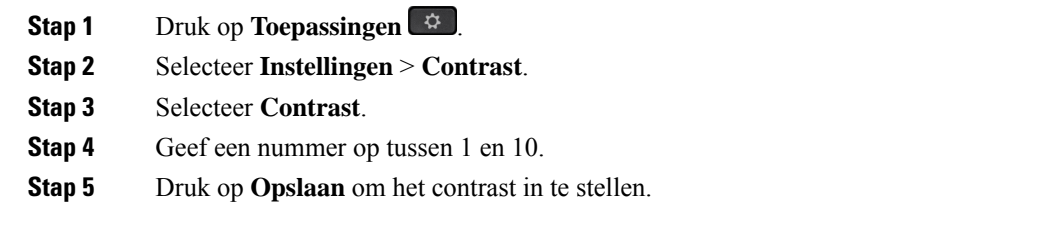

## **De achtergrondverlichting van het telefoonscherm aanpassen**

U kunt de achtergrondverlichting aanpassen om het telefoonscherm beter leesbaar te maken.

Achtergrondverlichtingen worden niet ondersteund op de Cisco IP-telefoon 7811.

#### **Procedure**

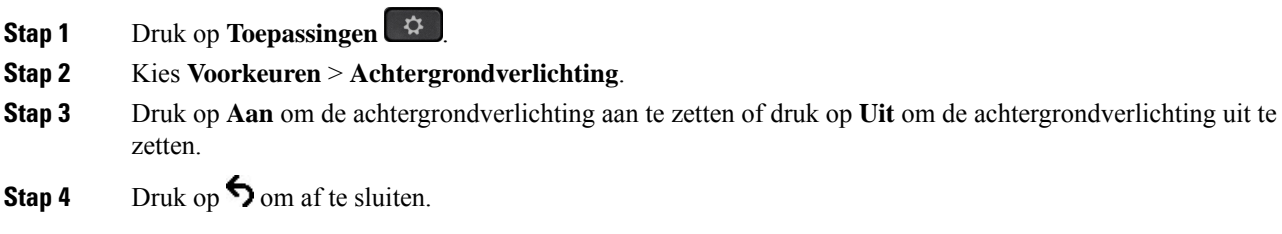

# **Het LED-lampje voor de knop Kiezen uitschakelen voor energiebesparingsmodus**

U kunt het LED-lampje voor de knop **Kiezen**uitgschakelen wanneer energiebesparingsmodusisingeschakeld. Dit vermindert de visuele afleiding op uw werkplek.

De knop **Kiezen**vindt u in het midden van het navigatiecluster op uw telefoon. Het LED-lampje voor de knop **Kiezen** is standaard ingeschakeld in de energiebesparingsmodus.

#### **Procedure**

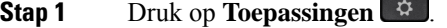

- **Stap 2** Kies **Instellingen** > **Indicator energiebesparing**.
- **Stap 3** Druk op **Uit** om het LED-lampje uit te schakelen.
- **Stap 4** Klik in het waarschuwingsvenster op **OK**.

Ш

# **Het volume tijdens een gesprek aanpassen**

Als het geluid van uw telefoon, de hoofdtelefoon of de luidspreker te hard of te zacht is, kunt u het volume wijzigen terwijl u naar de andere persoon luistert. Wanneer u het volume tijdens het gesprek wijzigt, is de wijziging alleen van toepassing op de optie (telefoon, hoofdtelefoon of luidspreker) die u op dat moment gebruikt. Als u bijvoorbeeld het volume aanpast terwijl u de hoofdtelefoon gebruikt, wordt het volume van de telefoon niet gewijzigd.

#### **Procedure**

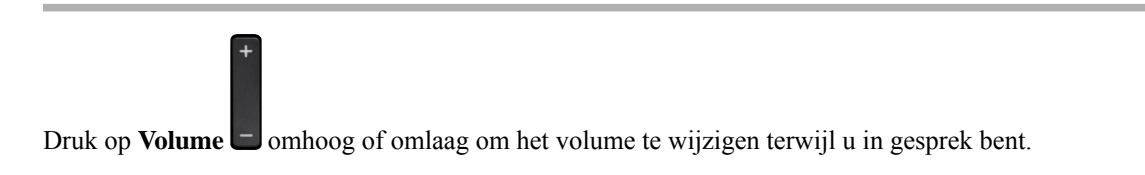

# **Het beltoonvolume aanpassen**

Als de telefoon te hard of te zacht overgaat bij een inkomende oproep, kunt u het volume aanpassen. Als u het volume van de beltoon wijzigt, wordt het gespreksvolume niet gewijzigd wanneer u in gesprek bent.

#### **Procedure**

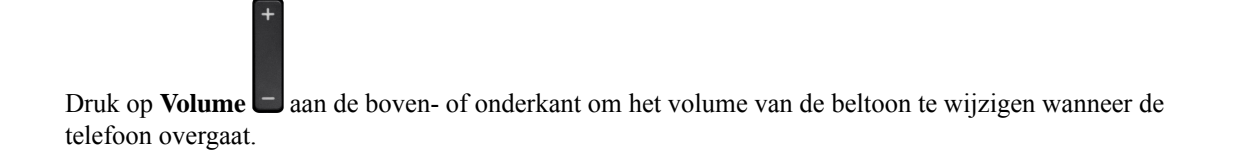

# **Weergavetaal van de telefoon**

Uw telefoon kan tekst in meerdere talen weergeven. De beheerder stelt de taal die wordt gebruikt voor de telefoon. Als u wilt dat de taal wordt gewijzigd, neemt u contact op met de beheerder.

 $\mathbf I$ 

ı

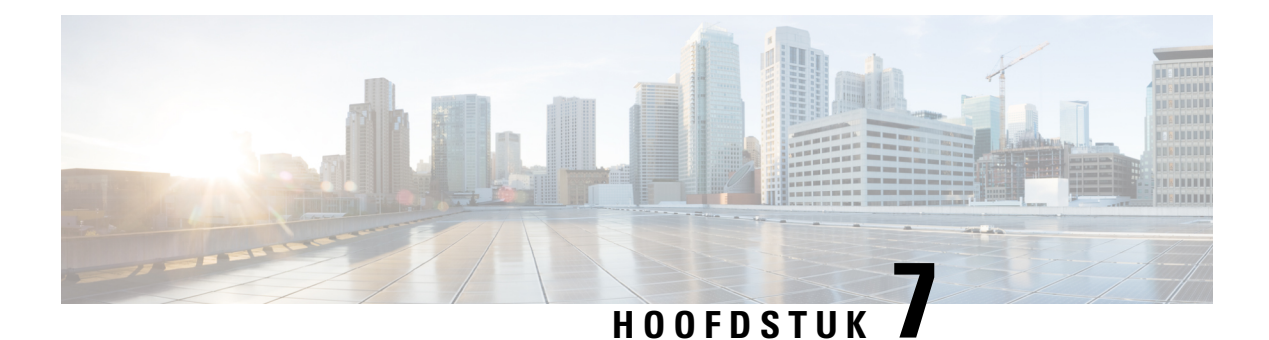

# **Accessoires**

- Ondersteunde accessoires, op pagina 69
- De aan uw telefoon gekoppelde accessoires weergeven, op pagina 70
- Uw telefoonmodel controleren, op pagina 70
- Hoofdtelefoons, op pagina 71
- Silicone hoezen, op pagina 91

# **Ondersteunde accessoires**

U kunt uw mobiele telefoon met verschillende accessoires gebruiken, zoals headsets, microfoons en luidsprekers. In deze tabel wordt weergegeven welke opties u kunt gebruiken met uw specifieke telefoon.

Als u wilt controleren welk telefoonmodel u hebt, drukt u op **Toepassingen**  $\bullet$  en selecteert u **Telefoongegevens**. In het veld **Modelnummer** wordt het telefoonmodel weergegeven.

Wanneer u functies toevoegt aan uw telefoon, vereisen sommige functies een lijnknop. Elke lijnknop op uw telefoon kan echter slechts één functie ondersteunen (een lijn, een snelkiesnummer of een functie). Als de lijnknoppen van uw telefoon al worden gebruikt, geeft uw telefoon geen aanvullende functies weer.

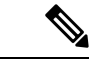

#### **Opmerking**

De Cisco-headset 560-serie met multibasisis niet compatibel met telefoonsin de Cisco IP-telefoon 7800-serie die PoE (Power over Ethernet) gebruiken. Gebruik de externe voeding als u van plan bent de multibasis te verbinden.

In de volgende tabel worden de accessoires vermeld die worden ondersteund door de Cisco IP-telefoon 7800-serie.

#### **Tabel 18: Ondersteuning voor accessoires voor de Cisco IP-telefoon 7811, 7821, 7841 en 7861**

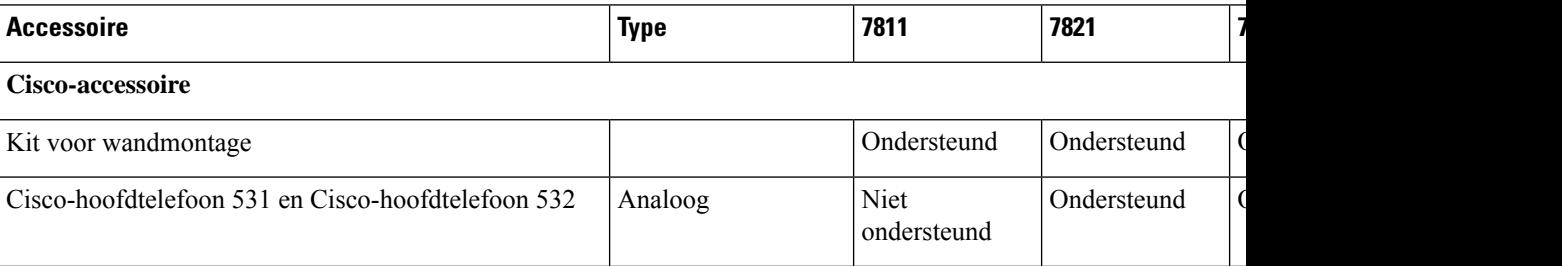

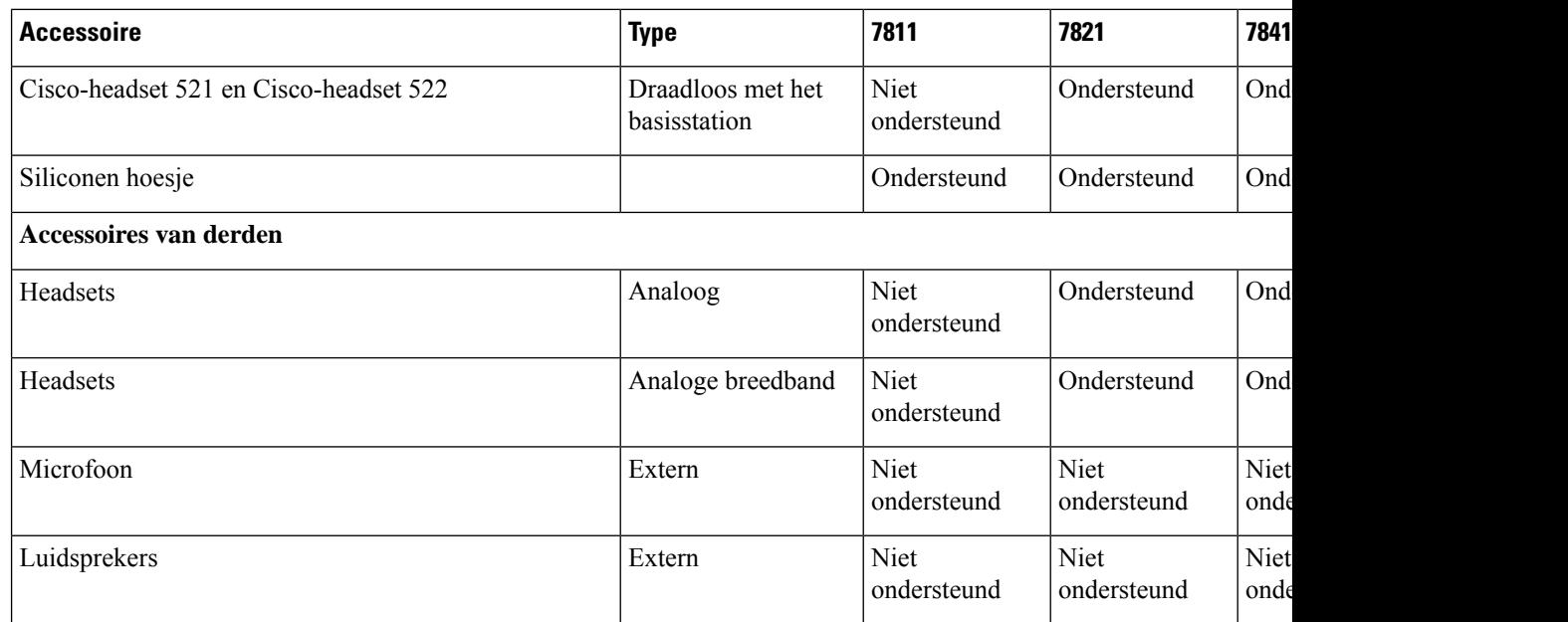

# **De aan uw telefoon gekoppelde accessoires weergeven**

U kunt de headsetaansluiting gebruiken om externe hardware op uw telefoon aan te sluiten. De accessoirelijst bevat standaard een analoge headset die kan worden ingesteld om breedband in te schakelen.

#### **Procedure**

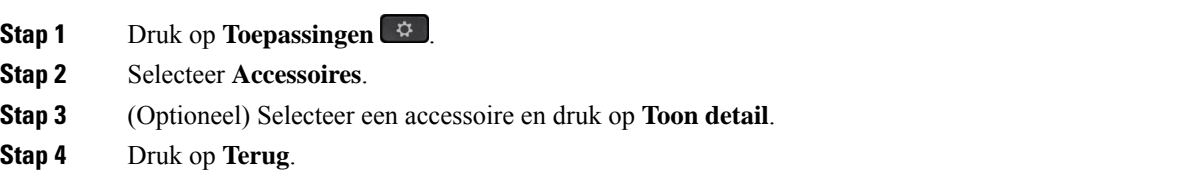

# **Uw telefoonmodel controleren**

Het is belangrijk om te weten wat het model van uw telefoon is, omdat elke telefoon een andere set met accessoires ondersteunt.

# **Procedure Stap 1** Druk op **Toepassingen**  $\bullet$ . **Stap 2** Selecteer **Telefoongegevens**. In het veld **Modelnummer** wordt het telefoonmodel weergegeven.

# **Hoofdtelefoons**

Er is een aantal hoofdtelefoons van Cisco en derden beschikbaar voor gebruik bij uw Cisco IP-telefoons en apparaten. Meer informatie over Cisco-hoofdtelefoons vindt u in [https://www.cisco.com/c/en/us/products/](https://www.cisco.com/c/en/us/products/collaboration-endpoints/headsets/index.html) [collaboration-endpoints/headsets/index.html](https://www.cisco.com/c/en/us/products/collaboration-endpoints/headsets/index.html).

## **Belangrijke informatie over veilig gebruik van de headset**

À

Hoge geluidsdruk: vermijd luisteren op hoog volumeniveau voor langere perioden om mogelijke gehoorschade te voorkomen.

Wanneer u uw headset aansluit, dient u het volume van de luidspreker te verlagen voordat u de headset opzet. Als u eraan denkt om het volume te verlagen voordat u de headset afzet, staat het volume lager wanneer u de headset weer opnieuw aansluit.

Houd rekening met uw omgeving. Wanneer u uw headset gebruikt, kan deze belangrijke externe geluiden blokkeren, met name bij noodgevallen of in lawaaierige omgevingen. Gebruik de headset niet tijdens het rijden. Laat de headset of de headsetkabels niet achter in een ruimte waar personen of huisdieren erover kunnen struikelen. Let altijd op kinderen in de buurt van uw headset of headsetkabels.

## **Cisco-hoofdtelefoon 500-serie**

De volgende Cisco-hoofdtelefoons zijn beschikbaar:

- Cisco-hoofdtelefoon 521: een hoofdtelefoon met één oortelefoon die wordt geleverd met een inline USB-controller.
- Cisco-hoofdtelefoon 522: een hoofdtelefoon met een twee oortelefoons die wordt geleverd met een inline USB-controller.
- Cisco-hoofdtelefoon 531: een hoofdtelefoon met één oortelefoon die kan worden gebruikt als een standaard hoofdtelefoon of als een USB-hoofdtelefoon met de USB-adapter.
- Cisco-hoofdtelefoon 532: een standaard hoofdtelefoon met een dubbele oortelefoon die kan worden gebruikt als een standaard hoofdtelefoon of een USB-hoofdtelefoon met de USB-adapter.
- Cisco-hoofdtelefoon 561: een draadloze hoofdtelefoon met één oortelefoon die wordt geleverd met een basis.
- Cisco-hoofdtelefoon 562: een draadloze hoofdtelefoon met een dubbele oortelefoon die wordt geleverd met een basis.

#### **Cisco-headset 521 en 522**

De Cisco-hoofdtelefoon 521 en 522 zijn twee vaste hoofdtelefoons die zijn ontwikkeld voor gebruik op Cisco IP-telefoons en apparaten. De Cisco-headset 521 is voorzien van één oortelefoon voor uitgebreid gebruik en comfort. De Cisco-headset 522 is voorzien van twee oortelefoons voor gebruik op een lawaaierige werkplek.

Beide headset zijn uitgerust met een connector van 3,5 mm voor gebruik op laptops en mobiele apparaten. Een inline USB-controller is ook beschikbaar is voor gebruik op de Cisco IP-telefoon 8851, 8851NR 8861, 8865 en 8865NR. De controller biedt een eenvoudige manier om uw gesprekken te beantwoorden en toegang tot standaardtelefoonfuncties zoals wachten en hervatten, dempen en volumeregeling.

Telefoonfirmware versie 12.1(1) en hoger is vereist voor een goede werking van deze hoofdtelefoons.

**Figuur 5: Cisco-hoofdtelefoon 521**

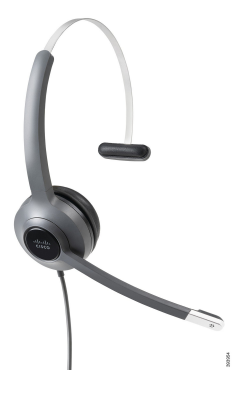

**Figuur 6: Cisco-hoofdtelefoon 522**

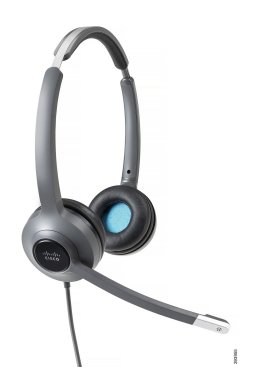

**Cisco-headset 531 en 532**

De Cisco-hoofdtelefoon 531 en 532 kunnen worden gebruikt als standaard hoofdtelefoons op de telefoons. U kunt de hoofdtelefoon aansluiten op de hoofdtelefoonpoort met behulp van de RJ-connector.

Een Cisco-hoofdtelefoon USB-adapter is ook beschikbaar voor gebruik op de Cisco IP-telefoon 8851, 8851NR 8861, 8865 en 8865NR. De adapter converteert de Cisco-hoofdtelefoon 531 en 532 naar een USB-hoofdtelefoon en geeft een paar extra functies. Het biedt een handige manier voor het afhandelen van gesprekken, voor het testen van de microfoon en voor het aanpassen van uw lage en hoge tonen, versterking en zijtooninstellingen.

Telefoonfirmware versie 12.1(1) en hoger is vereist voor een goede werking van de hoofdtelefoons.

**Figuur 7: Cisco-hoofdtelefoon 531**

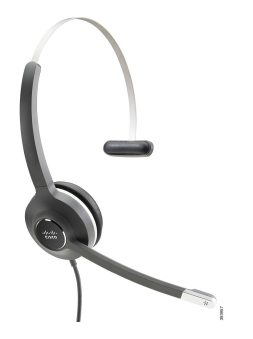

**Figuur 8: Cisco-hoofdtelefoon 532**

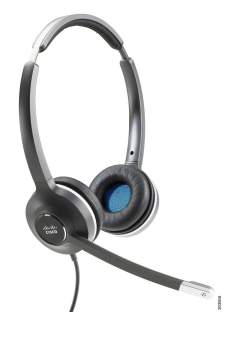

#### **Cisco-headset 561 en 562**

Cisco-hoofdtelefoon 561 en 562 zijn twee draadloze hoofdtelefoons die zijn ontwikkeld voor kantoorgebruik. De Cisco-hoofdtelefoon 561 is voorzien van één oortelefoon voor uitgebreid gebruik en comfort. Cisco-hoofdtelefoon 562 is voorzien van twee oortelefoons voor gebruik op een lawaaierige werkplek.

Beide hoofdtelefoons worden geleverd met een standaardbasis of de multibasis voor het opladen van de hoofdtelefoon en voor het controleren van het voedingsniveau via het LED-scherm. Beide basissen geven ook de gesprekstatus aan, zoals inkomend gesprek, actief gesprek en gedempt gesprek. Als de firmware van uw hoofdtelefoon wordt bijgewerkt, gegeven de LED's de voortgang van de upgrade aan.

De verbinding van de basis met de telefoon wordt gemaakt met de bijgesloten Y-kabel die wordt aangesloten op de AUX- en hoofdtelefoonpoorten van de telefoon.

Een AC-stekker is meegeleverd om de basis op een stopcontact aan te sluiten. U moet de voedingsclip voor uw regio installeren voordat u de voedingsadapter kunt aansluiten.

Soms wordt een toon afgespeeld via de Cisco-hoofdtelefoon 561 of 562. Sommige van deze tonen zijn een melding dat u een bewerking moet uitvoeren, zoals op een knop drukken. Met andere tonen wordt u gewaarschuwd dat de accu moet worden opgeladen of dat u te ver van het basisstation bent.

Telefoonfirmware versie 12.5(1) of hoger en het bestand defaulthoofdtelefoonconfig.json zijn nodig voor een goede werking van de Cisco-hoofdtelefoon 561 en 562 in combinatie met Cisco Unified Communications Manager 12.5(1) of eerder.

**Figuur 9: Cisco-hoofdtelefoon 561**

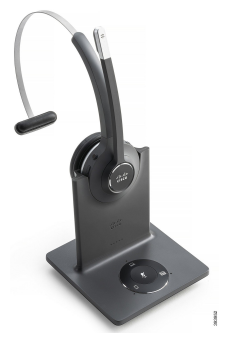

**Figuur 10: Cisco-hoofdtelefoon 562**

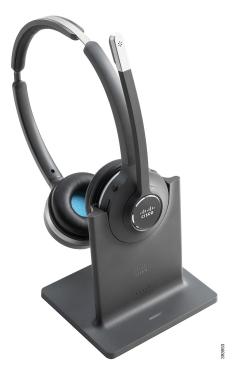

#### **Ondersteuning Cisco-hoofdtelefoon 500-serie**

De Cisco IP-telefoon 7811 is de enige telefoon in de Cisco IP-telefoon 7800-serie die geen hoofdtelefoon ondersteunt. De Cisco IP-telefoon 7821, 7841 en 7861 met een RJ-connector maken verbinding met een hoofdtelefoon of een basis.

#### **Verwante onderwerpen**

Een hoofdtelefoon aansluiten op uw telefoon, op pagina 82 Een hoofdtelefoon configureren op de telefoon, op pagina 84

#### **Knoppen en leds Cisco-headset 561 en 562**

De knoppen van uw headset worden gebruikt voor basisgespreksfuncties.

**Figuur 11: Knoppen van Cisco-headset 561 en 562**

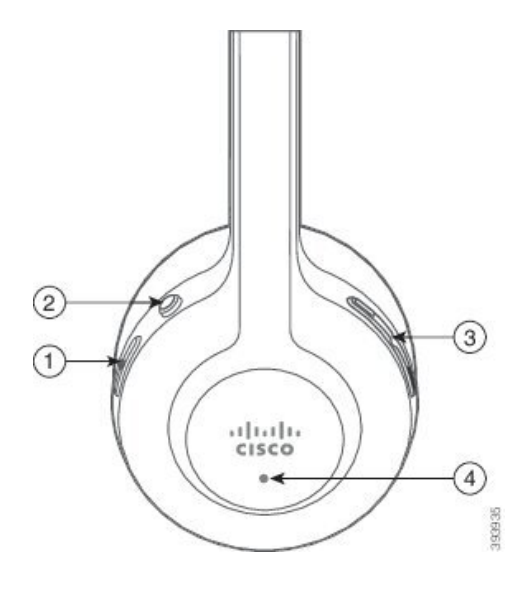

In de volgende tabel worden de knoppen beschreven van de Cisco-headset 561 en 562.

#### **Tabel 19: Knoppen van Cisco-headset 561 en 562**

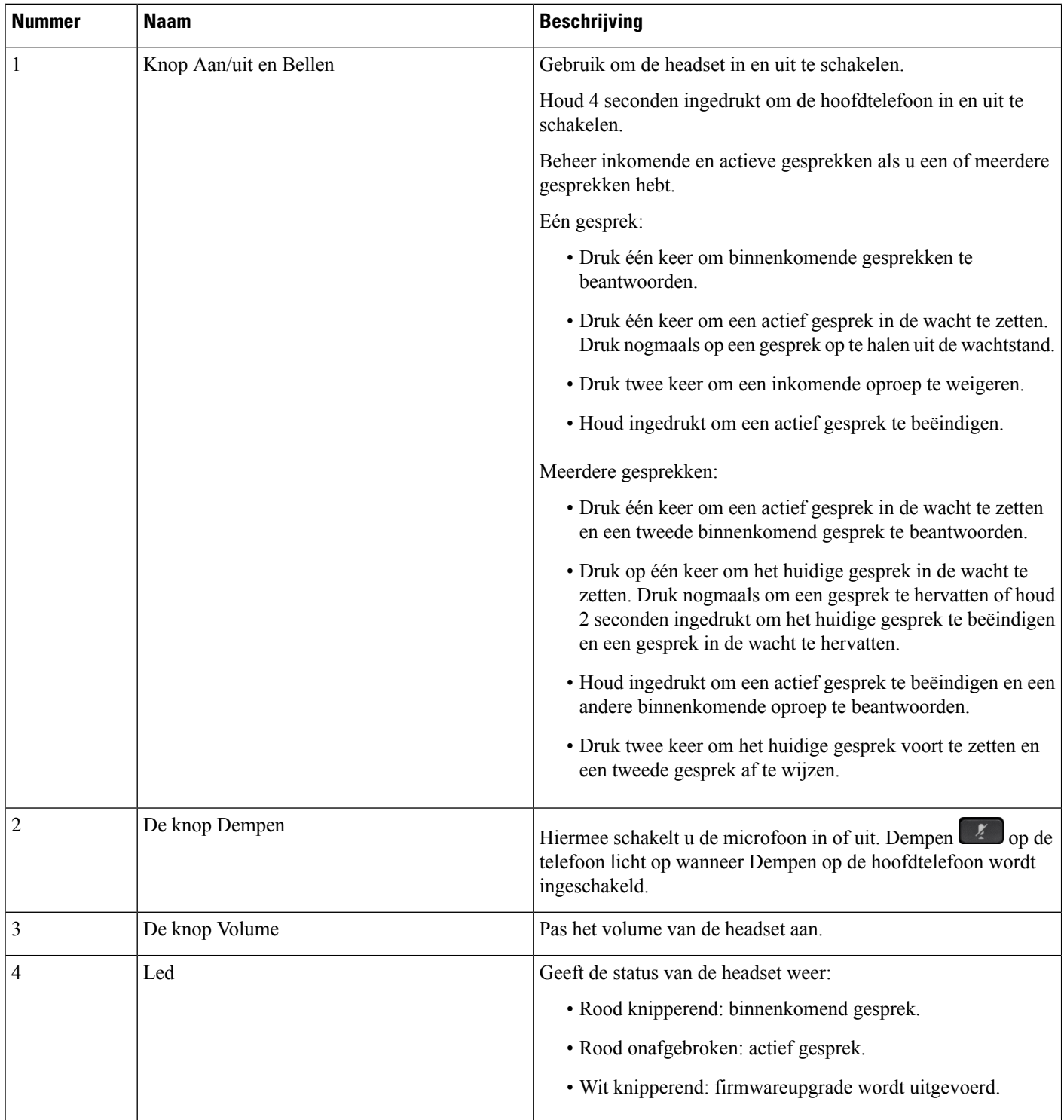

Ш

#### **Standaardbasis voor Cisco-hoofdtelefoon 561 en 562**

De Cisco-hoofdtelefoon 561 en 562 wordt geleverd met een standaardbasis om de hoofdtelefoon op te laden. De LED-weergave in de basis geeft het huidige batterijniveau en de gespreksstatus aan.

Naast de gespreksbeheerknoppen op de hoofdtelefoon kunt u gesprekken ook beantwoorden en beëindigen door uw hoofdtelefoon van de basis te tillen of op de basis te plaatsen. Om de functies te realiseren, moet u ervoor zorgen dat het Gesprek beëindigen op dock en Gesprek beantwoorden uit de dock zijn ingeschakeld op de telefoon. Zie Gespreksgedrag wijzigen op of uit dockingstation station , op pagina 86 voor meer informatie.

De verbinding tussen de basis en de hoofdtelefoon wordt tot stand gebracht met Digital Enhanced Cordless Telecommunications (DECT).

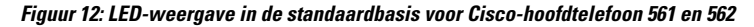

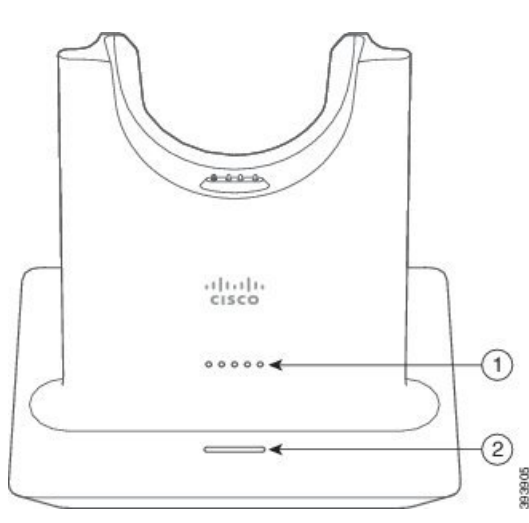

In de volgende tabel wordt de standaardbasis van de Cisco-hoofdtelefoon 561 en 562 beschreven.

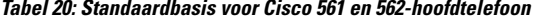

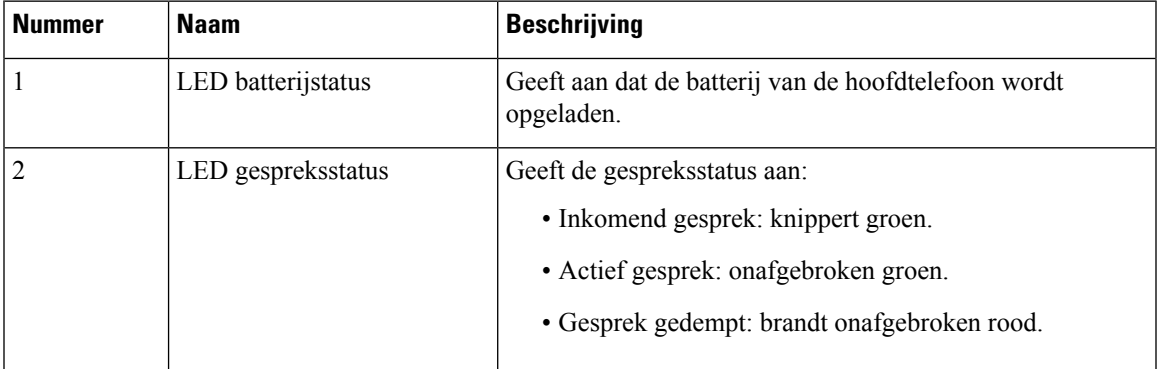

#### **Multibasis voorCisco-hoofdtelefoon 560-serie**

De multibasis kan tot drie gespreksbronnen verbinden via Bluetooth® , de USB-aansluiting of de Y-kabel. De multibasis kan tot vier Bluetooth-apparaten opslaan. U kunt schakelen tussen de gespreksbronnen met de knoppen op de multibasis.

U gebruikt de gespreksbeheerknoppen van de hoofdtelefoon om gesprekken te beantwoorden en te beëindigen. Wanneer de hoofdtelefoon zich in de basis bevindt, wordt de oproep standaard automatisch beantwoord wanneer u de hoofdtelefoon uit de basis opneemt. Ook kunt u de hoofdtelefoon op de basis terugplaatsen om het gesprek te beëindigen. Als u het gespreksgedrag wilt wijzigen, gaat u naar Gespreksgedrag wijzigen op of uit dockingstation station , op pagina 86.

De multibasis wordt met de volgende connectorkabels geleverd:

- USB naar USB-kabel: voor Cisco IP-telefoons met USB-connectiviteit
- USB Y-kabel: voor Cisco IP-telefoons zonder een USB-poort
- Mini-USB-kabel: voor pc of Mac.
- Kabel Mini-USB naar USB-C: apart beschikbaar voor PC- of Mac-apparaten.

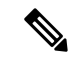

De multibasis voor de Cisco-hoofdtelefoon 560-serie werkt niet met Cisco IP-telefoon 7800-serie-telefoons die PoE (Power over Ethernet) gebruiken. Gebruik de externe voeding als u van plan bent de multibasis te verbinden. **Opmerking**

#### **Figuur 13: Multibasisleds**

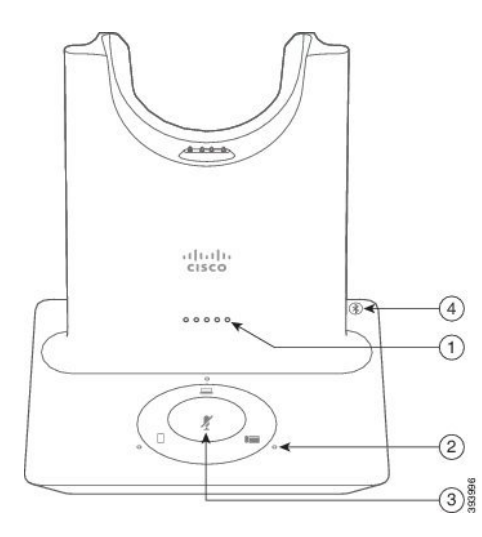

In de volgende tabel worden de leds van de Cisco-hoofdtelefoon 560-serie met multibasis beschreven.

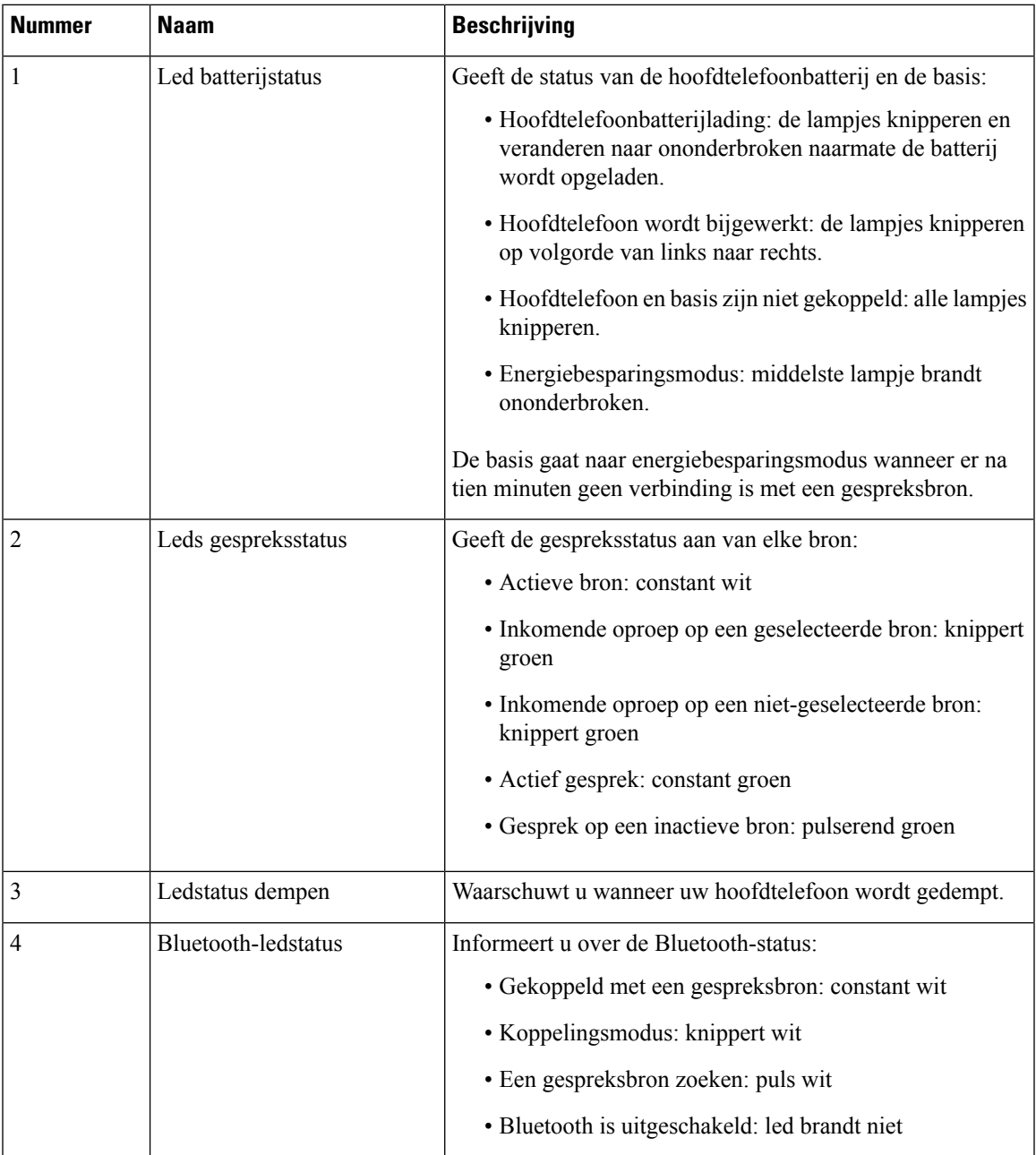

#### **Tabel 21: Multibasisleds**

U gebruikt de bronbesturingsknoppen op de basis om de actieve bron te besturen. Elke bronknop stemt overeen met een specifieke verbinding op de multibasis.

Ook als u met een bron bent verbonden, is het mogelijk dat de led niet brandt. De bronled brandt alleen wanneer de bron is geselecteerd of er een actieve oproep bezig is. U kunt bijvoorbeeld correct zijn verbonden met een Cisco IP-telefoon, uw pc en uw mobiele telefoon via Bluetooth. De betreffende bronled brandt echter alleen wanneer de bron is geselecteerd, een actief gesprek heeft of een inkomend gesprek heeft. Druk op de

bronknop om te controleren of een bron correct is verbonden. De bronled knippert drie keer als er geen verbinding is.

U kunt tussen actieve gespreksbronnen schakelen.

$$
\theta
$$

Zet een actief gesprek in wacht alvorens u naar een andere gespreksbron schakelt. Gesprekken op een gespreksbron worden niet automatisch in wacht gezet wanneer u naar een andere gegevensbron schakelt. **Opmerking**

In de volgende tabel worden de bronpictogrammen van de multibasis weergegeven met de bijbehorende verbindingen.

#### **Tabel 22: Bronconsole multibasis**

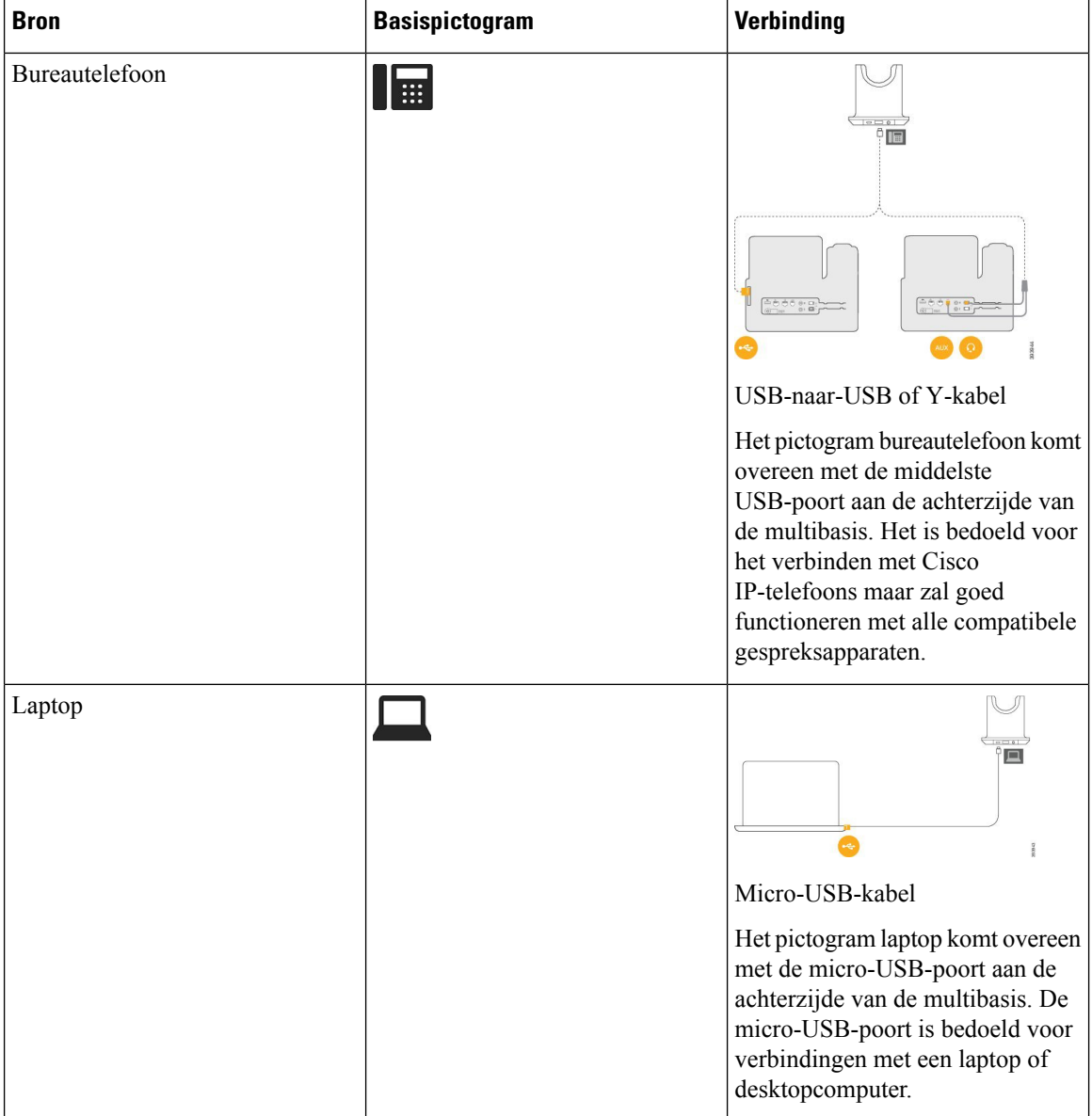

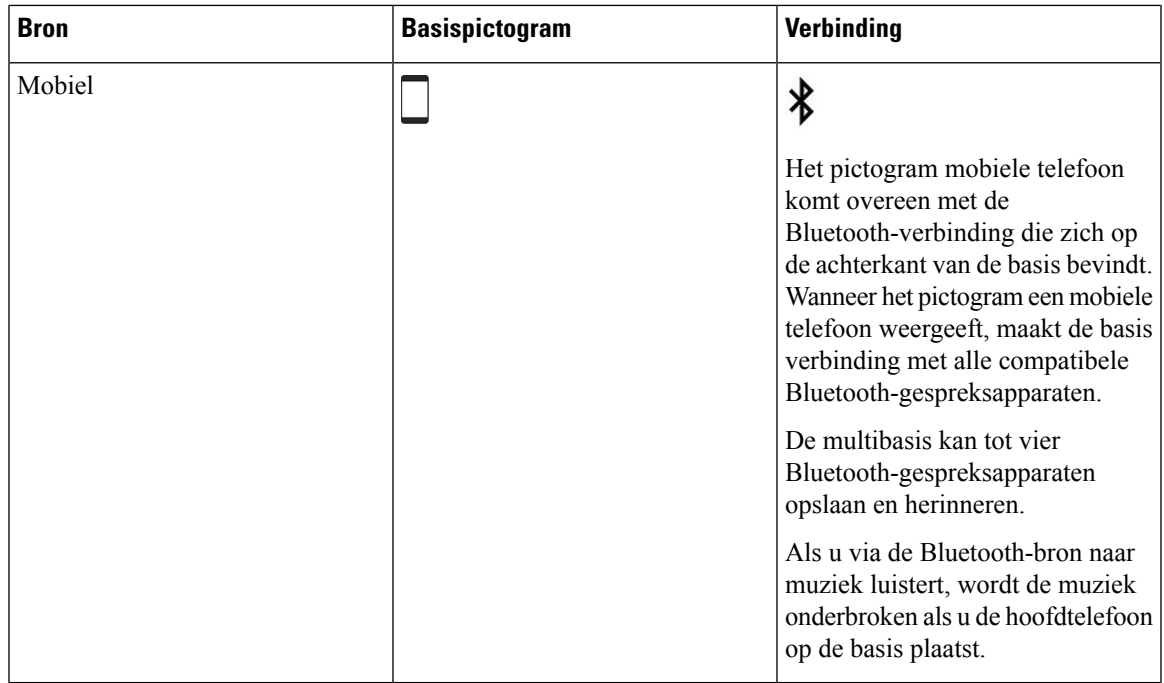

## **Hoofdtelefoon van externe partijen**

Cisco voert interne tests uit op hoofdtelefoons van derden voor gebruik met Cisco IP-telefoon. Maar Cisco certificeert en ondersteunt geen producten van leveranciers van hoofdtelefoons of hoorns. Vraag na bij de hoofdtelefoonfabrikant of u de hoofdtelefoon kunt gebruiken met uw Cisco-telefoon.

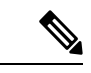

**Opmerking** De Cisco IP-telefoon 7811 ondersteunt geen hoofdtelefoon.

Hoofdtelefoons maken verbinding met de telefoon met behulp van de USB- of hulppoort. Afhankelijk van uw type hoofdtelefoon, moet u de audio-instellingen van de telefoon aanpassen voor de beste audiokwaliteit, met inbegrip van de instelling van de hoofdtelefoonzijtoon.

Als u een hoofdtelefoon van een externe partij hebt, en u past een nieuwe zijtooninstelling toe, wacht u één minuut en start u de telefoon opnieuw op zodat de instelling is opgeslagen in flash.

De telefoon dempt bepaalde achtergrondgeluiden die door een hoofdtelefoonmicrofoon worden gedetecteerd. U kunt een ruisonderdrukkende hoofdtelefoon gebruiken om het achtergrondgeluid verder te verminderen en de algehele geluidskwaliteit te verbeteren.

Als u overweegt een hoofdtelefoon van een externe partij te gebruiken, wordt het aanbevolen externe apparaten van goede kwaliteit te gebruiken, bijvoorbeeld hoofdtelefoons die zijn afgeschermd tegen ongewenste radiofrequentie- en audiofrequentiesignalen. Niettemin kan afhankelijk van de kwaliteit van hoofdtelefoons en de nabijheid van andere apparaten zoals mobiele telefoons en radio's met zender en ontvanger, een bepaalde mate van ruis of echo hoorbaar zijn. Zowel de externe partij als de Cisco IP-telefoon-gebruiker kunnen een hoorbare brom- of zoemtoon horen. Een scala van externe bronnen kan brommende of zoemende geluiden veroorzaken, bijvoorbeeld elektrische verlichting, elektrische motoren of grote pc-beeldschermen.

Soms kan het gebruik van een lokale stroomkubus of stroominjector gebrom reduceren of elimineren.

Omgevings- en hardware-inconsistentiesin de locaties waar Cisco IP-telefoon wordt geïmplementeerd, houden in dat er geen enkele hoofdtelefoonoplossing optimaal is voor alle omgevingen.

Het is raadzaam dat klanten hoofdtelefoons testen in de bedoelde omgevingen om te bepalen wat de prestaties zijn alvorens een aankoopbeslissing te nemen om implementatie op grote schaal uit te voeren.

U kunt slechts één hoofdtelefoon tegelijk gebruiken. De laatst aangesloten hoofdtelefoon is de actieve hoofdtelefoon.

Een lijst met suggesties voor hoofdtelefoons en andere audio-accessoires vindt u in [http://www.cisco.com/c/](http://www.cisco.com/c/en/us/products/unified-communications/uc_endpoints_accessories.html) [en/us/products/unified-communications/uc\\_endpoints\\_accessories.html](http://www.cisco.com/c/en/us/products/unified-communications/uc_endpoints_accessories.html).

#### **Geluidskwaliteit**

Afgezien van de fysieke, mechanische en technische prestaties moet het audiogedeelte van een headset gewoon goed klinken, zowel voor u als voor uw gesprekspartner aan de andere kant van de lijn. Geluidskwaliteit is subjectief en we kunnen geen garantie bieden voor de prestaties van headsets van andere leveranciers. Van verschillende headset van grote headsetfabrikanten is echter bekend dat ze goed presteren met Cisco IP-telefoons.

Cisco beveelt geen headsets van derden aan en test deze niet met haar producten. Ga naar de website van de fabrikant voor informatie over de ondersteuning van headset van derden voor Cisco-producten.

Cisco test de Cisco-headsets met de Cisco IP-telefoons. Meer informatie over de ondersteuning voor Cisco-headsets en Cisco IP-telefoons vindt u in [https://www.cisco.com/c/en/us/products/collaboration-endpoints/](https://www.cisco.com/c/en/us/products/collaboration-endpoints/headsets/index.html) [headsets/index.html](https://www.cisco.com/c/en/us/products/collaboration-endpoints/headsets/index.html).

#### **Vaste headsets**

Een vaste headset werkt met alle functies van Cisco IP-telefoon, met inbegrip van de knoppen voor volume en dempen. Met deze knoppen kunt u het volume van de headset aanpassen en de audio van de microfoon van de headset dempen.

Wanneer u een vaste headset installeert, moet u de kabel in het kanaal in de telefoon drukken.

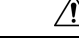

**Voorzichtig** Wanneer u de kabel niet in het kanaal in de telefoon drukt, kan de kabel beschadigd raken.

#### **Draadloze hoofdtelefoons**

U kunt de meeste draadloze hoofdtelefoons met uw telefoon gebruiken. Een lijst met ondersteunde draadloze hoofdtelefoons vindt u in http://www.cisco.com/c/en/us/products/unified-communications/uc\_endpoints [accessories.html](http://www.cisco.com/c/en/us/products/unified-communications/uc_endpoints_accessories.html)

Raadpleeg de documentatie van uw draadloze hoofdtelefoon voor informatie over het aansluiten en het gebruiken.

# **Een hoofdtelefoon aansluiten op uw telefoon**

Elk type vaste hoofdtelefoon, adapter of basis maakt via een andere poort verbinding met een telefoon en met een ander type connector en kabel. Algemene typen zijn onder andere een RJ-connector, een USB-aansluiting en een Y-kabel.

Ш

#### **Een standaardheadset aansluiten**

U kunt een standaardheadset gebruiken bij uw bureautelefoon. Standaardhoofdtelefoons kunnen met een RJ-connector op de hoofdtelefoonaansluiting op de achterkant van de telefoon worden aangesloten.

**Figuur 14: Standaardheadsetaansluiting**

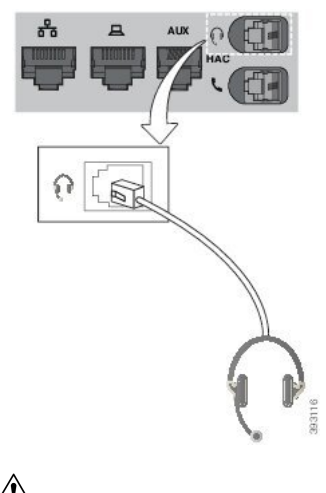

**Voorzichtig**

Wanneer u de kabel niet in het kanaal van de telefoon drukt, kan de printplaat in de telefoon beschadigd raken. Het kabelkanaal vermindert de druk op de verbinding en de printplaat.

#### **Procedure**

Plaats de hoofdtelefoon in de hoofdtelefoonaansluiting op de achterkant van de telefoon. Druk de kabel in het kabelkanaal.

#### **Een Cisco-standaardbasis verbinden met de Y-kabel**

U kunt de standaardbasis op de telefoon aansluiten met de meegeleverde Y-kabel. Maar houd er rekening mee dat de Y-kabel twee RJ-connectors heeft, voor de secundaire of AUX-poort en voor de hoofdtelefoonpoort. U kunt de twee connectors herkennen aan hun afmetingen. De connector voor de AUX-poort is iets groter dan de connector voor de hoofdtelefoonpoort.

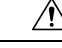

Wanneer u de kabel niet in het kanaal van de telefoon drukt, kan de printplaat in de telefoon beschadigd raken. Het kabelkanaal vermindert de druk op de verbinding en de printplaat. **Voorzichtig**

#### **Procedure**

**Stap 1** Sluit de kleinere connector aan op de hoofdtelefoonaansluiting op de achterzijde van de telefoon. Druk de kabel in het kabelkanaal.

**Stap 2** Sluit de grotere kabel aan op de AUX-poort naast de hoofdtelefoonpoort.

#### **De instellingen voor het belgeluid van uw hoofdtelefoon wijzigen**

U kunt het beltoongedrag van uw hoofdtelefoon wijzigen op Cisco IP-telefoon met telefoonfirmware 14.0 of later. De instelling wordt op de telefoon opgeslagen en is van toepassing op elke Cisco-hoofdtelefoon 500-serie die verbinding maakt.

#### **Procedure**

- **Stap 1** Druk op **Toepassingen** .
- **Stap 2** Selecteer **Voorkeuren** > **Hoofdtelefoonbeltoon**.
- **Stap 3** Selecteer een beltooninstelling.

Uw telefoon volgt standaard het gedrag van de beltooninstellingen van de telefoon. Selecteer **Aan** als u wilt dat de telefoonbeltoon altijd hoort wanneer u een inkomend gesprek krijgt. Als u **Uit** selecteert, hoort u geen beltoon via uw hoofdtelefoon wanneer er een gesprek binnenkomt.

**Stap 4** Selecteer **Instellen** om uw instellingen toe te passen.

#### **De firmware van uw Cisco-hoofdtelefoon bijwerken met een Cisco IP-telefoon**

U kunt de software van uw hoofdtelefoon op elke ondersteunde Cisco IP-telefoon bijwerken. Tijdens een upgrade van de hoofdtelefoonfirmware kunt u de voortgang van de upgrade weergeven op uw telefoonscherm.

Tijdens de update knipperen de leds op de basis van de Cisco-hoofdtelefoon 560-serie op volgorde van links naar rechts. Nadat de software-upgrade is voltooid, worden de leds opnieuw inactief.

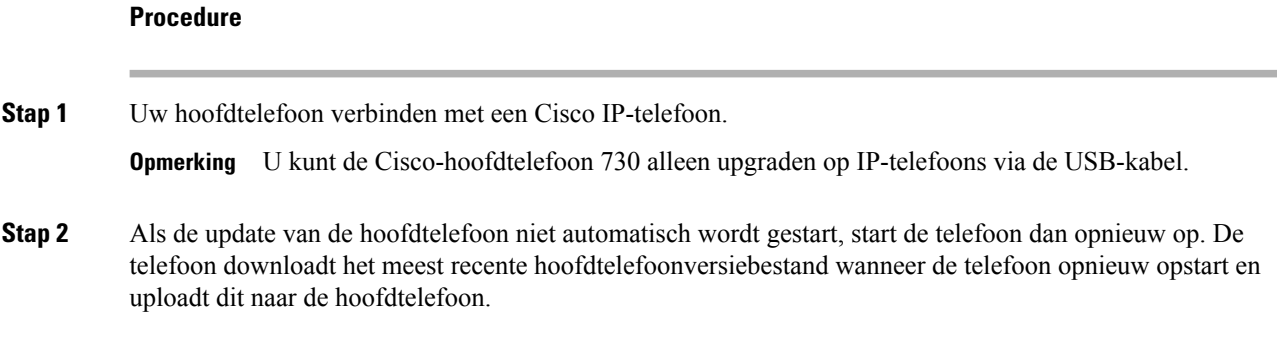

# **Een hoofdtelefoon configureren op de telefoon**

Nadat u de hoofdtelefoon hebt aangesloten, moet u deze wellicht configureren op de telefoon.

#### **Instellingen van de Cisco-hoofdtelefoon herstellen vanaf uw telefoon**

U kunt uw eigen Cisco-hoofdtelefoon resetten om uw aangepaste instellingen te verwijderen. Deze actie brengt de hoofdtelefoon terug naar de oorspronkelijke configuratie die door de beheerder is ingesteld.

Deze functie werkt alleen als u firmwareversie 12.5(1)SR3 of later op uw telefoon heeft geïnstalleerd.

#### **Voordat u begint**

Sluit uw hoofdtelefoon aan op de telefoon:

- Cisco-hoofdtelefoon 520-serie: Aansluiten met de USB-adapter
- Cisco-hoofdtelefoon 530-serie: Aansluiten met de USB-kabel
- Cisco-hoofdtelefoon 560-serie: sluit de standaardbasis of de multibasis aan met de USB- of Y-kabel.

#### **Procedure**

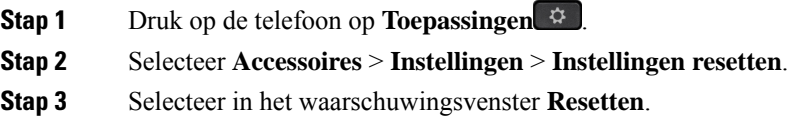

#### **De feedback van de hoofdtelefoon aanpassen**

Als u een hoofdtelefoon gebruikt, hoort u mogelijk uw eigen stem in de oormicrofoon. Dit wordt feedback van de hoofdtelefoon genoemd. U kunt de mate van headsetfeedback op uw telefoon beheren.

#### **Procedure**

- **Stap 1** Druk op **Toepassingen**
- **Stap 2** Selecteer **Instellingen** > **Feedback van hoofdtelefoon**.
- **Stap 3** Selecteer een instelling.

#### **Breedband instellen voor standaardhoofdtelefoon**

U kunt een hoofdtelefoon gebruiken die breedbandaudio ondersteunt. Breedbandaudio verbetert de kwaliteit van het geluid dat u in de hoofdtelefoon hoort.

#### **Procedure**

**Stap 1** Druk op **Toepassingen Stap 2** Selecteer **Accessoires** > **Analoge hoofdtelefoon** > **Instellen**. **Stap 3** Druk op **Aan** of **Uit** om breedband voor de analoge hoofdtelefoon in of uit te schakelen. **Stap 4** Druk op **Terug** .

#### **Elektronische handsetschakelaar op uw telefoon inschakelen**

Als de beheerder de **Beheerdersinstellingen** voor uw Cisco IP-telefoon heeft ingeschakeld, kunt u de functie voor elektronische handsetschakelaar in- of uitschakelen om verbinding te maken met een Cisco-hoofdtelefoon 560-serie-basis. Bediening elektronische handsetschakelaar is standaard ingeschakeld.

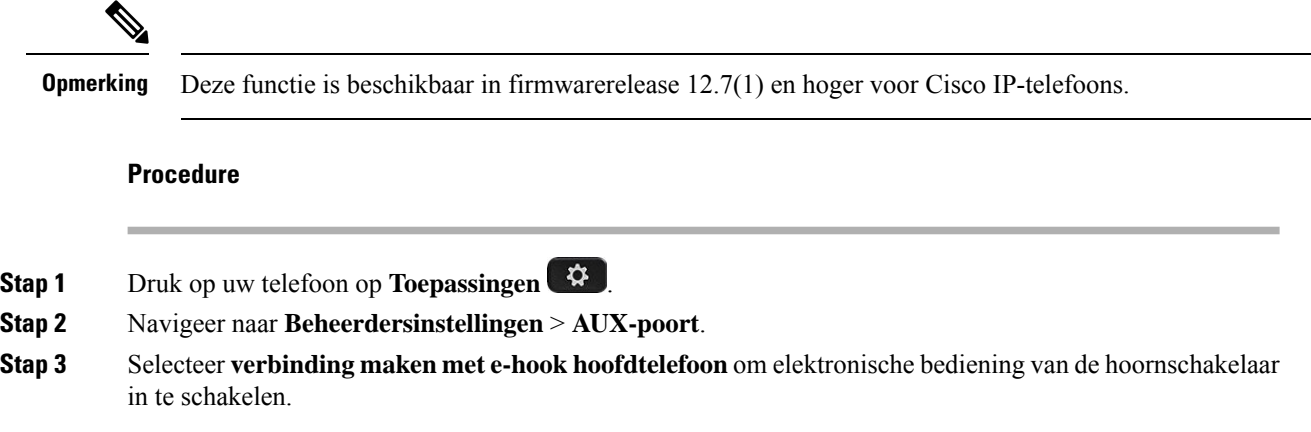

## **Cisco-hoofdtelefoon 500-serie aanpassen**

#### **Gespreksgedrag wijzigen op of uit dockingstation station**

U kunt het gespreksgedrag wijzigen wanneer u de hoofdtelefoon van de basis opneemt of wanneer u de hoofdtelefoon op de basis plaatst.

#### **Procedure**

- **Stap 1** Druk op **Toepassingen**  $\phi$
- **Stap 2** Selecteer **Accessoires** en vervolgens de hoofdtelefoon.
- **Stap 3** Navigeer naar **Instellingen** > **Gesprek beëindigen op dock**.
- **Stap 4** Selecteer **Aan** of **Uit** om de functie in of uit te schakelen.

**Aan** (standaard): de actieve oproep wordt beëindigd wanneer u de hoofdtelefoon op de basis plaatst.

**Uit** : de actieve oproep blijft doorgaan wanneer u de hoofdtelefoon op de basis plaatst.

**Stap 5** Navigeer naar Gesprek beantwoorden uit de dock en selecteer Aan of Uit om de functie in of uit te schakelen. **Aan** (standaard): het binnenkomende gesprek wordt beantwoord wanneer u de hoofdtelefoon van de basis opneemt.

**Uit**: het binnenkomende gesprek kan niet worden beantwoord wanneer u de hoofdtelefoon van de basis opneemt.

#### **Altijd aan-modus inschakelen**

De hooftelefoon en basis van de 560-serie start standaard een DECT-verbinding wanneer er een gesprek plaatsvindt of wanneer er een geluid wordt afgespeeld via de telefoon. In de Altijd aan-modus in blijft de DECT-audioverbinding tussen de Cisco-hoofdtelefoonserie 560 en de basis bestaan.

Standaard is er een kleine vertraging aan het begin van een gesprek wanneer de hoofdtelefoon een verbinding totstand brengt met de basis. In de modus Altijd aan kunt u uw audio tussen de headset en de basis aangesloten laten, zelfs wanneer u niet in gesprek bent of muziek afspeelt.

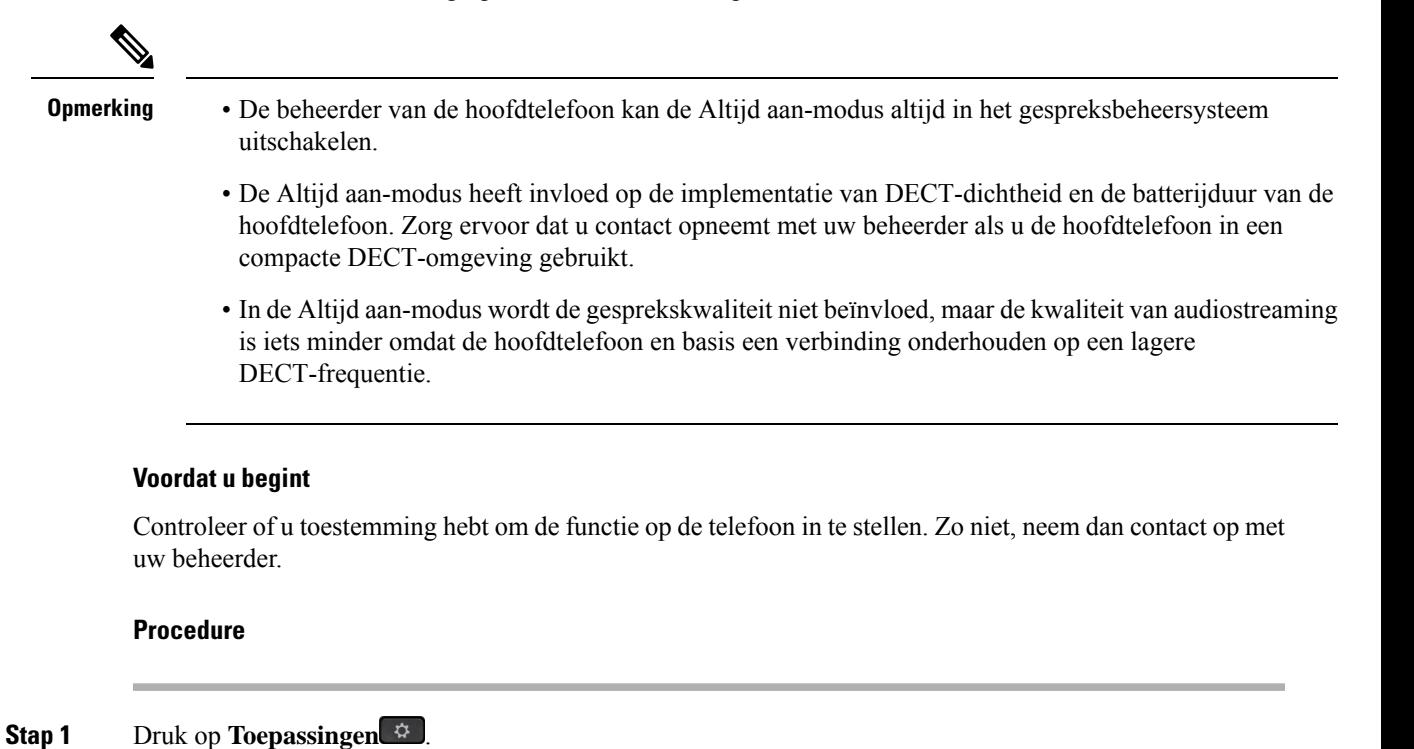

- **Stap 2** Selecteer **Accessoires** en vervolgens de hoofdtelefoon.
- **Stap 3** Navigeer naar **Instellingen** > **Altijd aan**.
- **Stap 4** Selecteer **Aan** of **Uit** om de functie in of uit te schakelen.

De functie is standaard uitgeschakeld.

## **Headsets verwisselen tijdens een gesprek**

Als u meerdere hoofdtelefoons aansluit op de telefoon, kunt u in een gesprek afwisselen tussen de hoofdtelefoons door op de toets **Hoofdtelefoon** op de telefoon te drukken. Ook al is de telefoon verbonden met meerdere apparaten, kunt u zien dat een bepaalde headset is gekozen als het voorkeursaudioapparaat op basis van de volgende prioriteitsvolgorde:

• Wanneer u alleen een analoge headset op de telefoon aansluit, kiest u de analoge headset als voorkeursaudioapparaat.

#### **Procedure**

**Stap 1** Druk op **Hoofdtelefoon** voordat u belt of een gesprek aanneemt. **Stap 2** (Optioneel) Kies het nummer om een gesprek te starten.

## **Problemen met uw Cisco-hoofdtelefoon**

Voer de volgende eenvoudige stappen uit om problemen met uw Cisco-hoofdtelefoon op te lossen.

- Start uw hoofdtelefoon opnieuw.
- Controleer of alle kabels correct zijn aangesloten en correct werken.
- Test een andere hoofdtelefoon met uw apparaat om te bepalen of het probleem uw draadloze hoofdtelefoon betreft of uw apparaat.
- Zorg dat uw telefoon de nieuwste firmwareversie gebruikt.

#### **Controleren of uw hoofdtelefoon is geregistreerd**

#### **Procedure**

Controleer of de hoofdtelefoon bij de telefoon is geregistreerd.

**Stap 1** Druk op **Toepassingen Stap 2** Ga naar **Accessoires**. Selecteer **Details weergeven**.

#### **Geen geluid in hoofdtelefoon**

#### **Probleem**

Er komt weinig tot geen geluid uit de hoofdtelefoon.

#### **Oplossing**

Controleer het volume van de hoofdtelefoon door op de volumeregelaars te drukken en het geluidsniveau aan te passen. Als het probleem zich blijft voordoen, gebruikt u de volgende workflow om het probleem op te lossen.

Ш

#### **Figuur 15: Workflow Geen geluid**

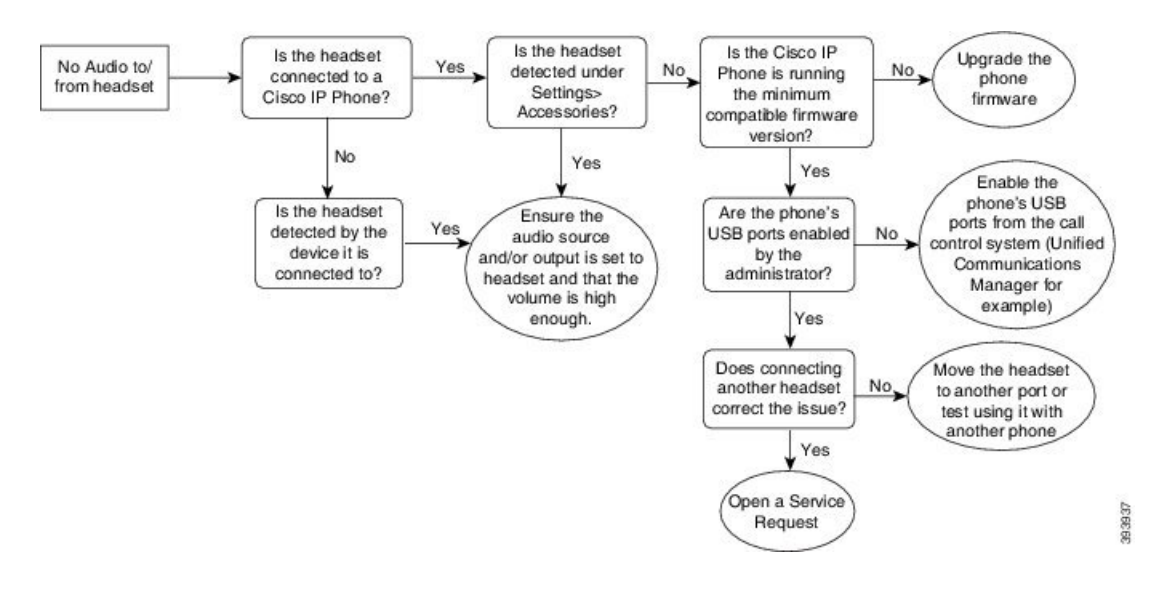

#### **Slechte audio**

#### **Probleem**

Uw hoofdtelefoon werkt, maar de geluidskwaliteit is slecht.

#### **Oplossing**

Gebruik de volgende workflow uw probleem op te lossen.

#### **Figuur 16: Slechte audio**

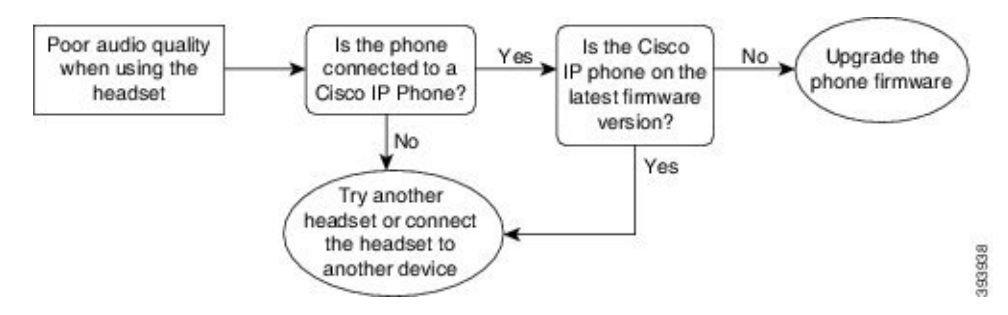

#### **Microfoon ontvangt het geluid niet**

#### **Probleem**

U bent niet hoorbaar wanneer u de hoofdtelefoon gebruikt.

#### **Oplossingen**

• Controleer of de microfoon niet is gedempt. Druk op de knop Dempen van uw hoofdtelefoon om de microfoon te dempen of om het dempen op te heffen.

- Zorg dat de microfoon goed is geplaatst. Voor een optimaal geluid moet u de microfoon van de hoofdtelefoon niet meer dan 2,5 cm van uw gezicht plaatsen.
- Zorg ervoor dat de hoofdtelefoon is aangesloten op uw apparaat.
- Controleer voor de Cisco-hoofdtelefoon 560-serie of de hoofdtelefoon zich niet te ver van het hoofdtelefoonbasisstation bevindt. De hoofdtelefoon heeft een effectief bereik van circa 30 meter.

### **Hoofdtelefoon wordt niet opgeladen**

#### **Probleem**

Uw Cisco-hoofdtelefoon 561 en 562 wordt niet opgeladen wanneer deze op de basis wordt geplaatst.

#### **Oplossing**

- Controleer of het basisstation is aangesloten op een betrouwbare voedingsbron.
- Zorg dat uw hoofdtelefoon correct is aangesloten op het basisstation. Wanneer de hoofdtelefoon goed is geplaatst, brandt de LED effen wit. Tijdens het opladen lichten de lampjes op het basisstation achtereenvolgens op van links naar rechts. Wanneer de hoofdtelefoon volledig is geladen, branden alle vijf LED's voor de batterijindicator effen wit.

#### **Figuur 17: Hoofdtelefoonplaatsing van Cisco-hoofdtelefoon 561 en 562**

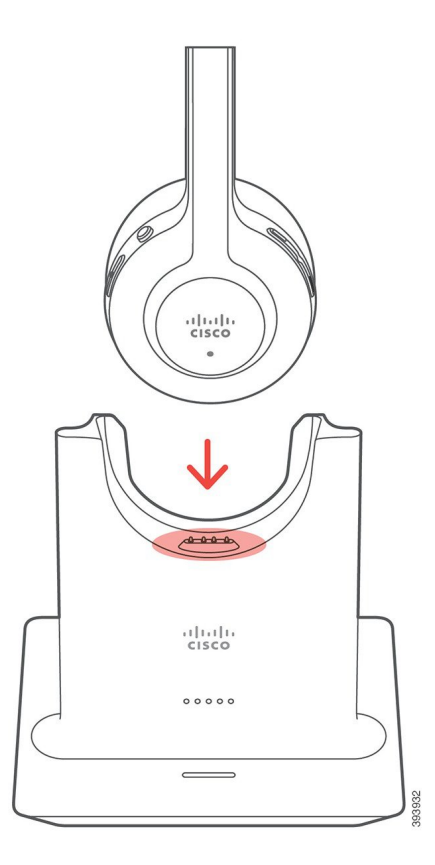

#### **Hoofdtelefoonbatterij houdt lading niet vast**

#### **Probleem**

De draadloze hoofdtelefoon houdt de lading niet vast.

#### **Oplossing**

U kunt de Cisco-hoofdtelefoon 561 en 562 maximaal acht uur onafgebroken gebruiken als deze volledig is opgeladen. Als de batterij van hoofdtelefoon zwak of defect lijkt, neemt u contact op met Cisco Support.

# **Silicone hoezen**

U kunt de silicone hoes van de Cisco IP-telefoon gebruiken om uw bureautelefoon en handset te beschermen.

De hoes biedt de volgende voordelen:

- Hypoallergeen
- Beschermt tegen slijtage van verschillende reinigingsmiddelen.

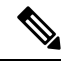

**Opmerking**

Gebruik een mild reinigingsmiddel om de levensduur en het uiterlijk van het hoesje te verlengen.

• Vermindert de schade wanneer de handset valt.

Raadpleeg het gegevensblad voor uw telefoonmodel voor meer informatie over onderdeelnummers en andere overige informatie. De gegevensbladen voor de Cisco IP-telefoon 8800-serie vindt u hier [https://www.cisco.com/](https://www.cisco.com/c/en/us/products/collaboration-endpoints/unified-ip-phone-8800-series/datasheet-listing.html) [c/en/us/products/collaboration-endpoints/unified-ip-phone-8800-series/datasheet-listing.html.](https://www.cisco.com/c/en/us/products/collaboration-endpoints/unified-ip-phone-8800-series/datasheet-listing.html) De gegevensbladen voor de Cisco IP-telefoon 7800-serie vindt u hier [https://www.cisco.com/c/en/us/products/](https://www.cisco.com/c/en/us/products/collaboration-endpoints/unified-ip-phone-7800-series/datasheet-listing.html) [collaboration-endpoints/unified-ip-phone-7800-series/datasheet-listing.html](https://www.cisco.com/c/en/us/products/collaboration-endpoints/unified-ip-phone-7800-series/datasheet-listing.html).

Als u wilt controleren welk telefoonmodel u hebt, drukt u op **Toepassingen**  $\bullet$  en selecteert u **Telefoongegevens**. In het veld **Modelnummer** wordt het telefoonmodel weergegeven.

# **Cisco IP-telefoon Silicone hoes voor Cisco IP-telefoon Opmerkingen** • Set van 10 silicone hoezen voor 7821-bureautelefoonserie (CP-7821-COVER=) • Set van 10 silicone hoezen voor 7821-bureautelefoonserie en handsets (CP-7821-COVER-BUN=) Cisco IP-telefoon 7821

#### **Tabel 23: Silicone hoezen**

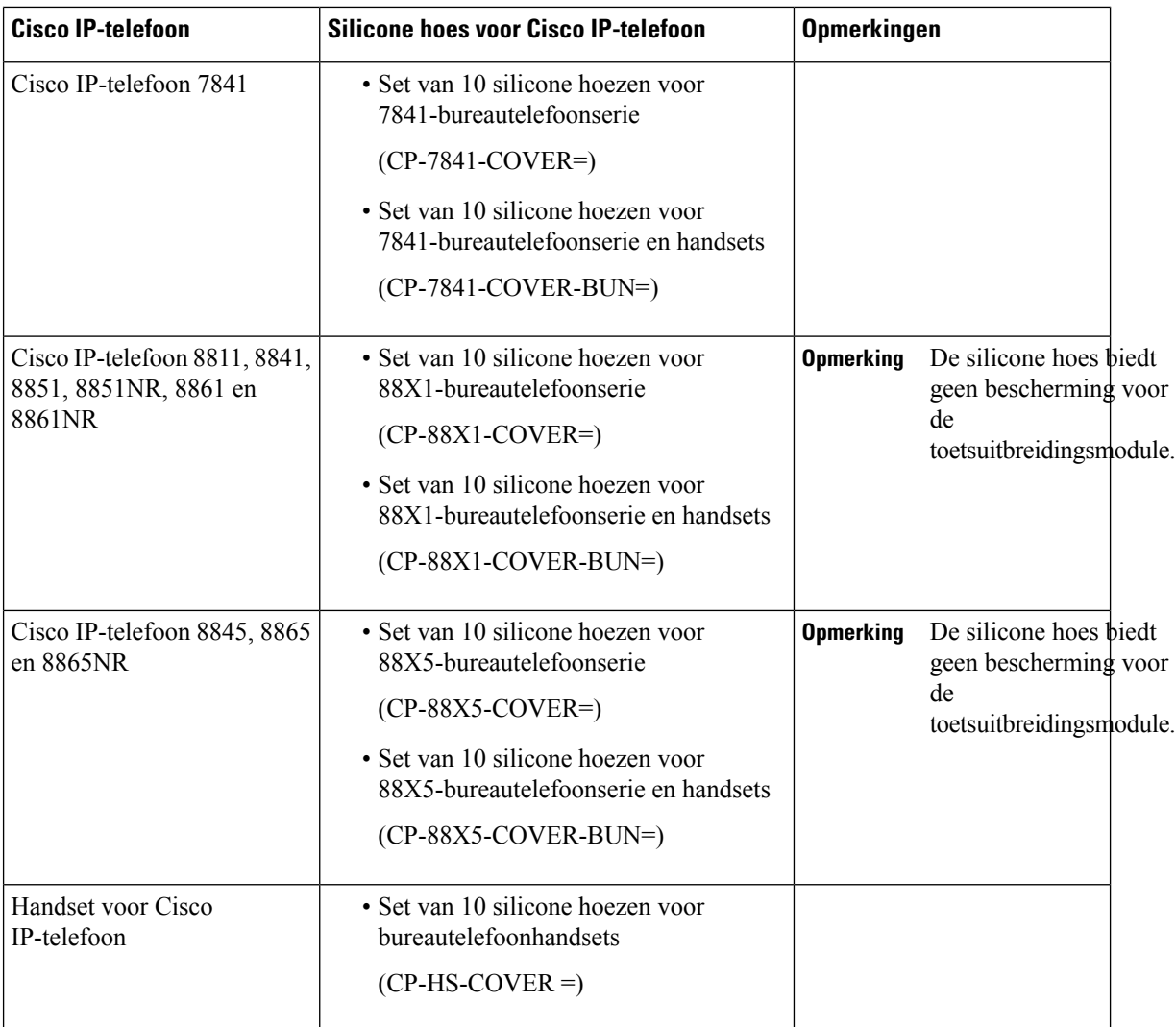

# **Siliconen hoesje voor Cisco IP-telefoon plaatsen**

De silicone hoesje verlengt de levensduur van de Cisco IP-telefoon en maakt het eenvoudiger de knoppen en het nummerblok schoon te houden.

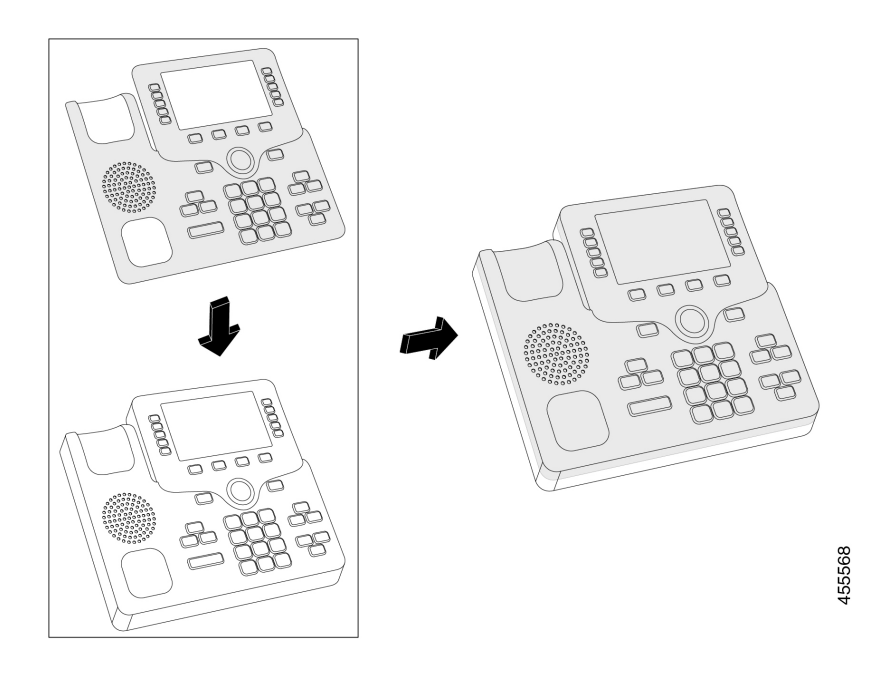

#### **Procedure**

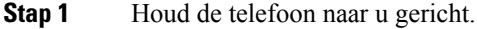

- **Stap 2** Neem de handset van de haak.
- **Stap 3** Lijn het hoesje over de telefoon met de handset aan de linkerkant.
- **Stap 4** Doe de hoes om de hoeken en de zijkant van de telefoon. De hoes moet zonder veel weerstand goed over de telefoon passen.
- **Stap 5** Plaats de handset terug op de haak.

# **Cisco IP-telefoon handsethoes plaatsen**

Een silicone hoes helpt uw handset te beschermen tegen beschadiging en vermindert de verspreiding van ziektekiemen.

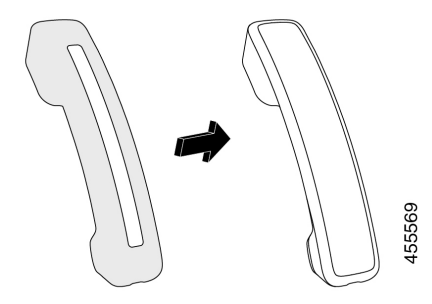

#### **Procedure**

- **Stap 1** Neem de handset van de haak.
- **Stap 2** Koppel de kabel los van de handset.
- **Stap 3** Schuif de silicone hoes over de handset totdat de oorschelp volledig binnen de hoes is geplaatst.
- **Stap 4** Trek de hoes over het andere uiteinde van de handset.

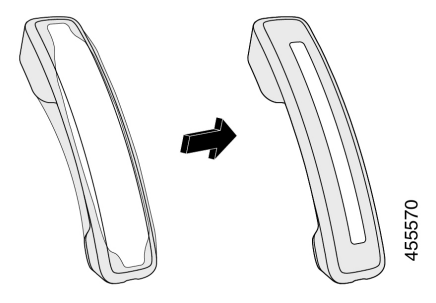

- **Stap 5** Zorg ervoor dat de hoes strak tegen de handset zit en dat de kabelpoort vrij is.
- **Stap 6** Sluit de handset opnieuw aan op de telefoon en leg hem terug op de haak.

# **Het siliconen hoesje reinigen**

Reinig uw hoes als u zich zorgen maakt over de hygiëne. Regelmatig reinigen voorkomt ook de verspreiding van bacteriën en ziektekiemen.

#### **Procedure**

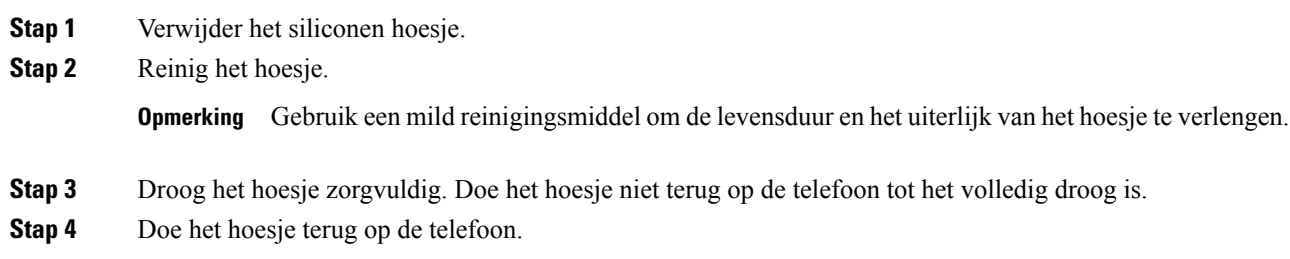

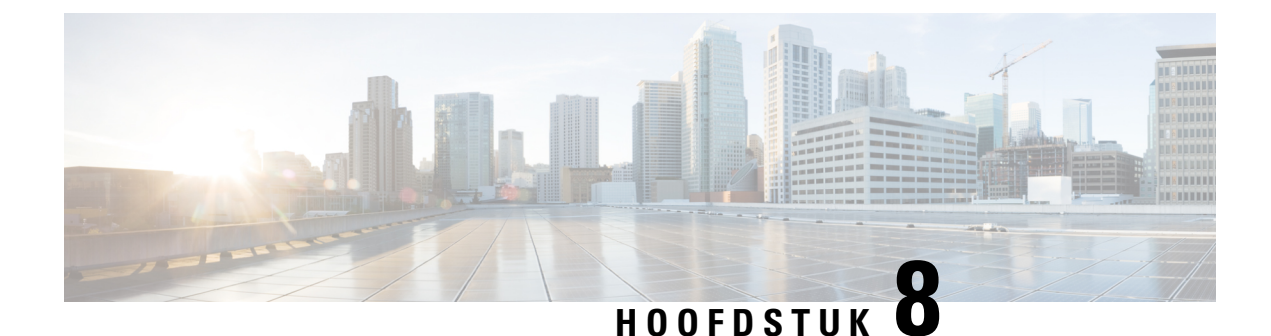

# **Productveiligheid en beveiliging**

- Informatie over veiligheid en prestaties, op pagina 95
- Nalevingsverklaringen, op pagina 97
- Overzicht beveiliging Cisco-producten, op pagina 99
- Belangrijke online-informatie, op pagina 99

# **Informatie over veiligheid en prestaties**

## **Stroomstoring**

Als u contact wilt opnemen met nooddiensten, moet uw telefoon worden voorzien van stroom. Als er een onderbreking in de stroomvoorziening optreedt, zijn nooddiensten pas weer bereikbaar wanneer de stroomvoorziening is hersteld. Bij een stroomstoring of stroomuitval moet u de apparatuur wellicht resetten of configureren voordat u nooddiensten kunt bellen.

## **Externe apparaten**

We bevelen u aan externe apparaten van goede kwaliteit te gebruiken, die zijn afgeschermd tegen ongewenste radiofrequentie- en audiofrequentiesignalen. Externe apparaten zijn bijvoorbeeld headsets, kabels en connectors.

Niettemin kan, bijvoorbeeld als gevolg van de nabijheid van andere apparaten zoals mobiele telefoons en radio's met zender en ontvanger, een bepaalde mate van ruis hoorbaar zijn. In deze gevallen raden we u aan een of meer van de volgende stappen te ondernemen:

- Plaats het externe apparaat uit de buurt van de bron van de radio- of audiofrequentiesignalen.
- Leid de kabels van het externe apparaat weg van de bron van de radio- of audiofrequentiesignalen.
- Gebruik afgeschermde kabels voor het externe apparaat of gebruik kabels met een betere afscherming en connector.
- Maak de kabel van het externe apparaat korter.
- Plaats ferrieten of vergelijkbare oplossingen op de kabels van het externe apparaat.

Cisco kan geen garantie bieden voor de prestaties van externe apparaten, kabels en connectors.

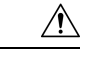

**Voorzichtig**

In landen van de Europese Unie dient u alleen externe luidsprekers, microfoons en headsets te gebruiken die volledig voldoen aan de EMC-richtlijn [89/336/EEG].

## **Manieren om uw telefoon van stroom te voorzien**

U kunt uw telefoon op een van de volgende manieren van stroom voorzien:

- Gebruik de adapter die bij uw telefoon wordt geleverd.
- als uw netwerk Power over Ethernet (PoE) ondersteunt, kunt u uw telefoon op het netwerk aansluiten. Sluit een Ethernet-kabel aan op de Ethernet-telefoonpoort  $\frac{9}{60}$  en op het netwerk.

Neem contact op met uw beheerder als u niet zeker weet of uw netwerk PoE ondersteunt.

## **Telefoongedrag tijdens netwerkcongestie**

Alle factoren die de netwerkprestaties verslechteren, kunnen invloed hebben op de audiokwaliteit van de telefoon. In sommige gevallen kan een gesprek zelfs wegvallen. Bronnen van netwerkverslechtering zijn onder andere de volgende activiteiten:

- Beheertaken, zoals een interne poortscan of een beveiligingsscan.
- Aanvallen die zich voordoen op uw netwerk, zoals een Denial of Service-aanval.

# **UL-waarschuwing**

De LAN/Ethernet-kabel of andere kabels die aan het apparaat zijn aangesloten mogen niet tot buiten het gebouw worden verlengd.

# **EnergyStar**

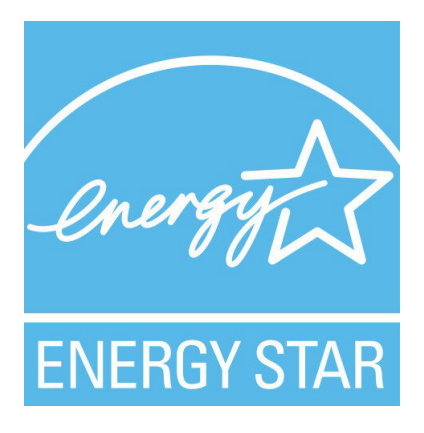

De volgende telefoons hebben EnergyStar-certificatie:

• Cisco IP Phone 7811

• Cisco IP Phone 7841

Alle telefoonmodellen die niet in de bovenstaande lijst voor komen, zijn niet gecertificeerd.

## **Productlabel**

Het productlabel bevindt zich aan de onderkant van het apparaat.

# **Nalevingsverklaringen**

## **Nalevingsverklaringen voor de Europese Unie**

#### **CE-markering**

Het volgende CE-merk wordt op de apparatuur en verpakking aangebracht.

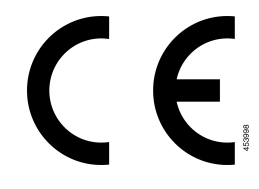

## **Nalevingsverklaringen voor Canada**

Dit apparaat voldoet aan de RSS-norm(en) van Industry Canada voor van vergunning vrijgestelde apparaten. Het gebruik ervan is onder de volgende twee voorwaarden toegestaan: (1) dit apparaat mag geen interferentie veroorzaken, en (2) dit apparaat moet interferentie tolereren, met inbegrip van interferentie die de werking van het apparaat ongunstig zou kunnen beïnvloeden. De privacy van de communicatie kan niet worden verzekerd wanneer u deze telefoon gebruikt.

Dit product voldoet aan de toepasselijke technische specificaties van Innovation, Science and Economic Development Canada.

#### **Avis de Conformité Canadien**

Cet appareil est conforme aux normes RSS exemptes de licence RSS d'Industry Canada. Le fonctionnement de cet appareil est soumis à deux conditions : (1) ce périphérique ne doit pas causer d'interférence et (2) ce périphérique doit supporter les interférences, y compris celles susceptibles d'entraîner un fonctionnement non souhaitable de l'appareil. La protection des communications ne peut pas être assurée lors de l'utilisation de ce téléphone.

Le présent produit est conforme aux spécifications techniques applicables d'Innovation, Sciences et Développement économique Canada.

## **Nalevingsverklaringen voor Nieuw-Zeeland**

#### **Algemene waarschuwing 'Permit to Connect' (PTC)**

Het verlenen van een Telepermit voor een eindapparaat geeft alleen aan dat Spark NZ heeft geaccepteerd dat het item voldoet aan de minimale vereisten voor aansluiting op haar netwerk. Het betekent niet dat het product doorSpark NZ wordt goedgekeurd en biedt ook geen enkele garantie. In het bijzonder biedt het geen zekerheid dat een item in ieder opzicht correct werkt met een ander item met een Telepermit van een ander type of model, noch impliceert het dat een product compatibel is met alle netwerkdiensten van Spark NZ.

# **Nalevingsinformatie voor Brazilië**

#### **Art. 5º - 680**

Deze apparatuur is niet beschermd tegen schadelijke interferentie en kan geen interferentie veroorzaken in de juiste geautoriseerde systemen.

Ga voor meer informatie naar deze URL: <http://www.anatel.gov.br>

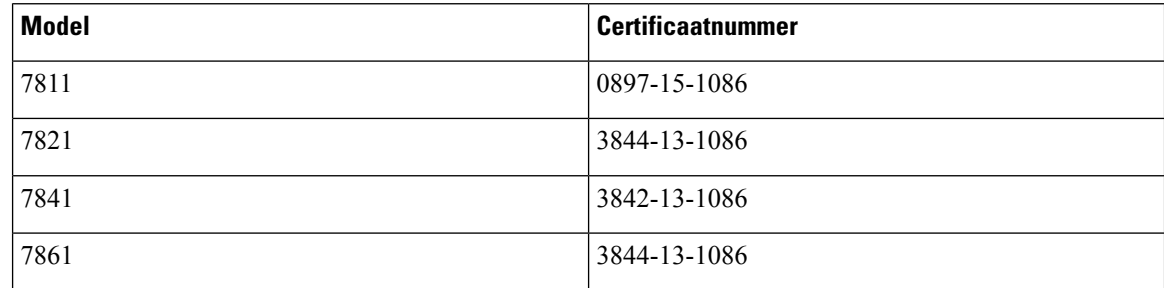

## **Nalevingsinformatie voor Japan**

VCCI-naleving voor apparatuur van klasse B

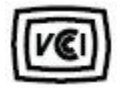

## **FCC-nalevingsverklaring**

De Federal Communications Commission stelt conformiteitsverklaringen voor de volgende verklaringen verplicht.

#### **Verklaring van FCC-onderdeel 15.19**

Dit apparaat voldoet aan deel 15 van de FCC-regels. Het gebruik ervan is onder de volgende twee voorwaarden toegestaan: (1) het apparaat mag geen schadelijke interferentie veroorzaken, en (2) het apparaat moet ontvangen interferentie tolereren, met inbegrip van interferentie die de werking van het apparaat ongunstig zou kunnen beïnvloeden.
## **Verklaring van FCC-onderdeel 15.21**

Wijzigingen of aanpassingen die niet nadrukkelijk zijn toegestaan door de partij die verantwoordelijk is voor naleving, kan de toestemming voor de gebruiker om het apparaat te gebruiken ongeldig maken.

### **FCC-verklaring voor blootstelling aan RF-straling**

Dit apparaat voldoet aan de FFC-limieten betreffende blootstelling aan straling, zoals bepaald voor een niet gecontroleerde omgeving. Eindgebruikers dienen de specifieke gebruiksaanwijzingen op te volgen om overeenstemming met de richtlijnen voor blootstelling aan RF te garanderen. Deze zender moet ten minste 20 cm van de gebruiker af staan en mag niet worden gebruikt in combinatie met andere antennes of zenders en mag niet bij dergelijke apparaten worden geplaatst.

### **Verklaring FCC-ontvangers en Class B Digital**

Dit product is getest en voldoet aan de specificaties voor een digitaal apparaat van Klasse B, conform deel 15 van de FCC-regels. Deze limieten zijn opgesteld om een redelijke bescherming te bieden tegen schadelijke interferentie bij installatie in een woonomgeving. Deze apparatuur genereert en gebruikt radiofrequente energie en kan deze ook uitstralen. Indien de apparatuur niet volgens de instructies wordt geïnstalleerd en gebruikt, kan de apparatuur schadelijke interferentie voor radiocommunicatie veroorzaken. Er kan echter geen garantie worden gegeven dat deze apparatuur in een bepaalde installatie storingsvrij zal functioneren.

Als deze apparatuur schadelijke interferentie veroorzaakt in de ontvangst van radio of tv, wat is vast te stellen door de apparatuur uit en weer aan te zetten, dan kan de gebruiker proberen om de interferentie op een van de volgende manieren te verhelpen:

- Wijzig de richting van de ontvangstantenne of verplaats deze
- Vergroot de afstand tussen de apparatuur of apparaten
- Sluit de apparatuur aan op een andere wandcontactdoos dan de ontvanger
- Raadpleeg een leverancier of een ervaren radio-/televisiemonteur

# **Overzicht beveiliging Cisco-producten**

Dit product bevat cryptografische functies en is onderhevig aan de wetgeving in de Verenigde Staten en andere landen met betrekking tot import, export, overdracht en gebruik. Levering van cryptografische producten van Cisco betekent niet dat derden bevoegd zijn codering te importeren, te exporteren of te gebruiken. Importeurs, exporteurs, distributeurs en gebruikers zijn verantwoordelijk voor naleving van eerder genoemde wetgeving. Door dit product te gebruiken, gaat u akkoord met de wetten en bepalingen die hierop van toepassing zijn. Als u hieraan niet kunt voldoen, dient u dit product onmiddellijk te retourneren.

Meer informatie over exportvoorschriften van de Verenigde Staten vindt u op [https://www.bis.doc.gov/](https://www.bis.doc.gov/index.php/regulations/export-administration-regulations-ear) [index.php/regulations/export-administration-regulations-ear](https://www.bis.doc.gov/index.php/regulations/export-administration-regulations-ear).

# **Belangrijke online-informatie**

#### **Licentieovereenkomst voor eindgebruikers**

De Licentieovereenkomst voor eindgebruikers vindt u hier: <https://www.cisco.com/go/eula>

#### **Informatie met betrekking tot veiligheid en regelgeving**

Informatie met betrekking tot veiligheid en regelgeving vindt u hier:

[https://www.cisco.com/c/dam/en/us/td/docs/voice\\_ip\\_comm/cuipph/7800-series/regulatory\\_compliance/](https://www.cisco.com/c/dam/en/us/td/docs/voice_ip_comm/cuipph/7800-series/regulatory_compliance/RCSI-0312-book.pdf) [RCSI-0312-book.pdf](https://www.cisco.com/c/dam/en/us/td/docs/voice_ip_comm/cuipph/7800-series/regulatory_compliance/RCSI-0312-book.pdf)

# Over de vertaling

Cisco biedt voor sommige gebieden lokalisatie aan voor deze content. De vertalingen worden echter alleen aangeboden ter informatie. Als er sprake is van inconsistentie, heeft de Engelse versie van de content de voorkeur.